# **Getting to Know Vivado**

## Course Workbook

Copyright 2020 Adiuvo Engineering & Training, Ltd. 1

#### Table of Contents

About this Workbook and [Slide 3](#page-2-0) Pre-Lab: Workshop Pre-requisites [Slide 4](#page-3-0) Lab 4: Understanding Vivado [Slide 7](#page-6-0)

<span id="page-2-0"></span>This workbook is designed to be used in conjunction with the Getting to Know Vivado course.

The contents of this workbook are created by Adiuvo Engineering & Training, Ltd.

If you have any questions about the contents, or need assistance, please contact Adam Taylor at [adam@adiuvoengineering.com.](mailto:adam@adiuvoengineering.com)

## <span id="page-3-0"></span>**Pre-Lab** Workshop Pre-requisites

#### **Required Hardware**

There is no required hardware for this course.

**Pre-Lab**

#### **Downloads and Installations**

**Step 1 –** Download and install the following at least one day prior to the workshop. This may take a significant amount of time and drive space.

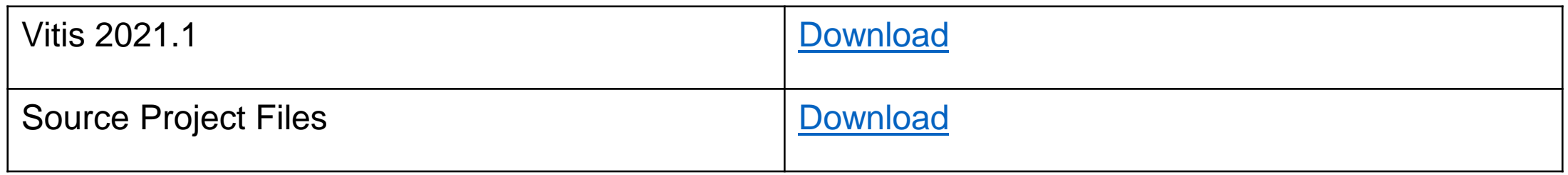

#### **Step 1 –** Open Vivado 2021.1.

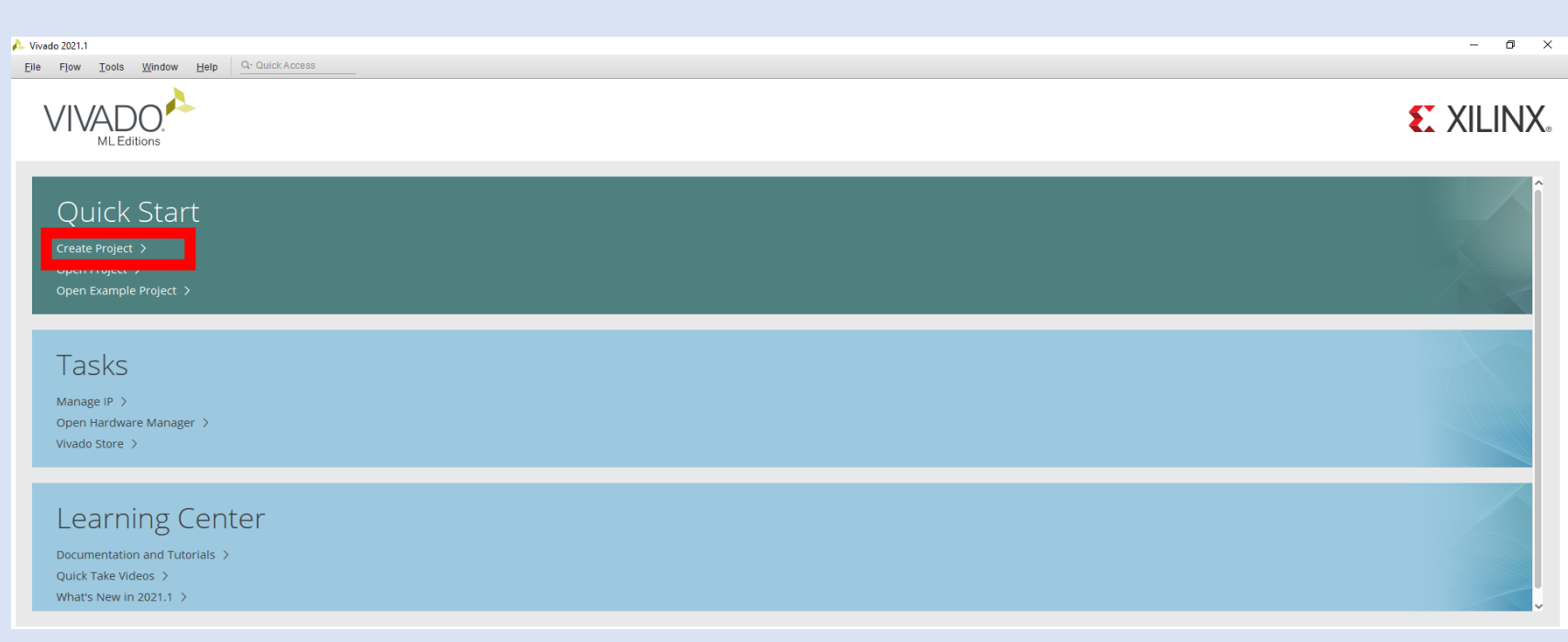

**Step 2 –** Click on **Create Project** – This will open the New Project Wizard – Click **Next**.

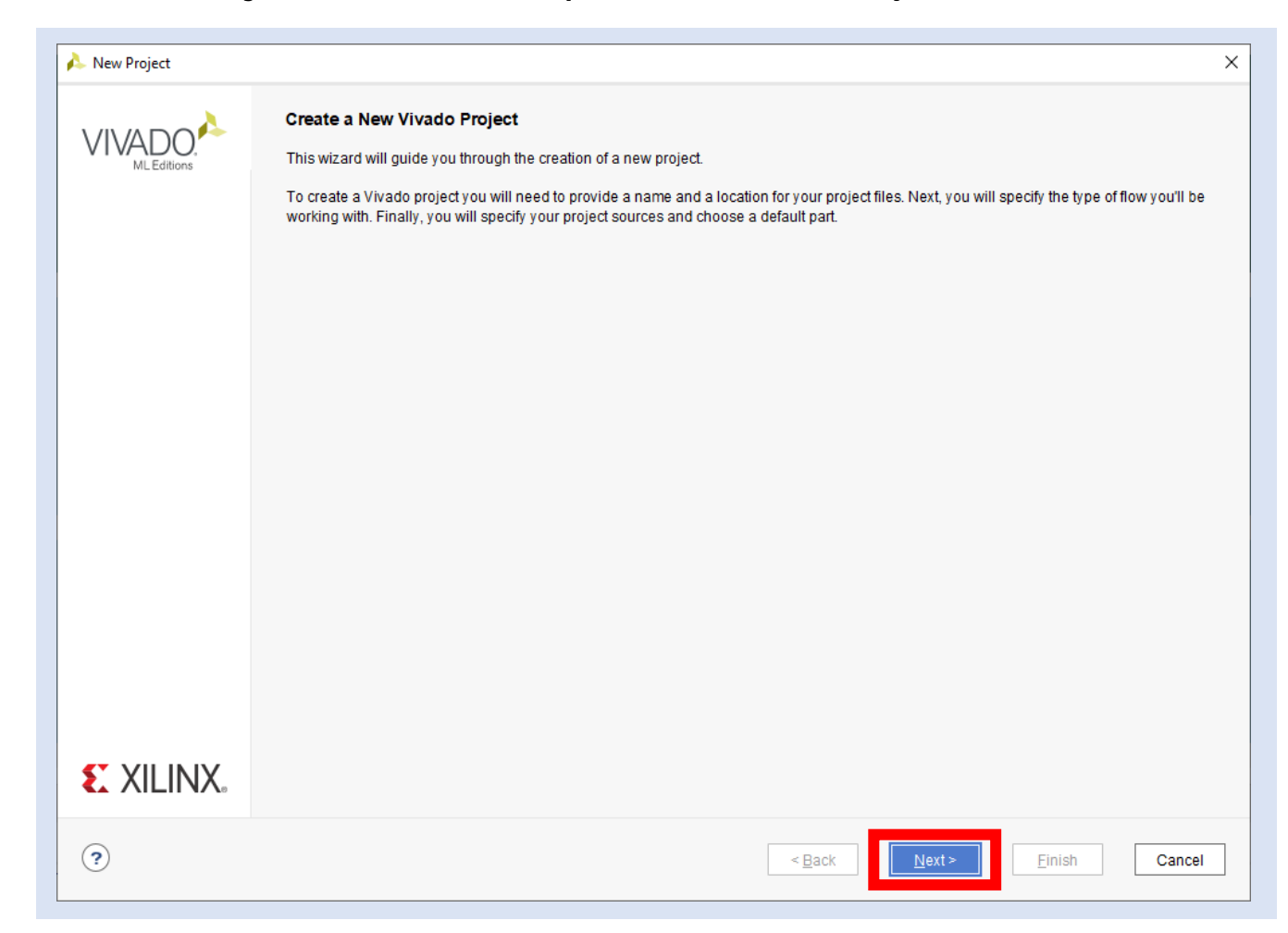

**Step 3 –** Enter the project name of "**01\_Vivado**" and select the location you want to save the project. Click Next

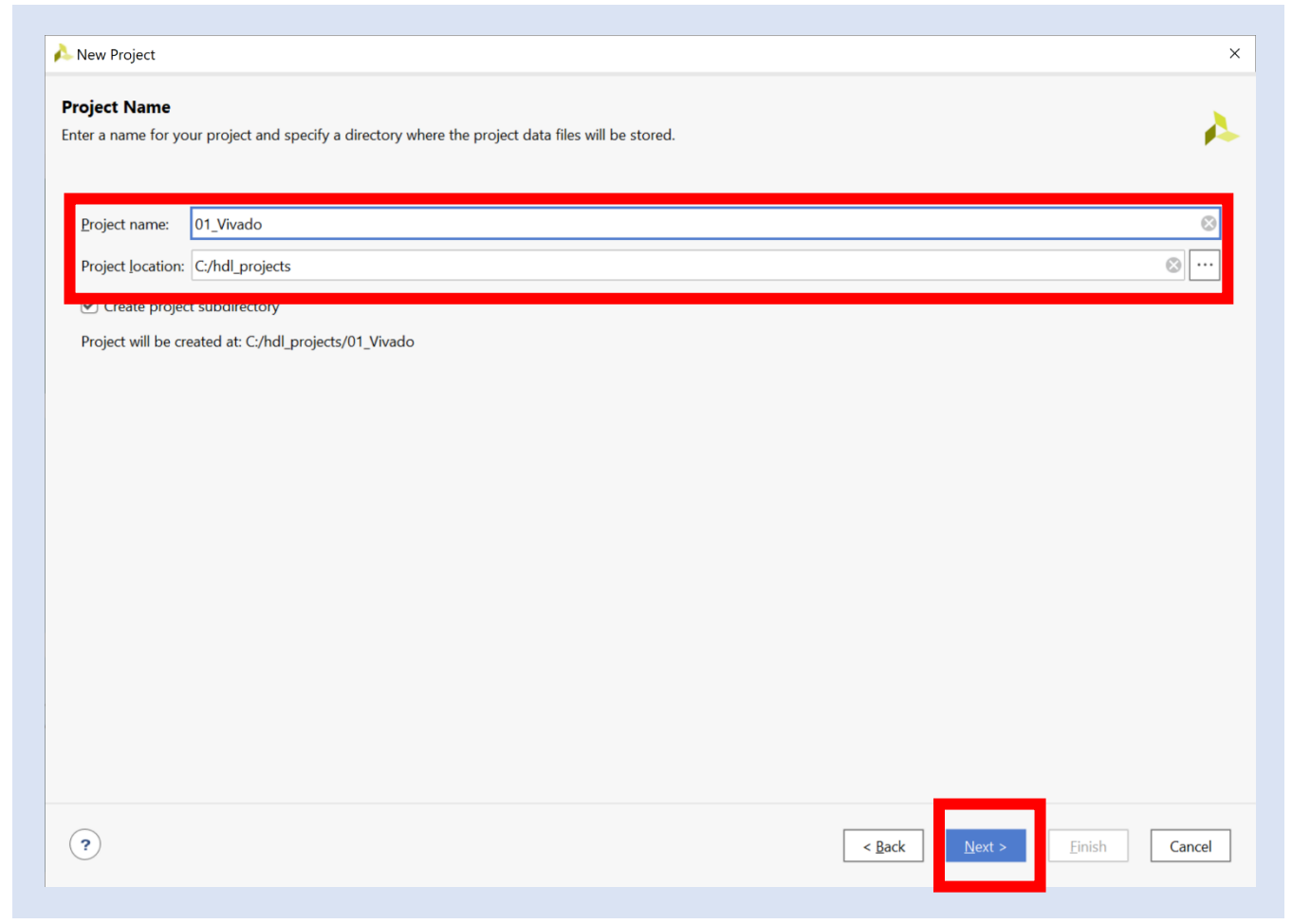

**Step 4 –** Select **RTL Project**. Check Do not specify sources is unticked

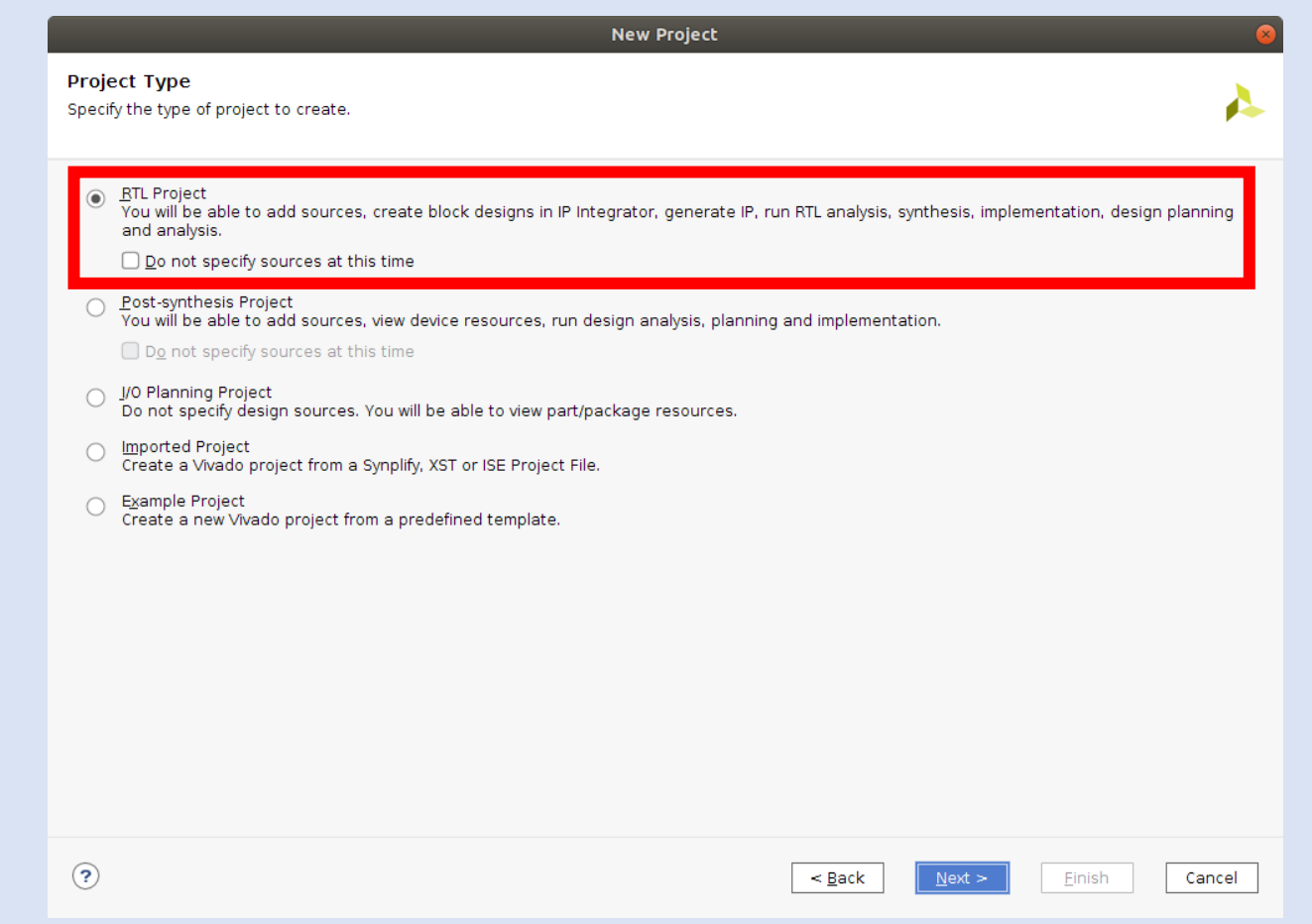

**Step 5 –** Click **ADD FILES** and select the two files downloaded from Github. For the file average\_tb.vhd, change the HDL source to **Simulation Only**. Click Next

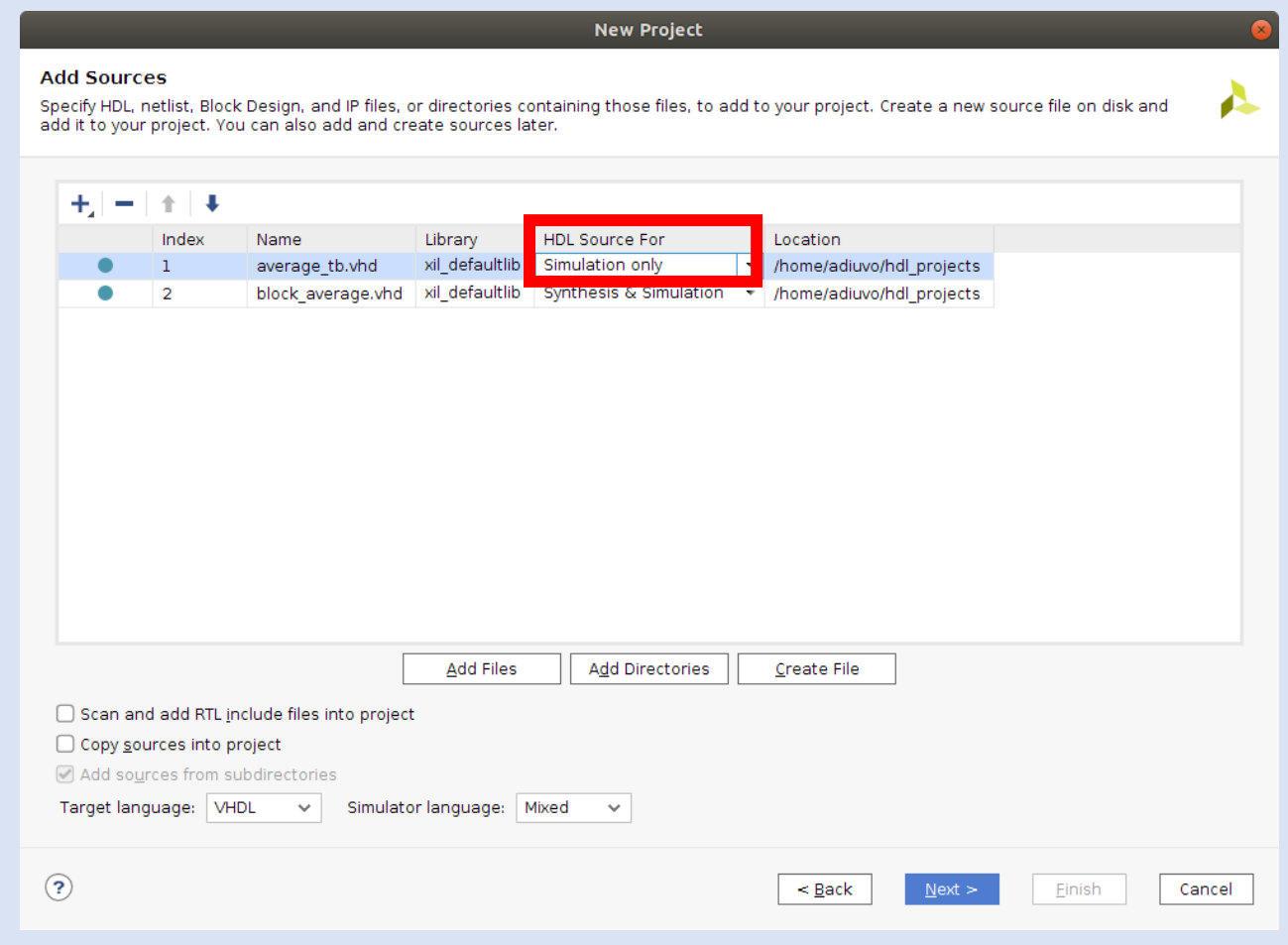

**Lab 4**

**Step 6 –** At this time we do not want to add any constraints files. Click **Next**.

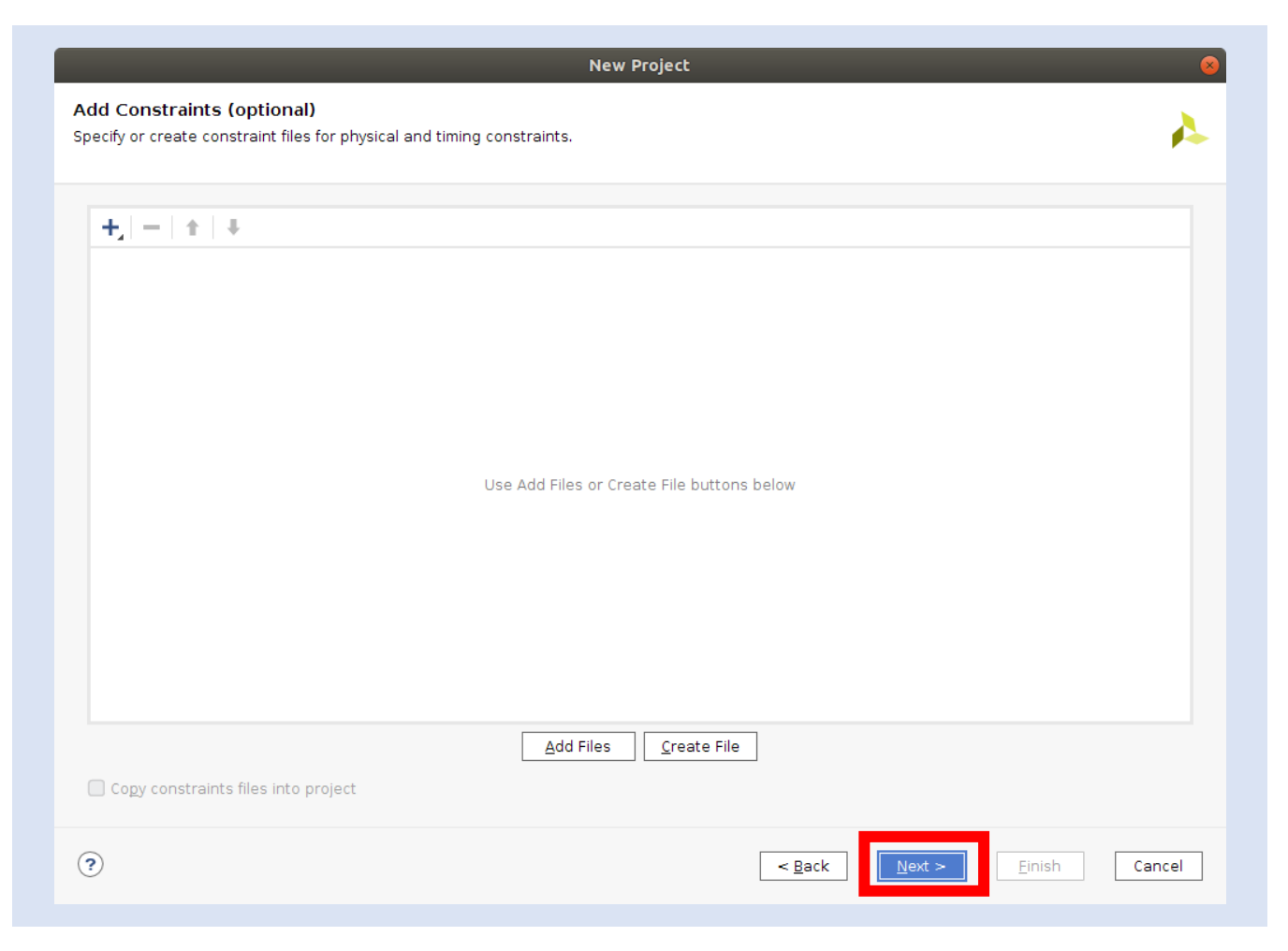

**Step 7 –** Select the **Arty Z7-20** and click **Next**.

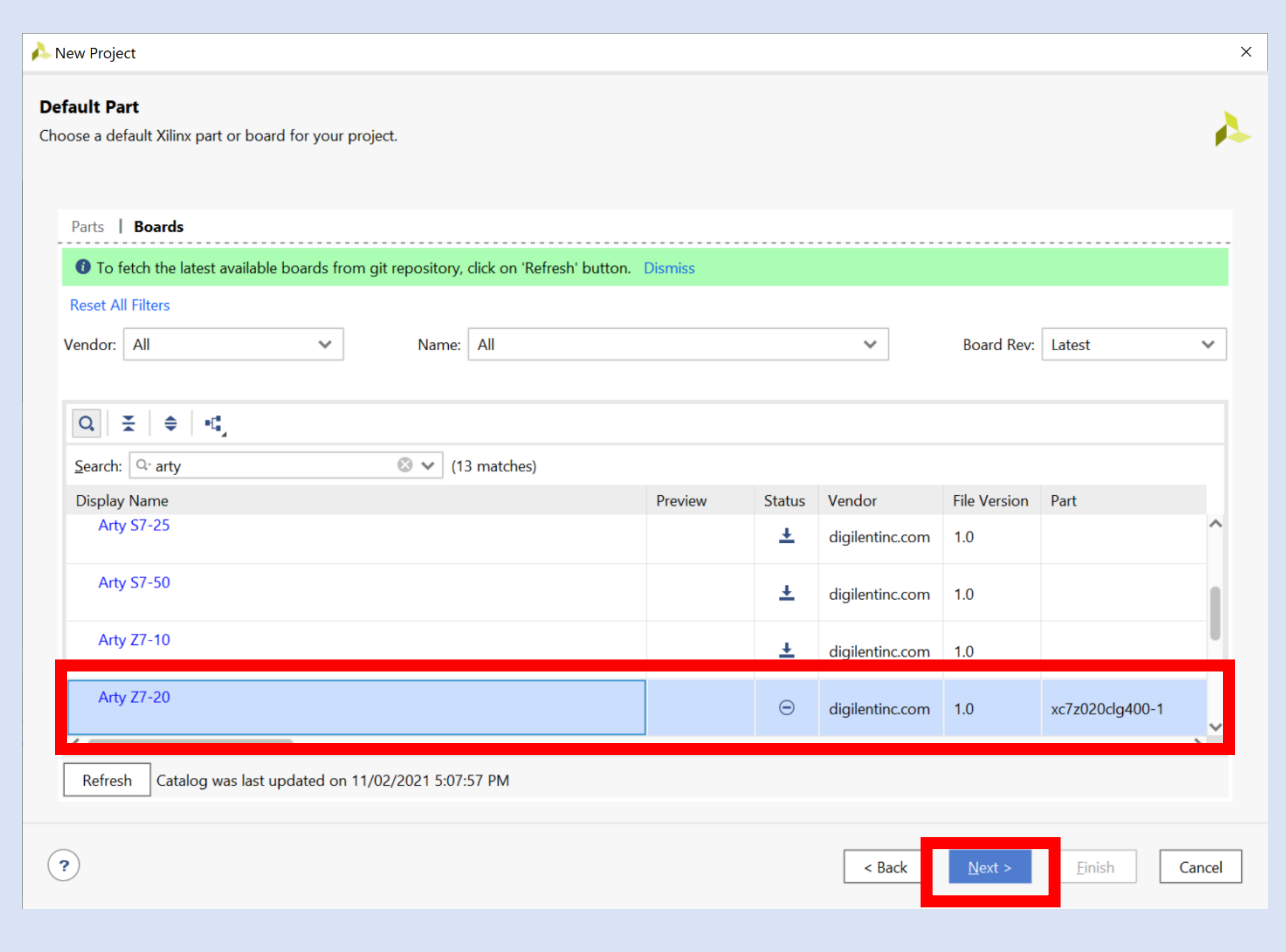

**Step 8 –** On the project summary tab, select **Finish**.

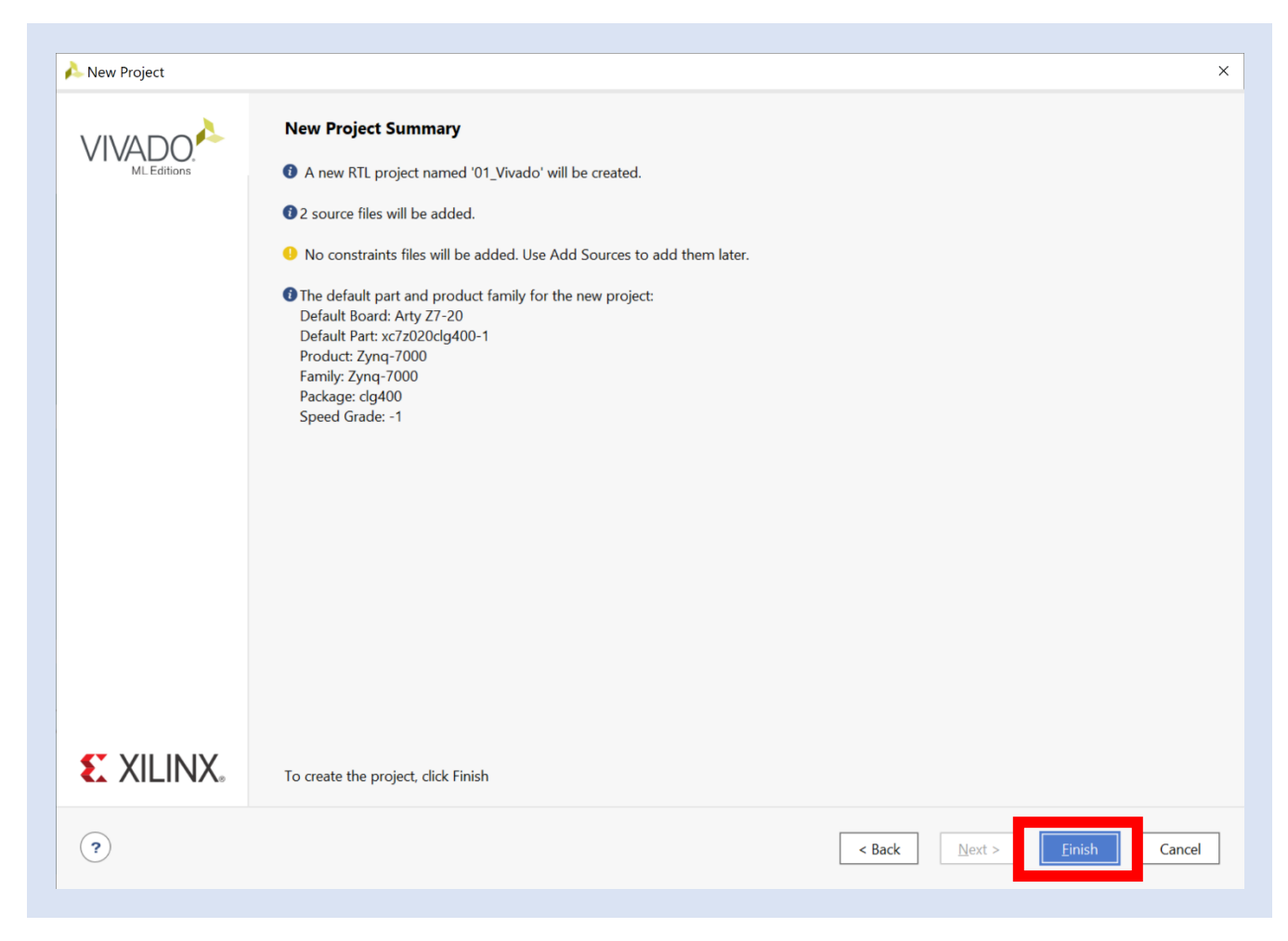

**Step 9 –** This will open Vivado in the project manager view.

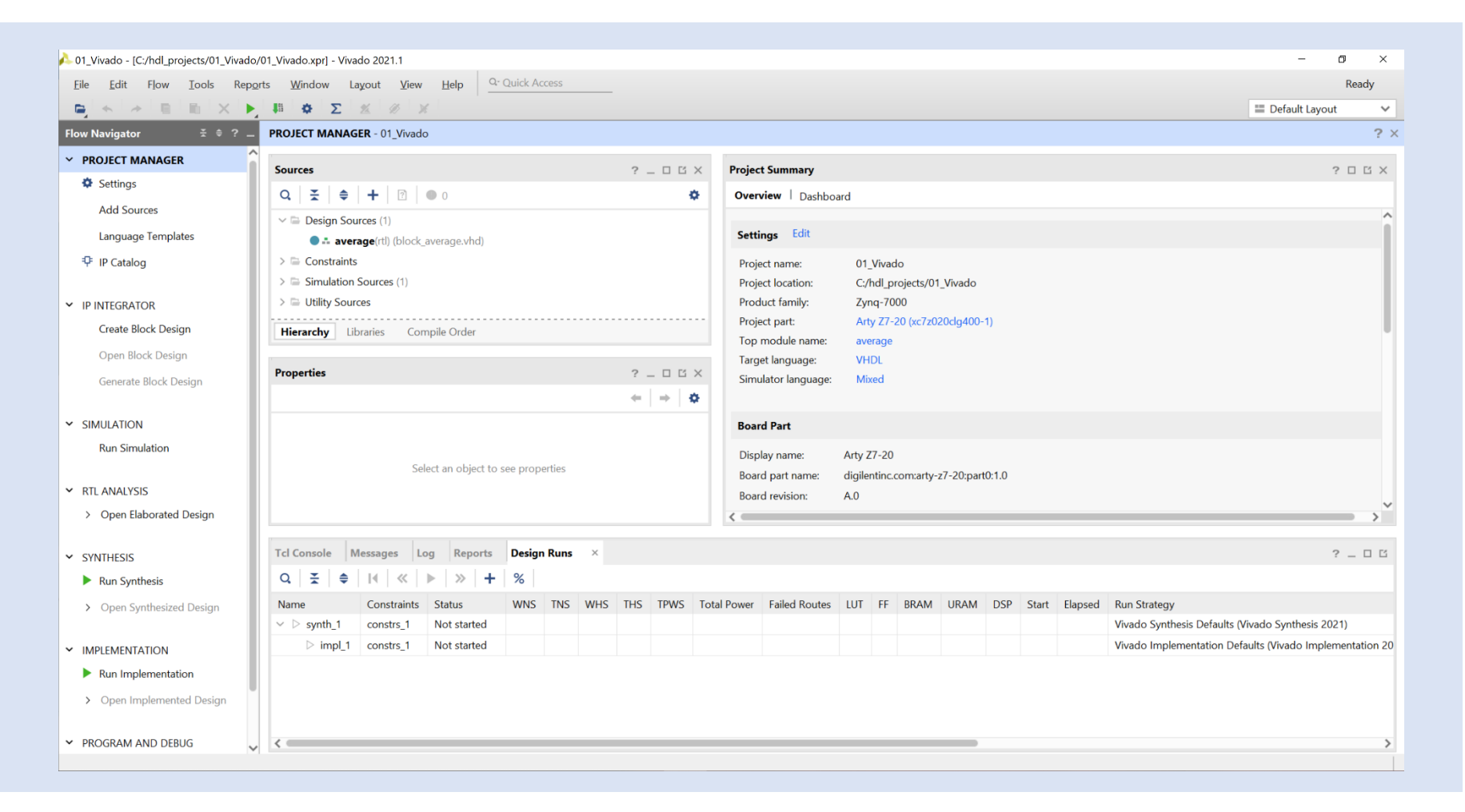

#### **Step 10 –** Expand the **Simulation Sources**.

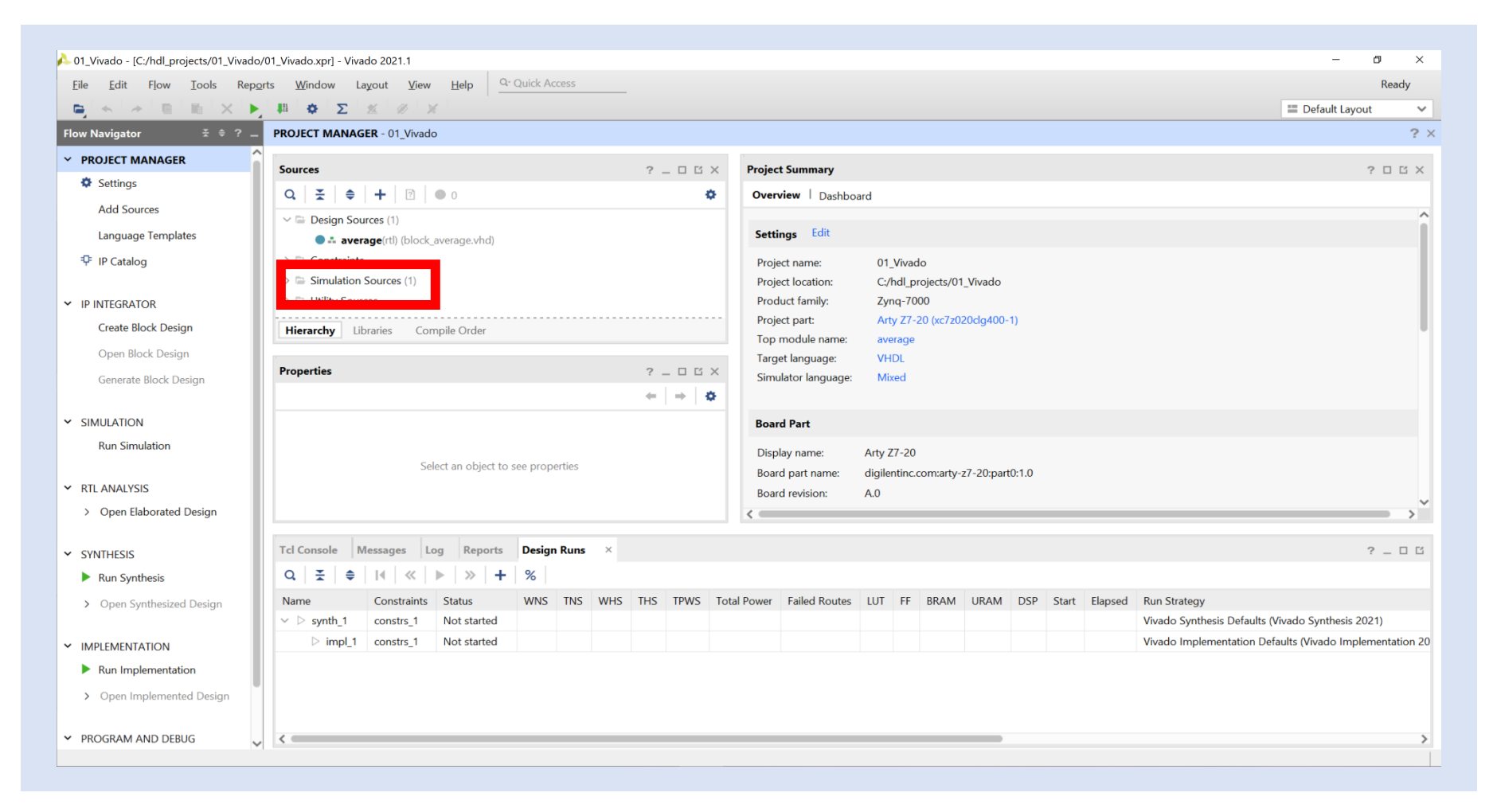

**Step 11 –** This will show the test bench and the design source to be simulated.

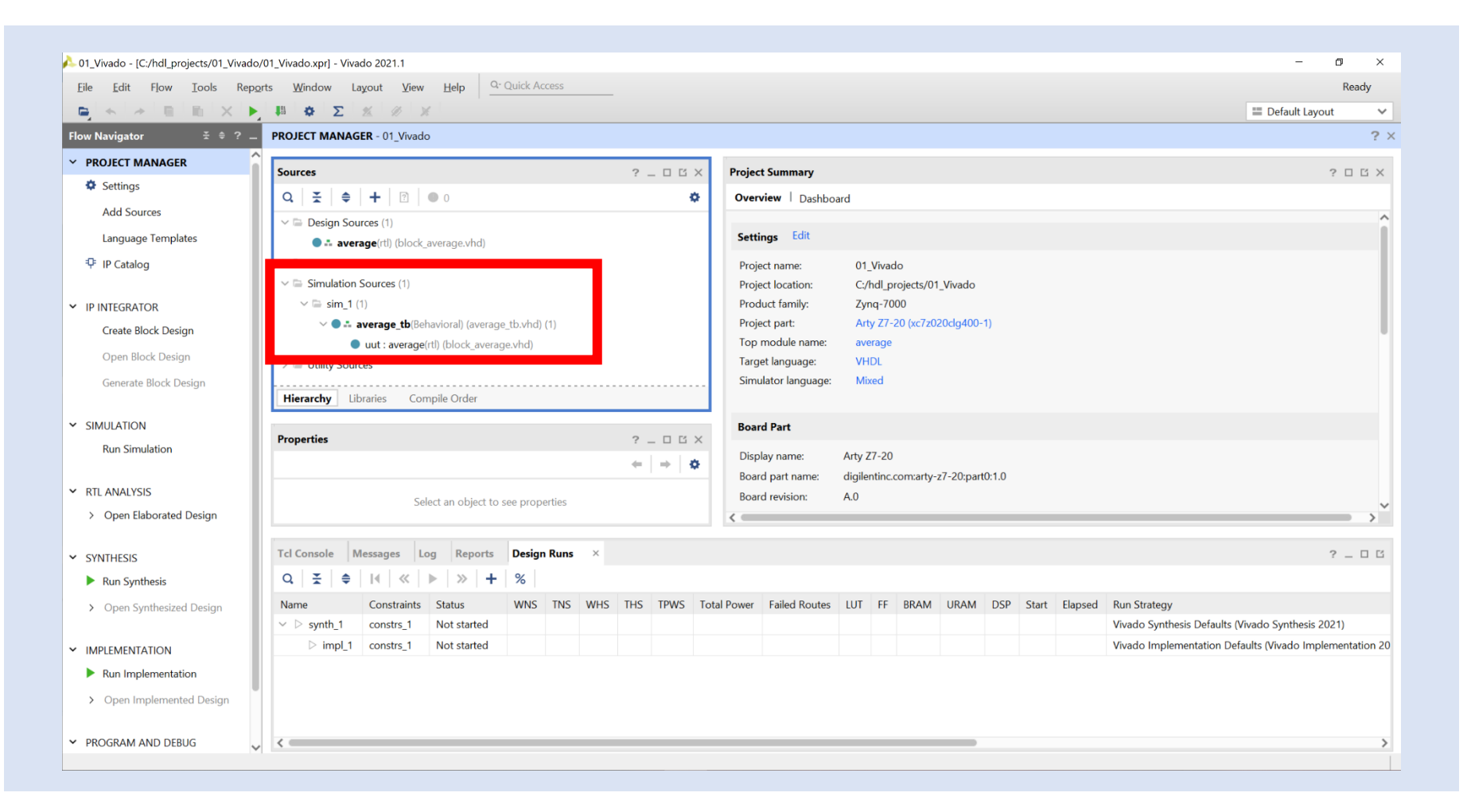

**Step 12 –** Double clicking on the VHDL files will open the source for inspection.

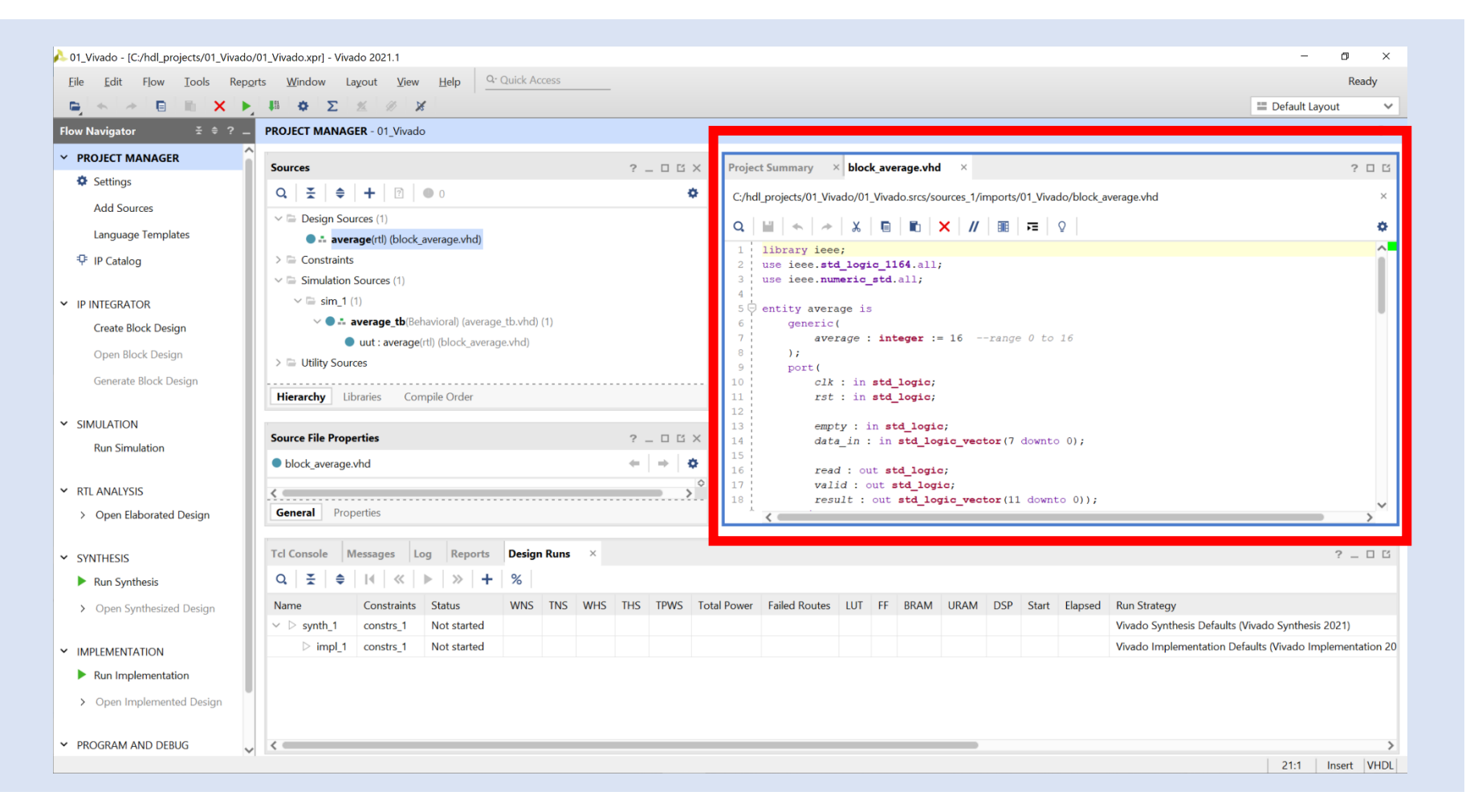

**Step 13 –** To run a simulation, click on **Run Simulation** and select **Run Behavioral Simulation**.

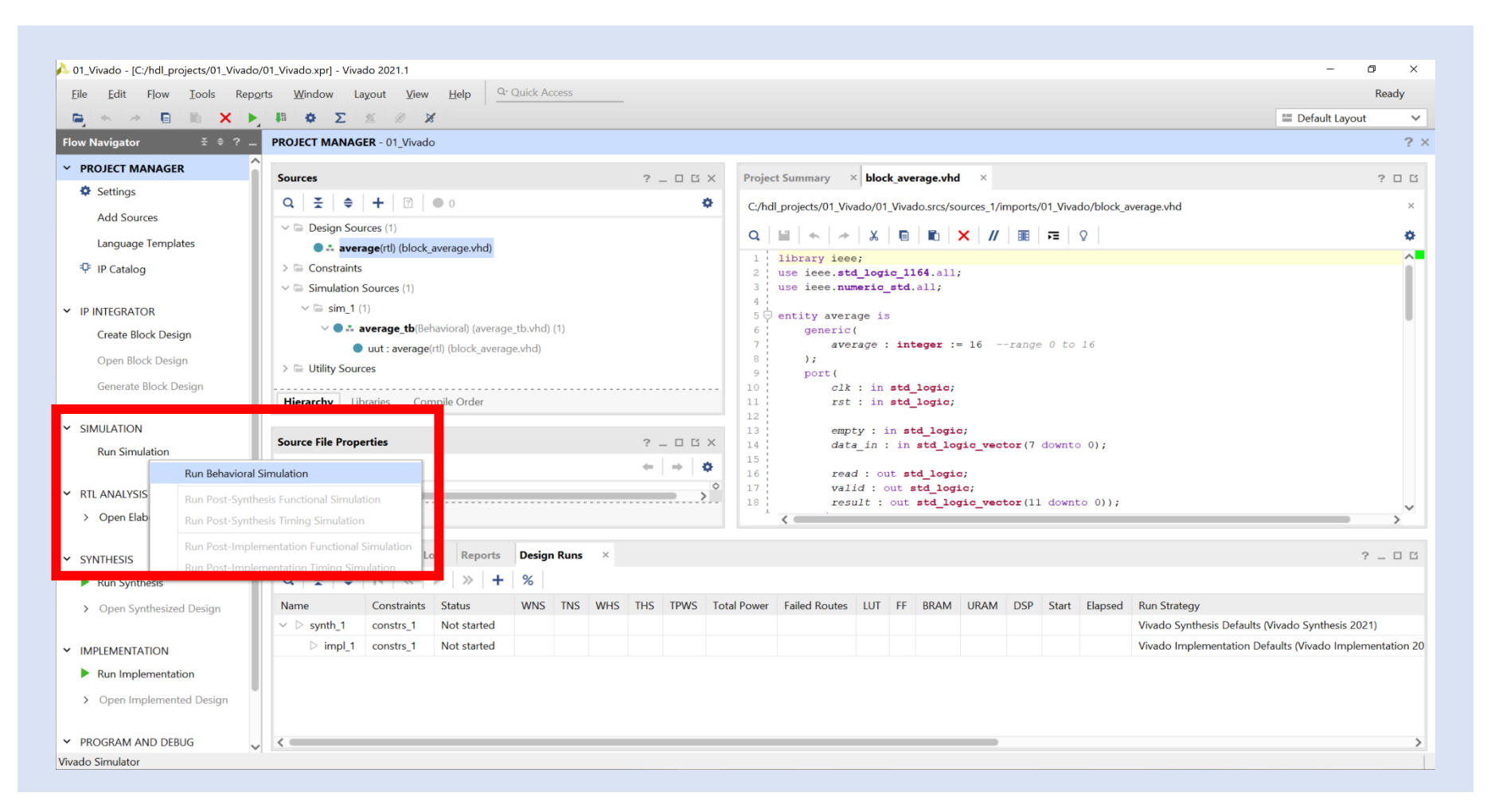

**Step 14 –** This will open the behavioral simulation view. Note the scope and objects.

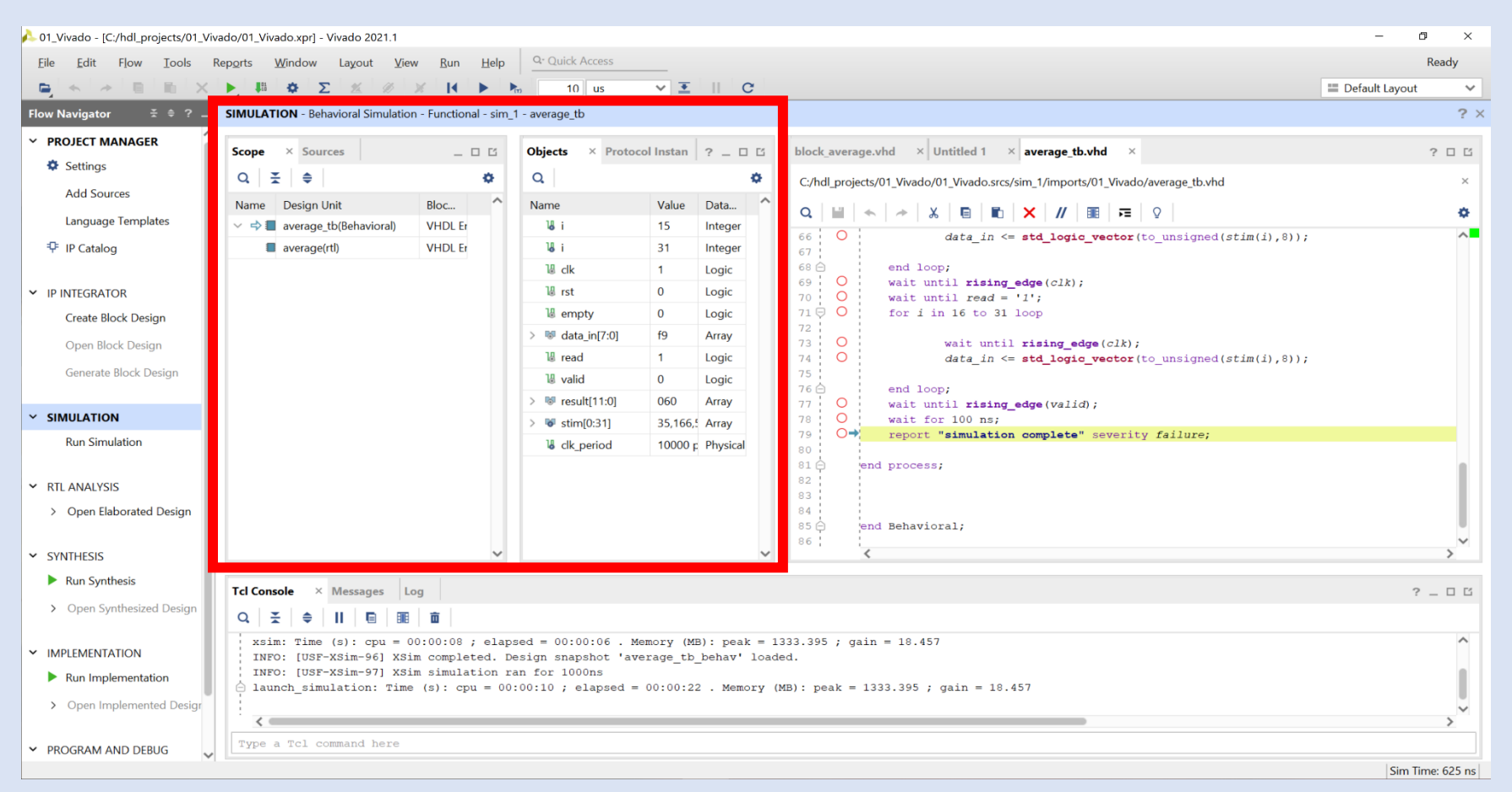

**Step 15 –** Click on the **Untitled\* tab** to see the waveform of the simulation. Note this view shows the signals defined within the test bench only, not the Unit Under Test.

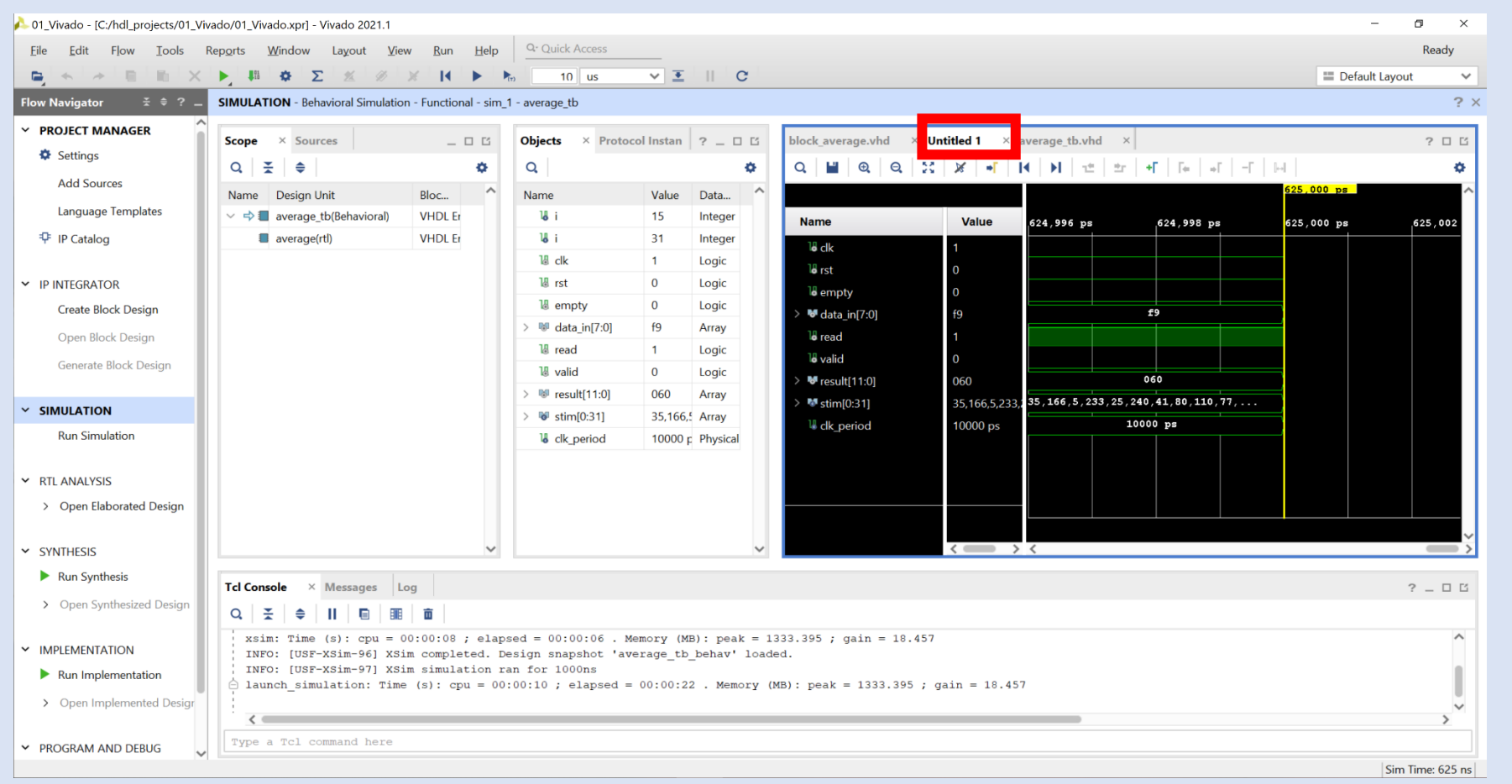

**Step 16 –** At the moment, the results are in hexadecimal but they make more sense in decimal. Select all the signals, right click, and select **unsigned decimal** from the **radix**.

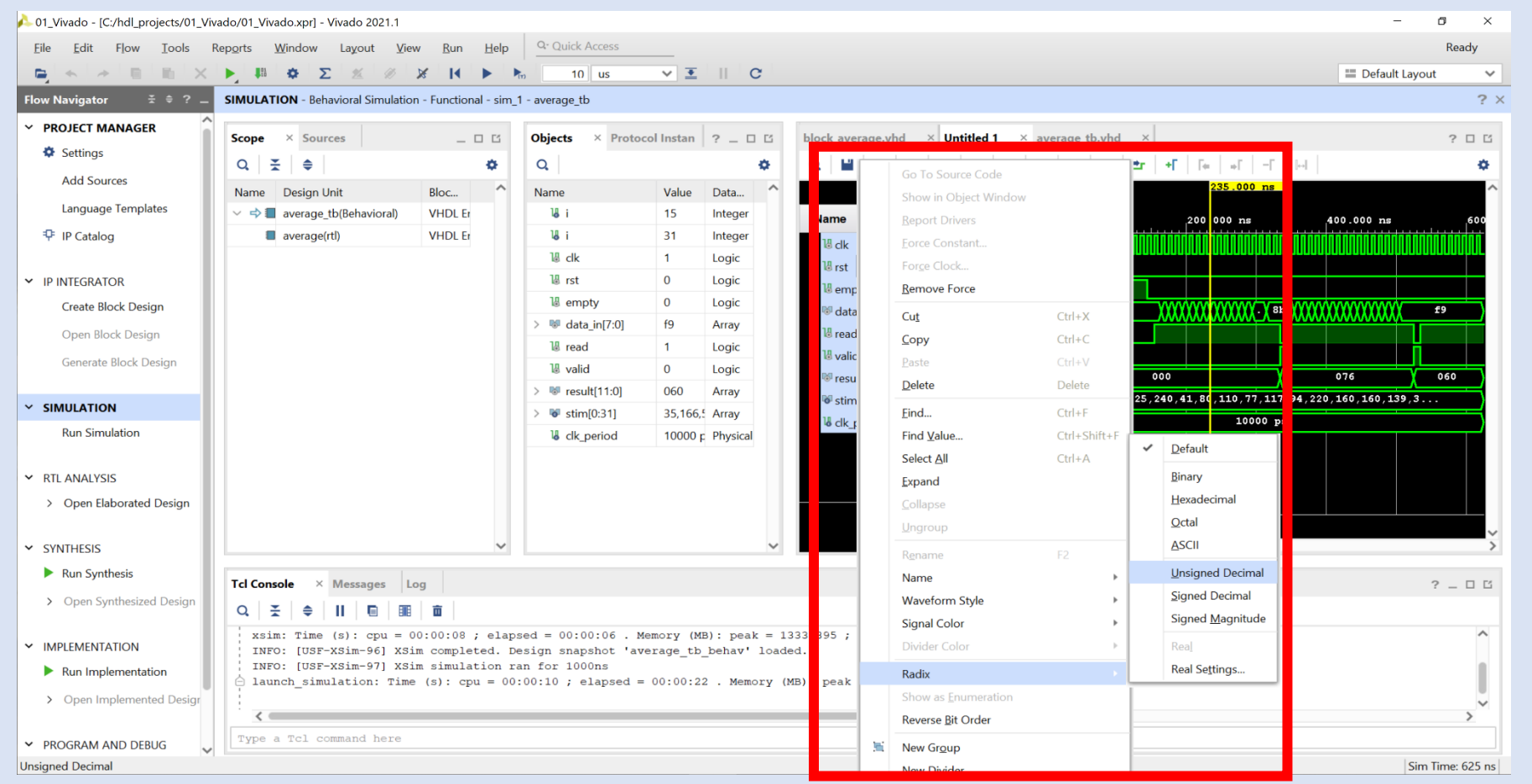

**Step 17 –** This will change the results to decimal. Correct operation has result showing 118 then 96. This is the block average of 16 input values.

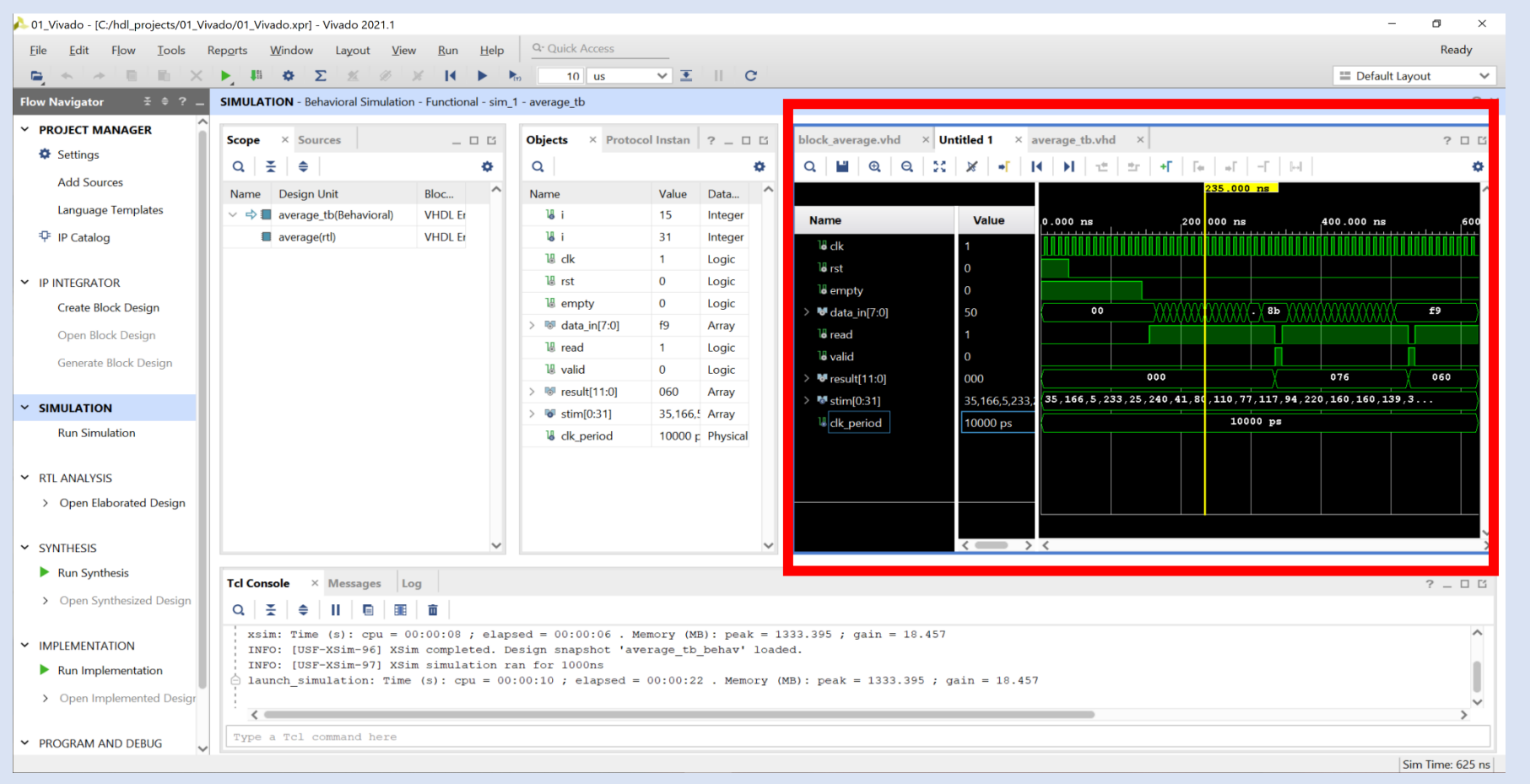

**Step 18 –** Often we want to be able to see the signals in the UUT. To do this, first let's insert a divider. Right click on the **bottom signal** and select **New Divider**.

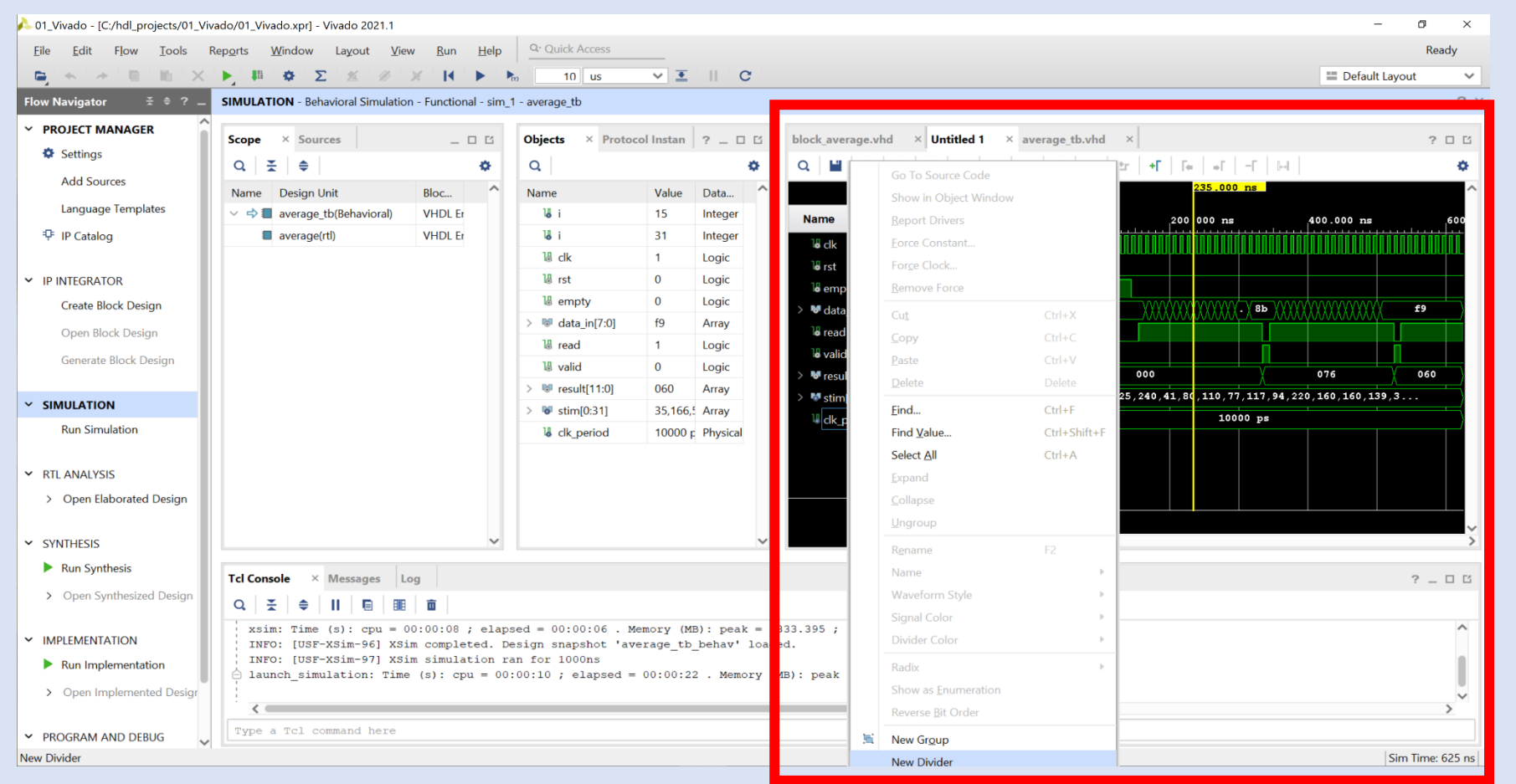

**Step 19 –** When prompted, enter the name **UUT** and you will see the new divider in the waveform.

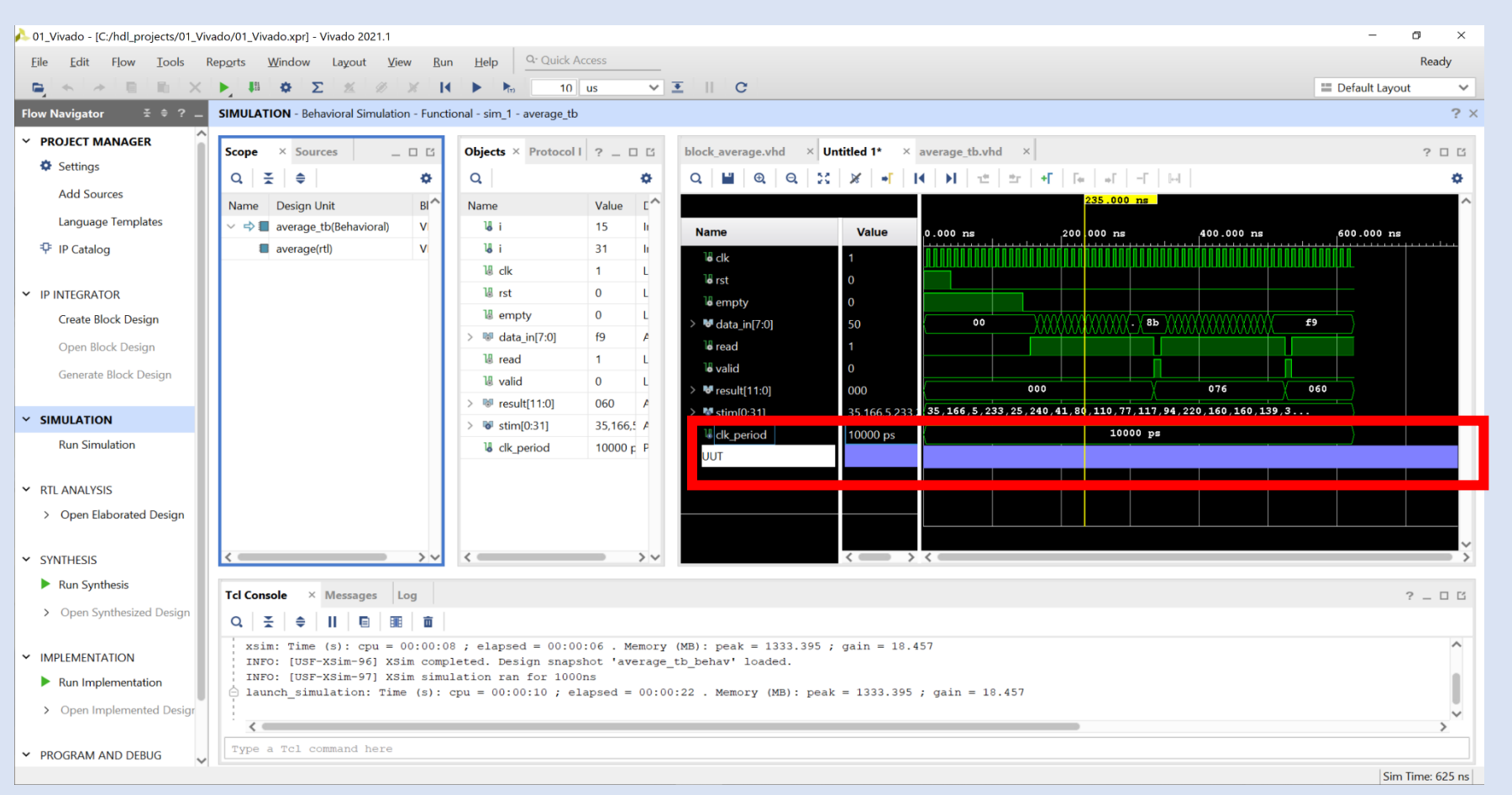

**Step 20 –** To add in the UUT, right click on the **UUT** under the scope and select **Add to Wave Window**.

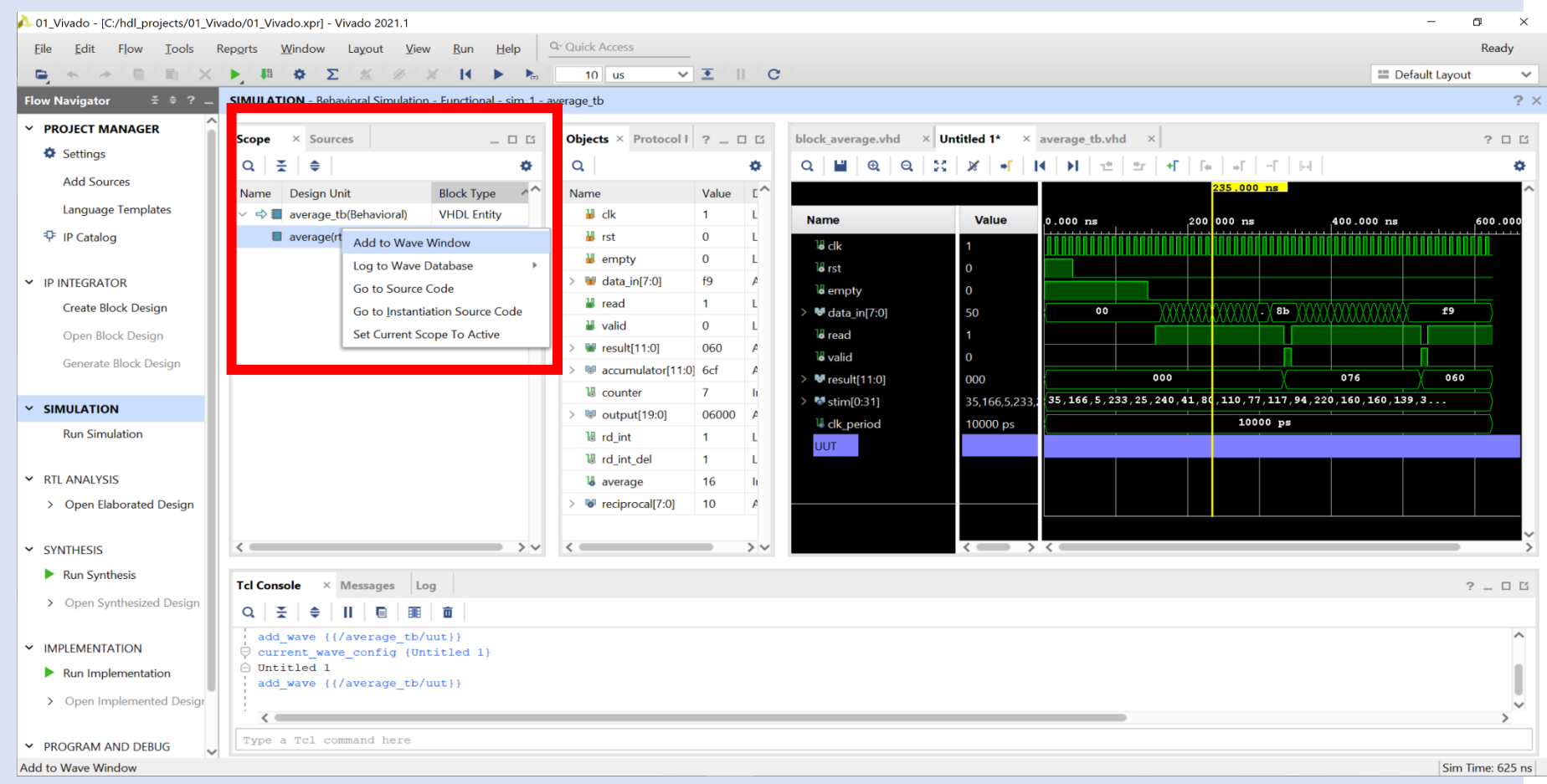

**Step 21 –** This will add in the UUT signals, however, some information may be missing as it was not saved during the simulation.

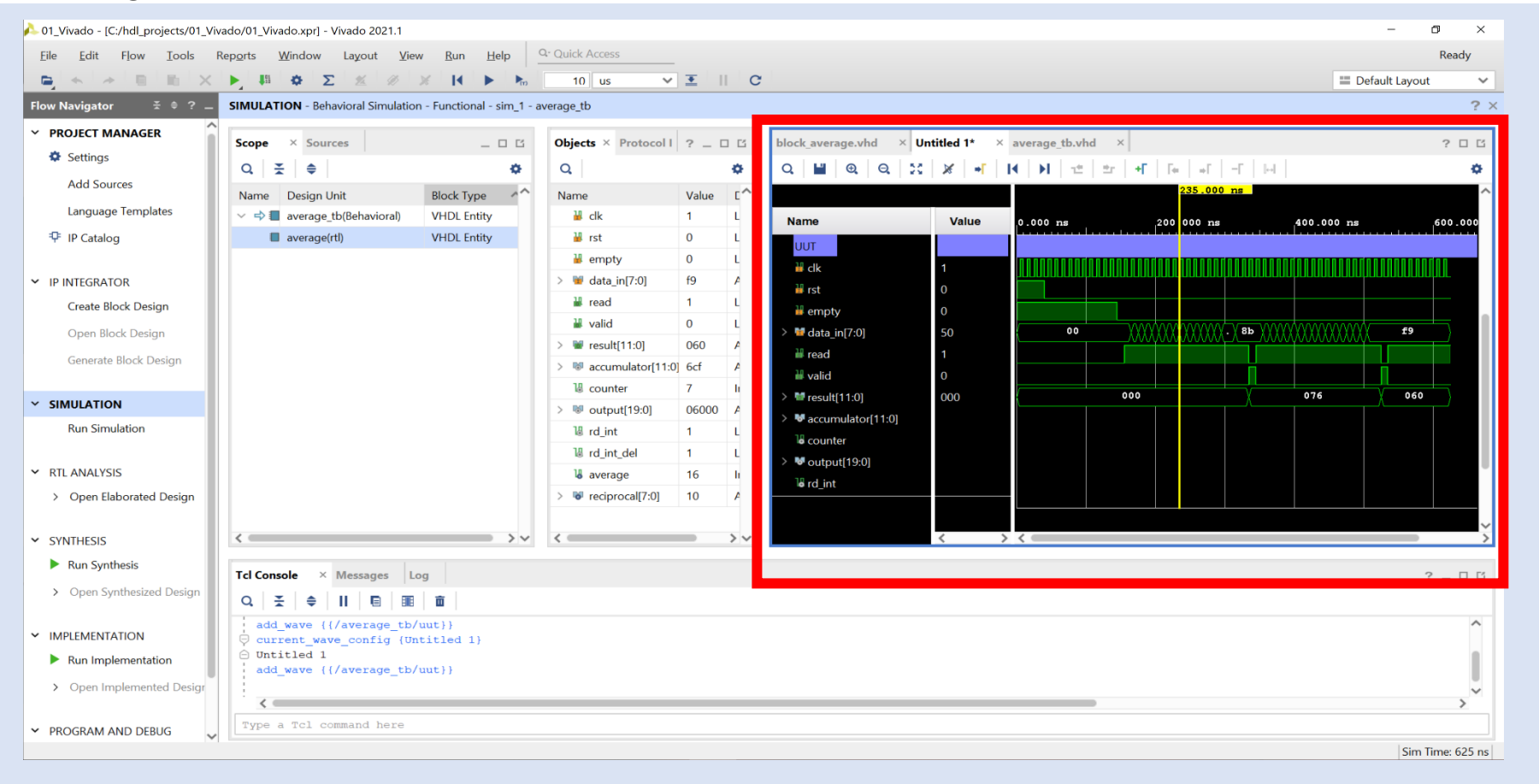

**Step 22 –** To add in the missing waveform, we need to restart the simulation. Select **Restart** from menu bar.

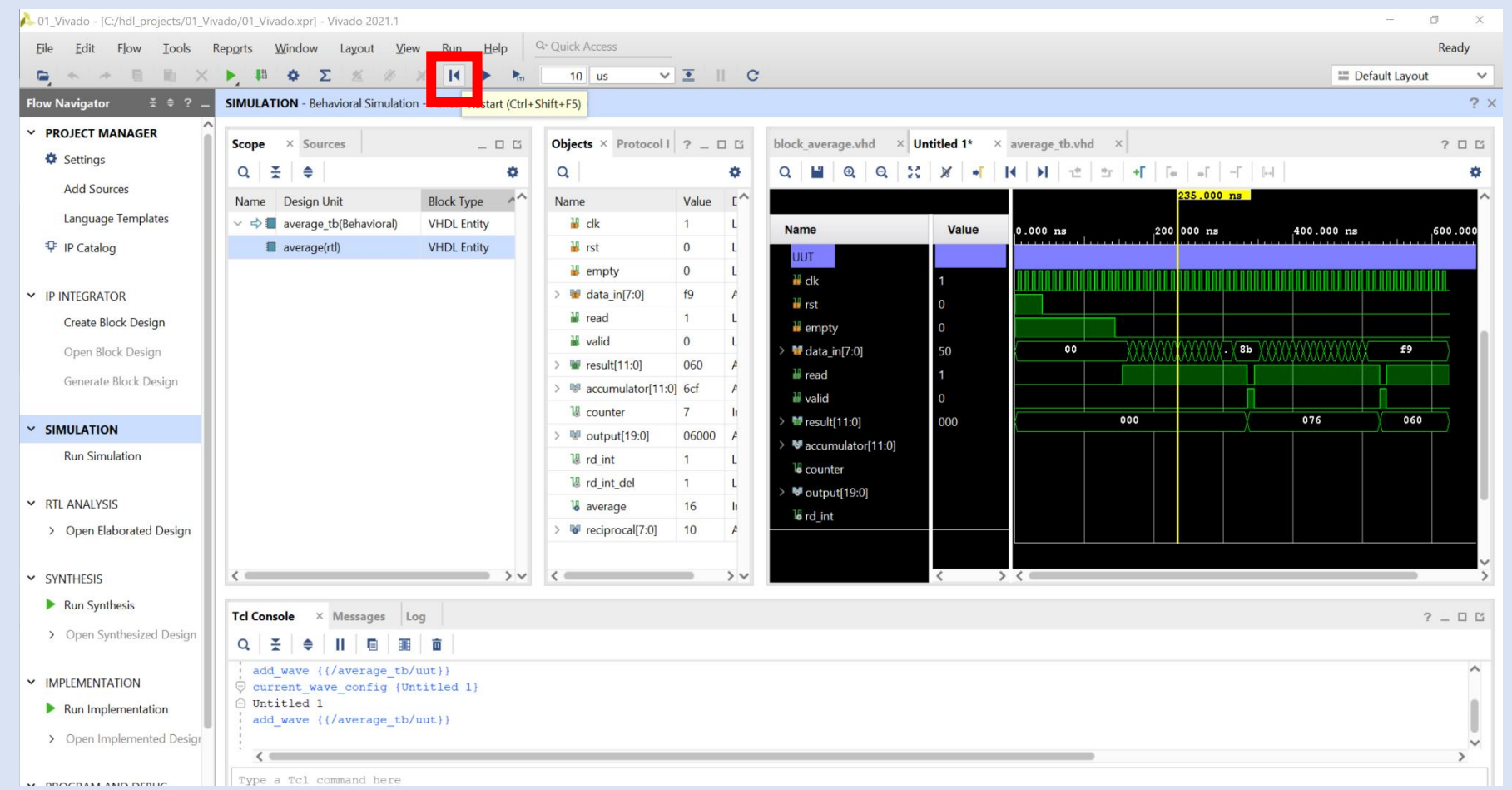

**Step 23 –** This will clear all waveform data and restart the simulation**.**

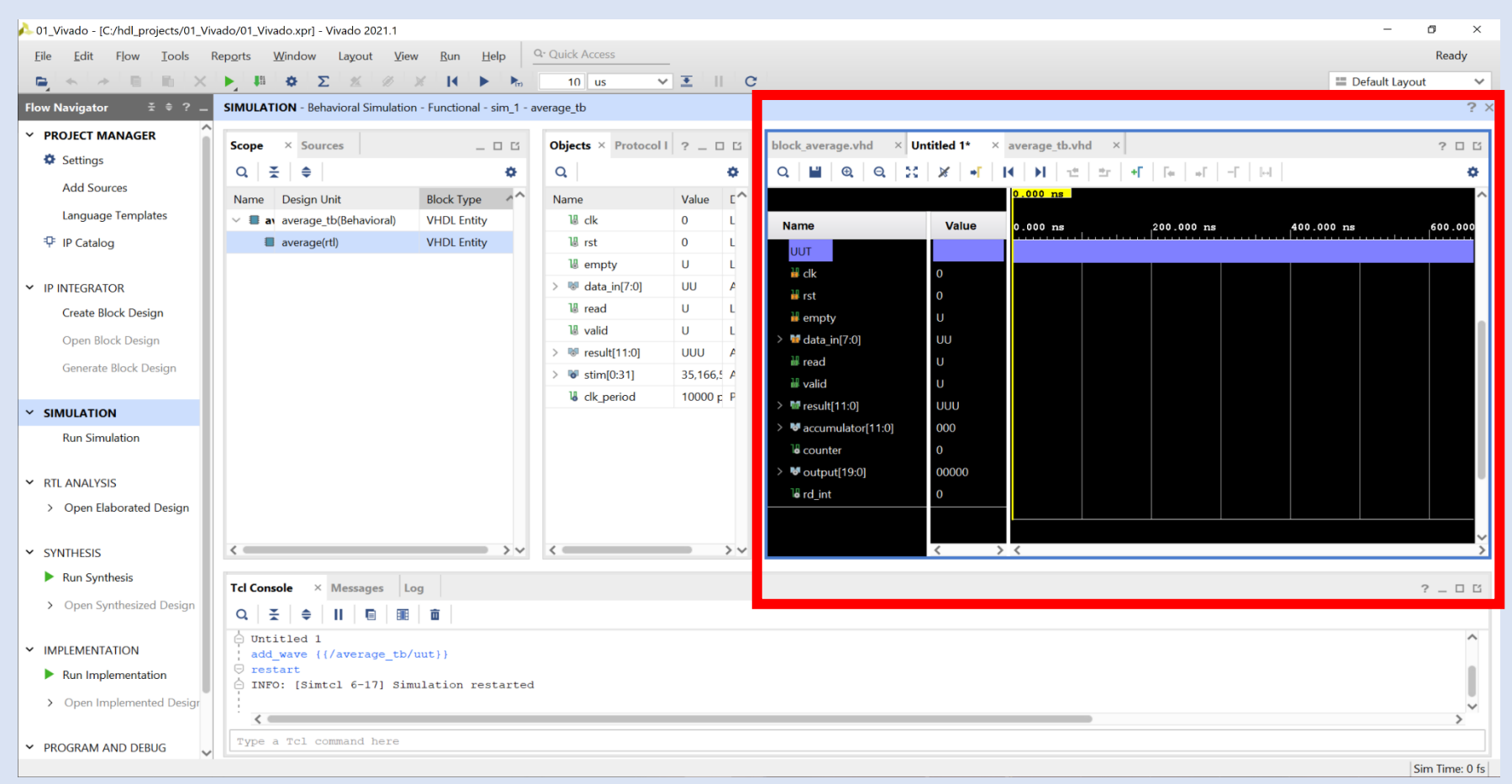

**Step 24 –** To rerun the simulation, select the **Run button** on the menu. The simulation will stop automatically.

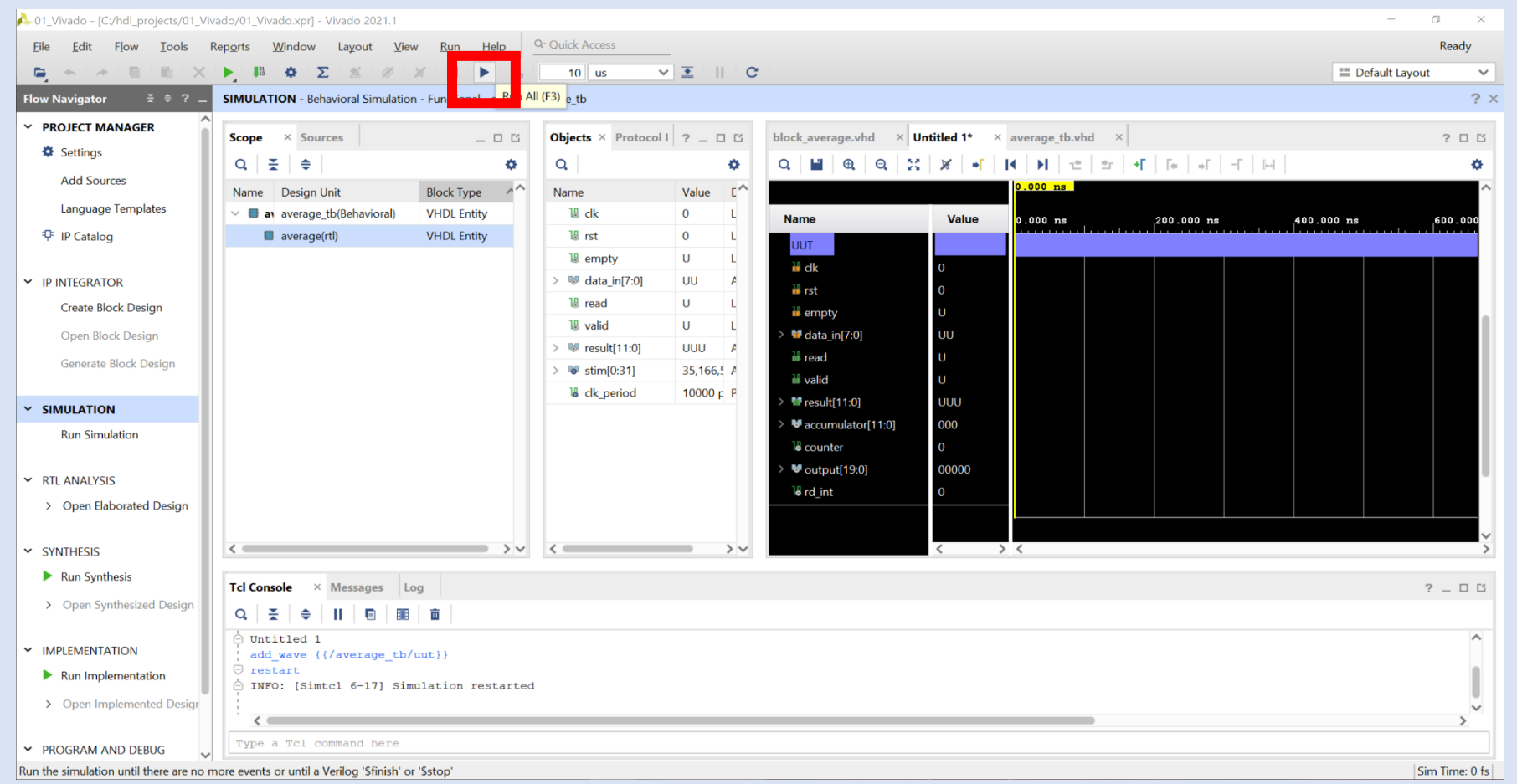

**Step 25 –** When the simulation completes, you will see the highlighted line in the test bench.

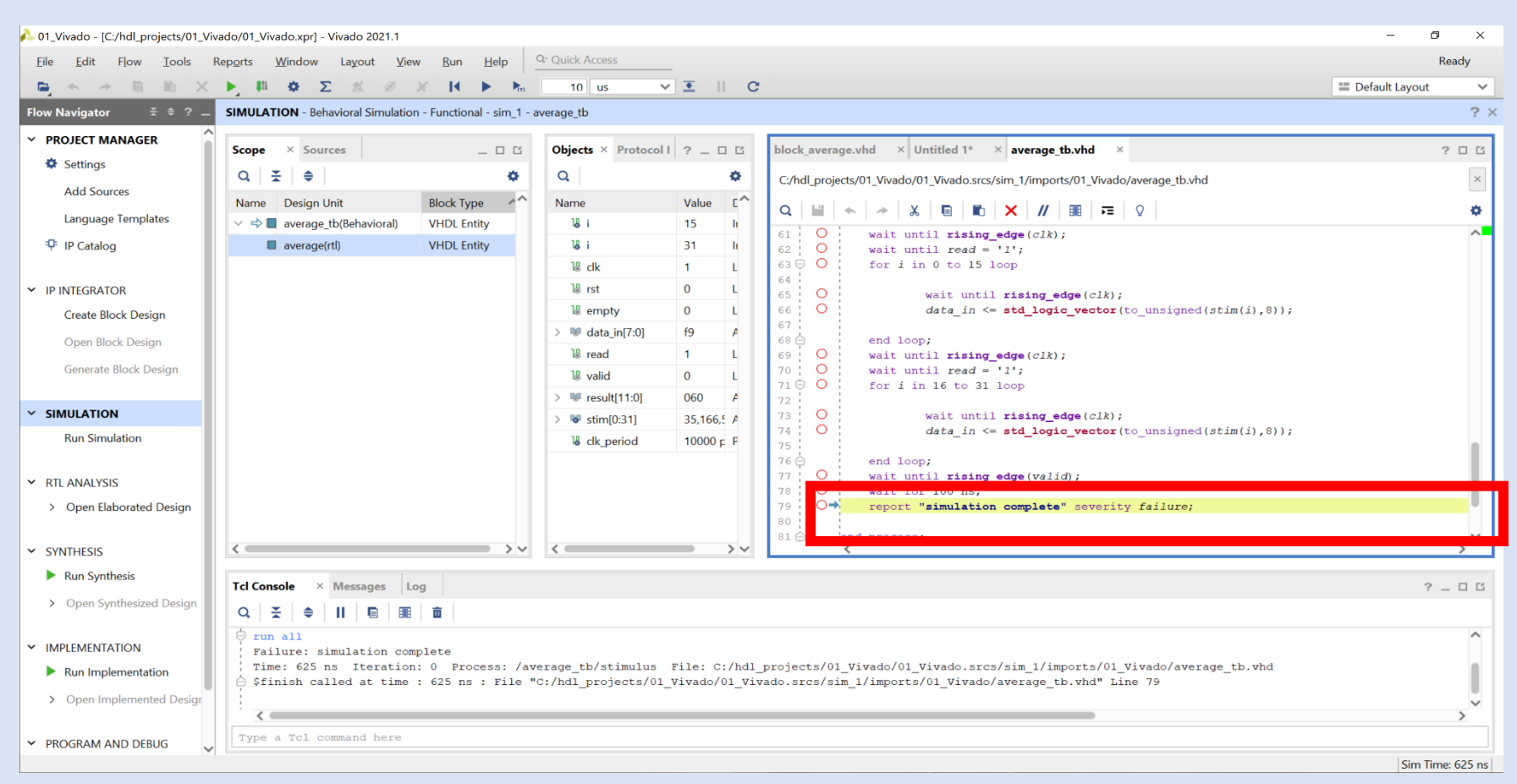

**Step 26 –** Selecting the **waveform tab** again will show all the signals for the UUT.

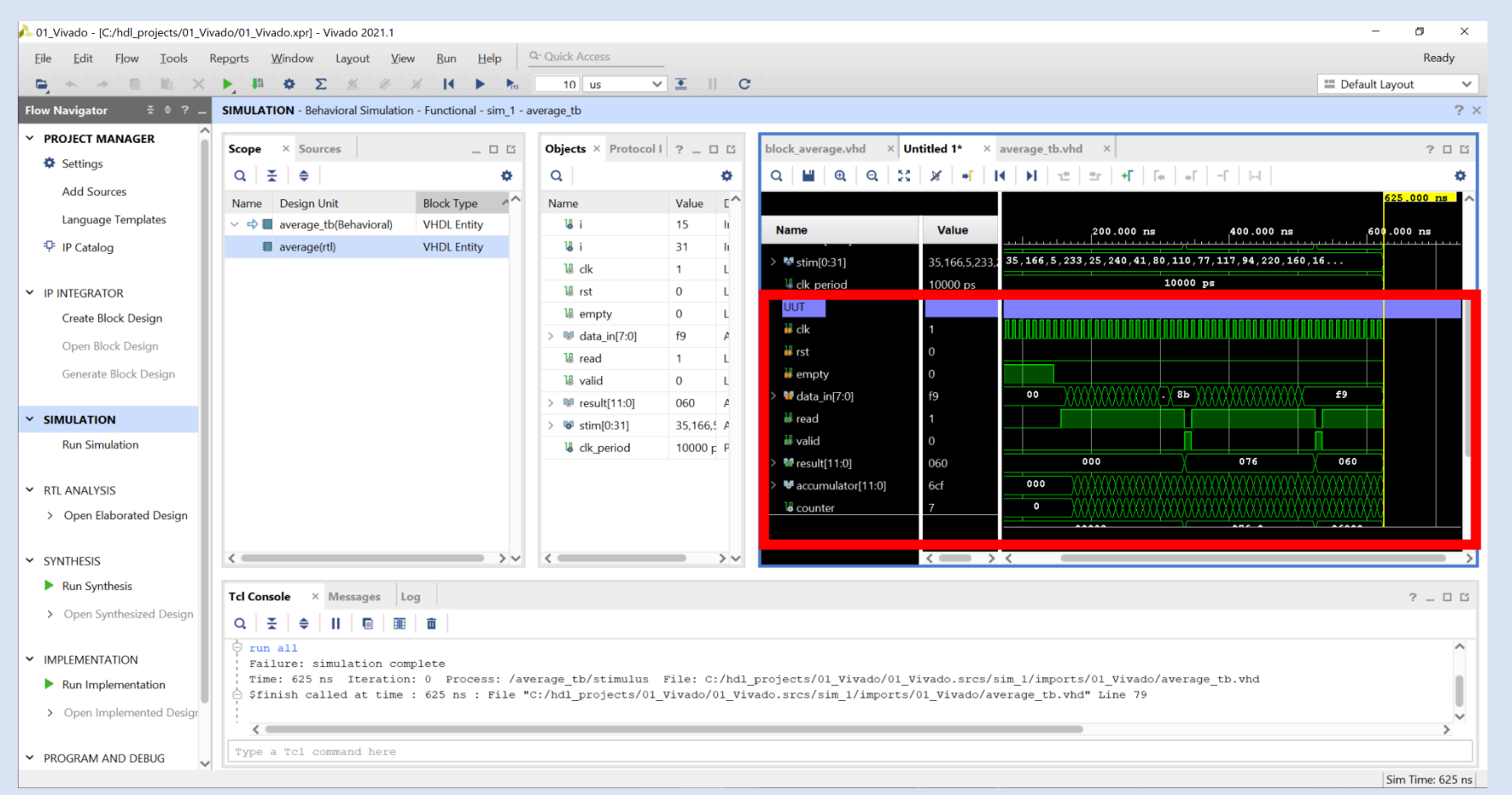

**Step 27 –** If you make changes to the source code, you need to relaunch the simulation. This can be achieved using the relaunch button on the menu.

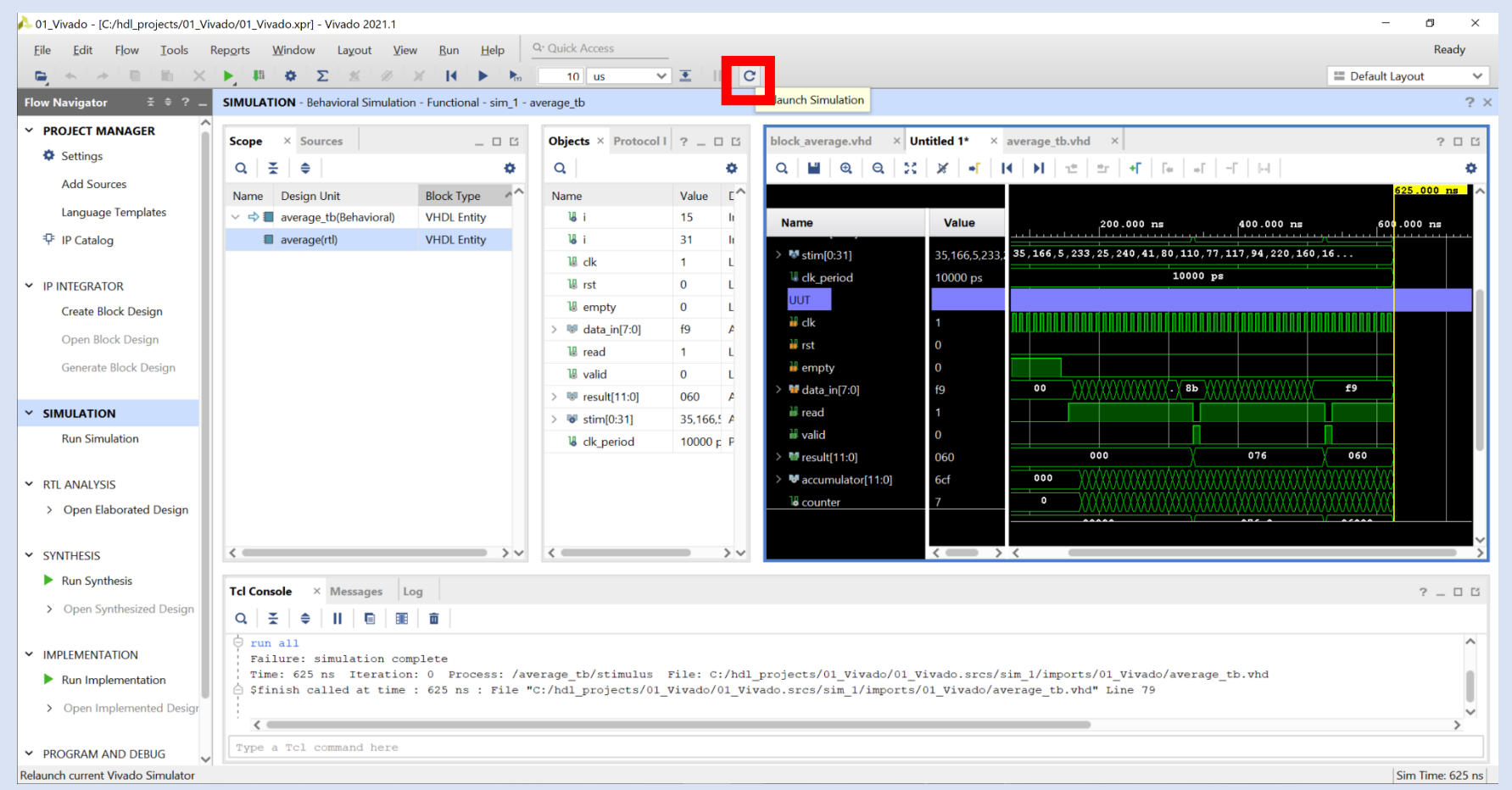

**Step 28 –** With the simulation complete, we are now ready to implement the design. Close the **simulation view**.

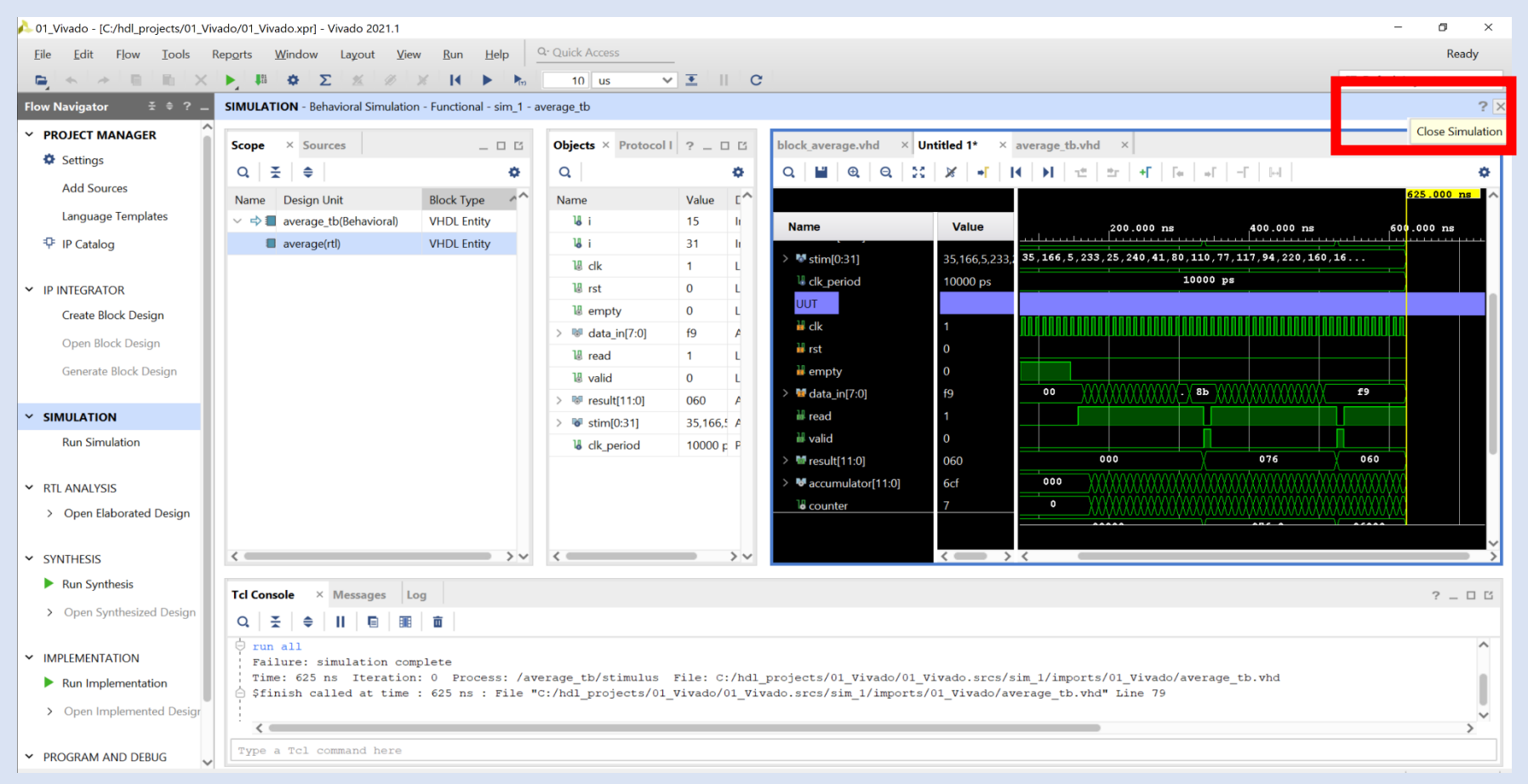

**Step 29 –** When asked to confirm, click **OK**. If a save waveform dialog pops up, select **Discard**.

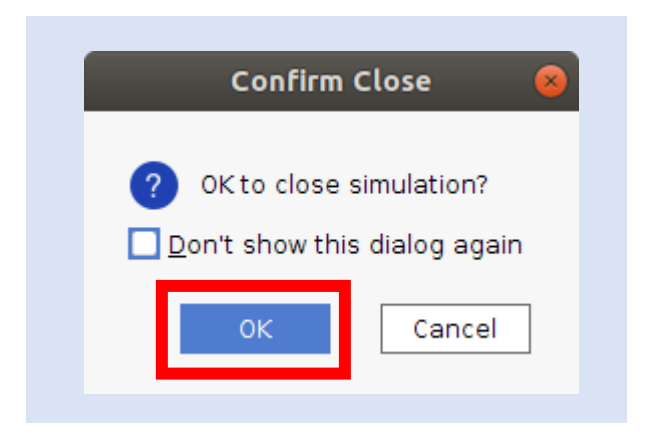

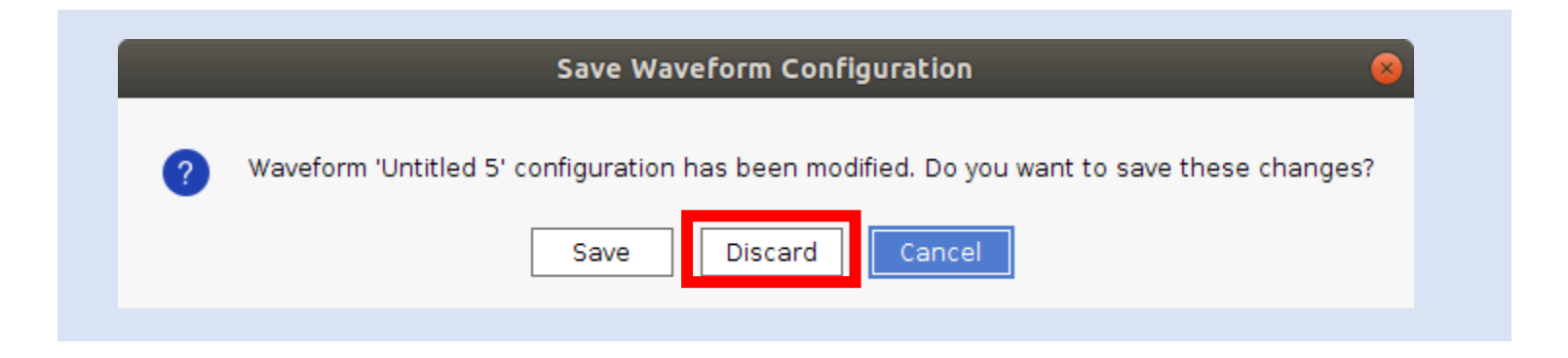
**Step 30 –** To synthesize the design, click the **green run arrow** and select **Run Synthesis**.

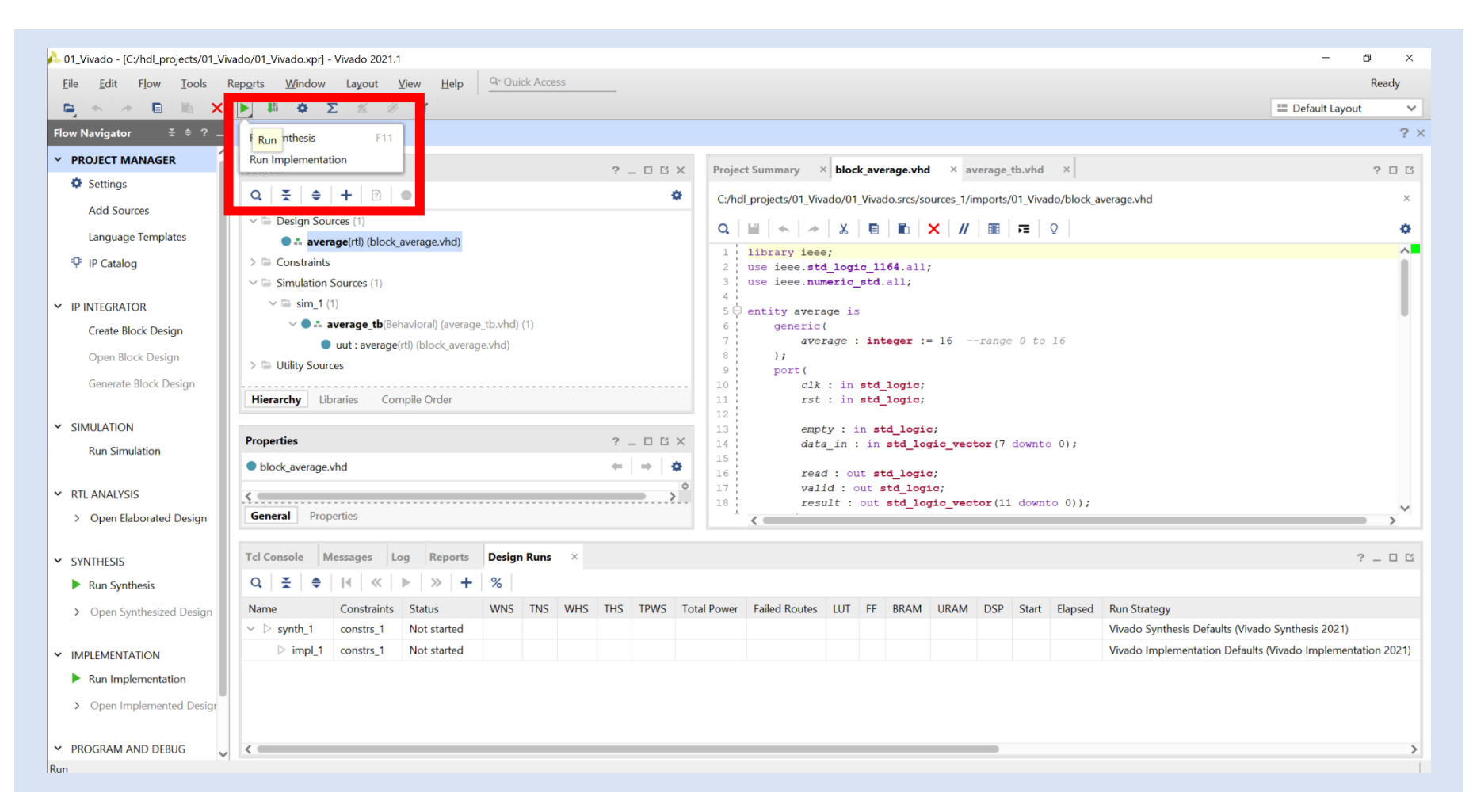

**Step 31 –** On the Launch Runs dialog, select the number of jobs you want to run on your system and click **OK**.

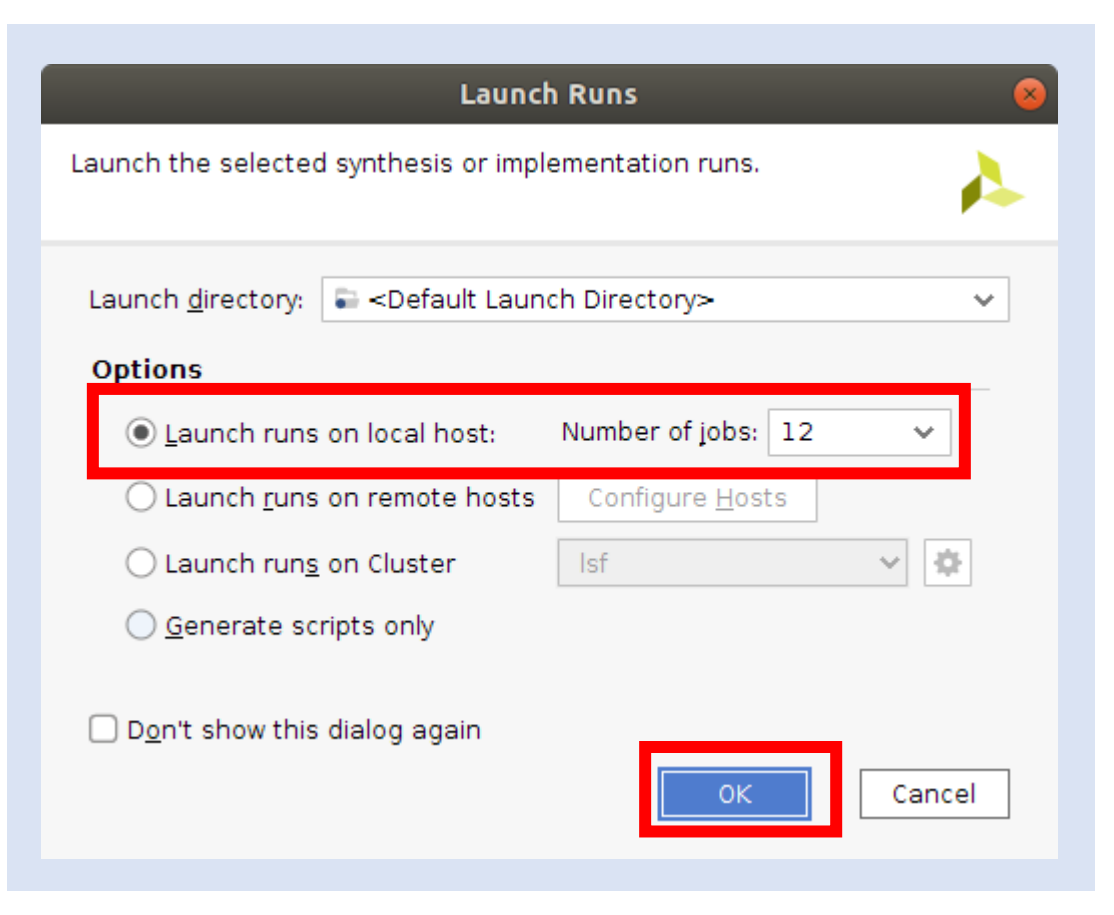

**Step 32 –** When synthesis is complete, you will see a dialog box appear.

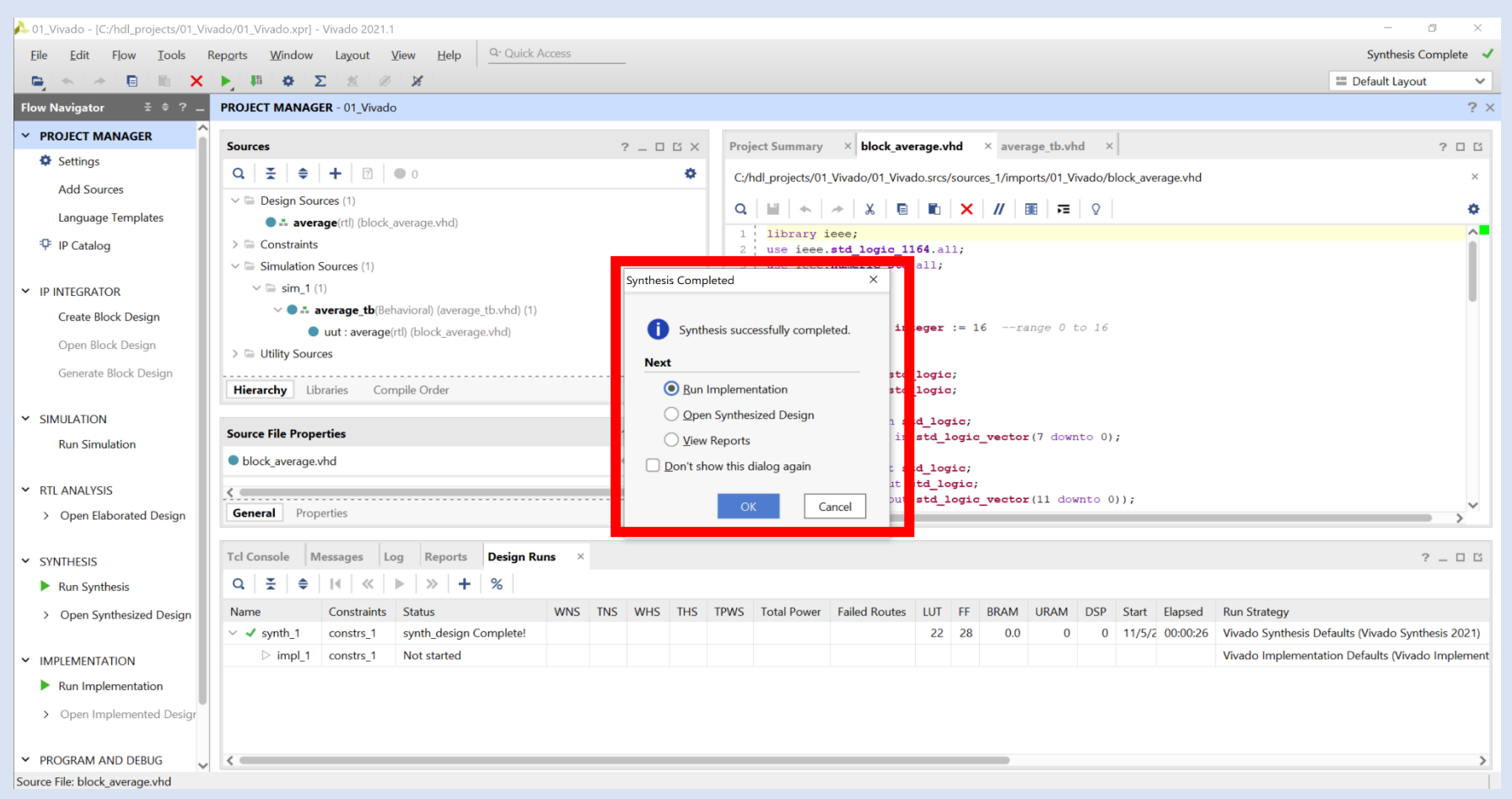

**Step 33 –** Select **Open Synthesized Design**.

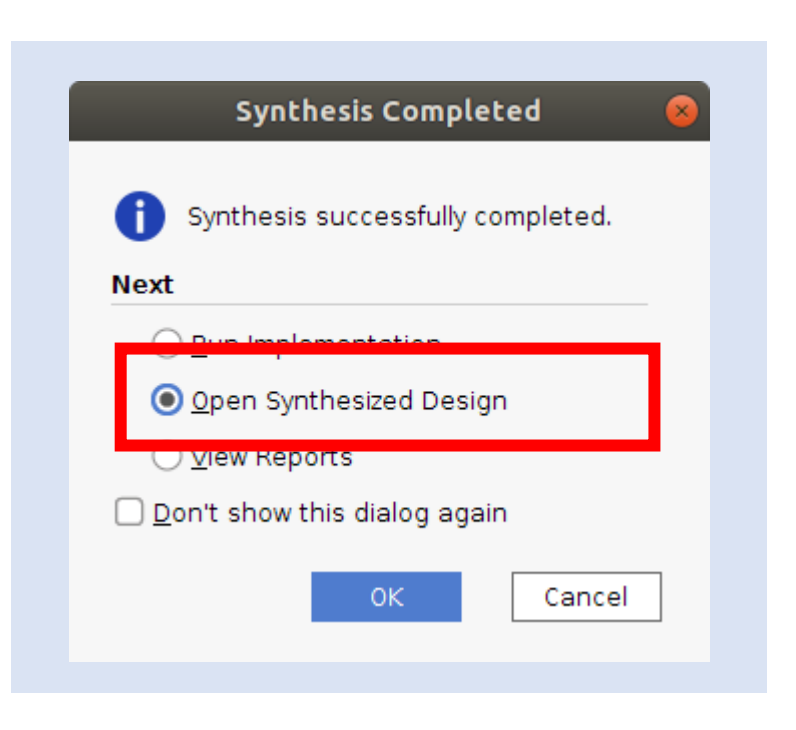

**Step 34 –** This will open the synthesis view. From the menu layout, select **I/O Planning**.

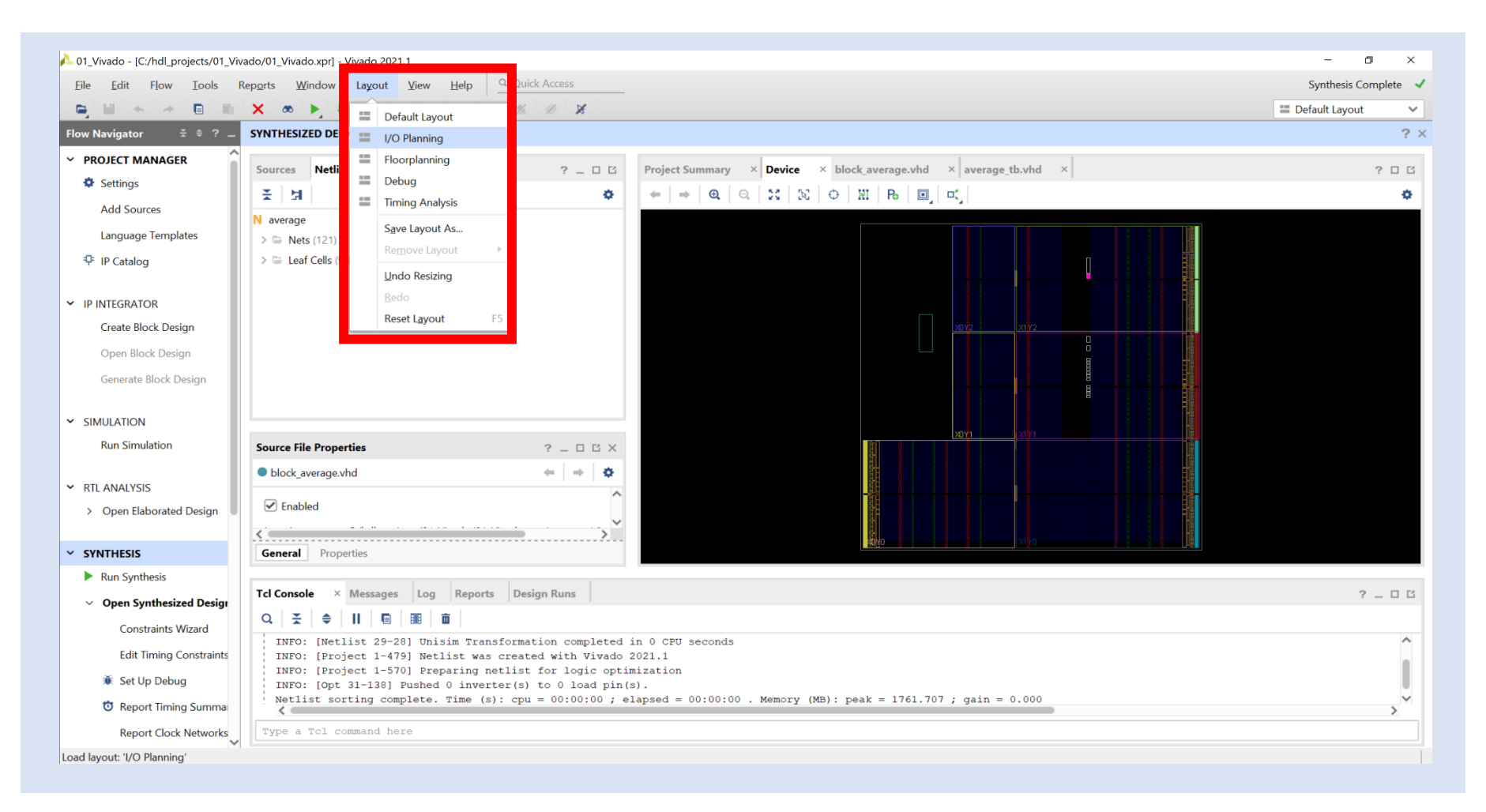

**Step 35 –** Expand the **Data\_In, Result and Scalar Ports** and assign them to pins. All EXCEPT the clock pin can be assigned to any pin.

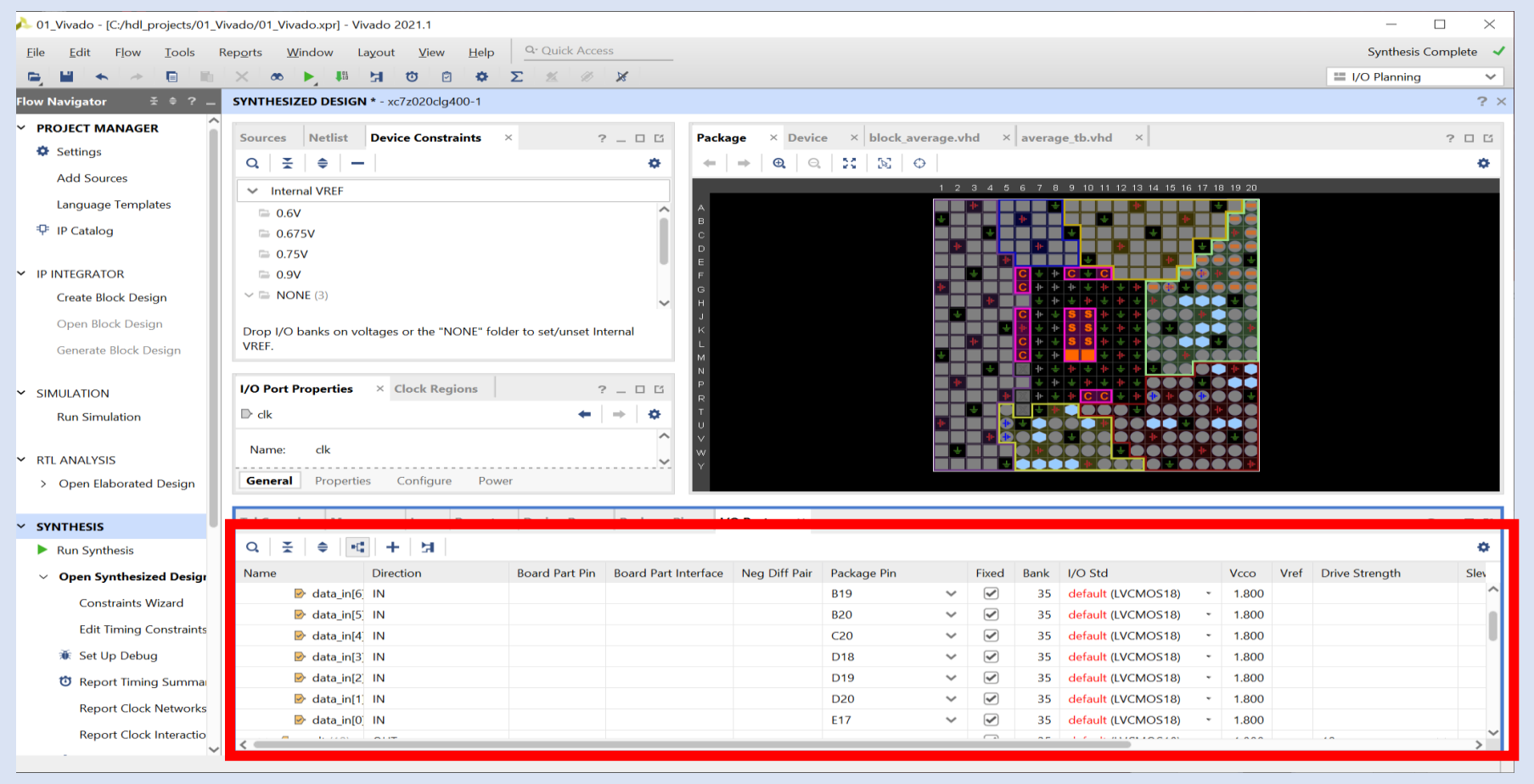

**Step 36 –** Assign the **clock pin to L16.** Clocks have to be assigned to clock capable pins.

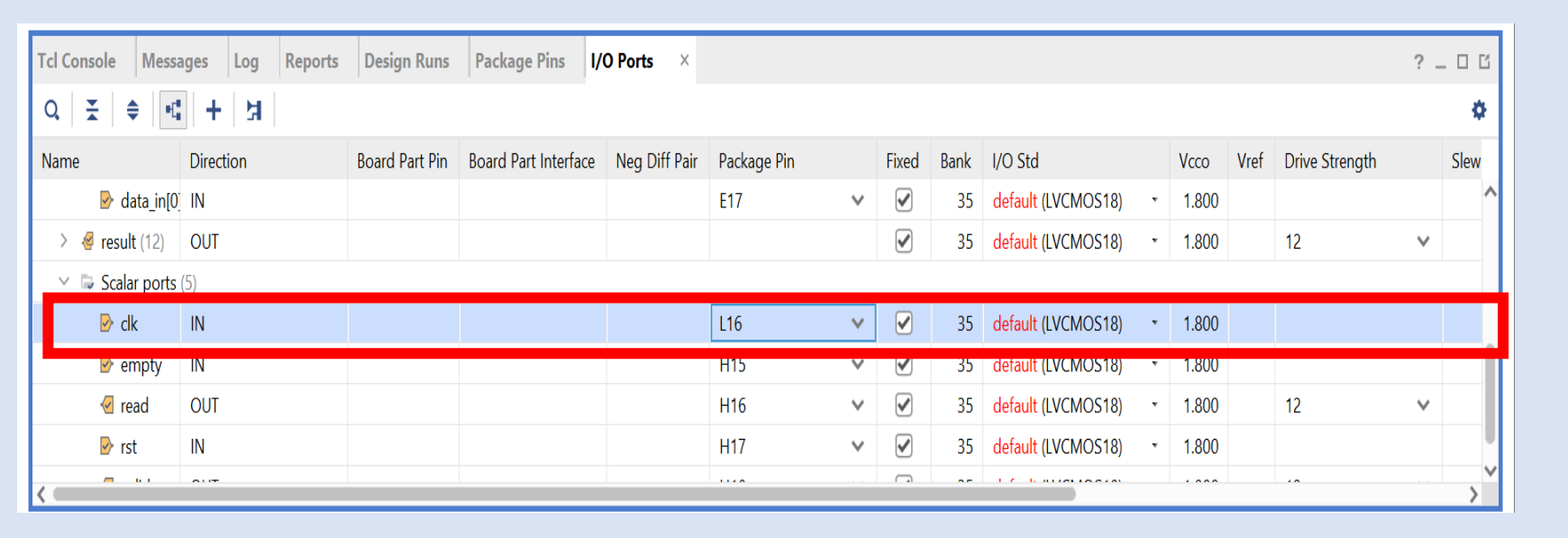

**Step 37 –** Ensure the **IO Standard** is set to **LVCMOS18.** Do not leave it as default because this will lead to a failure to implement and generate a bitstream.

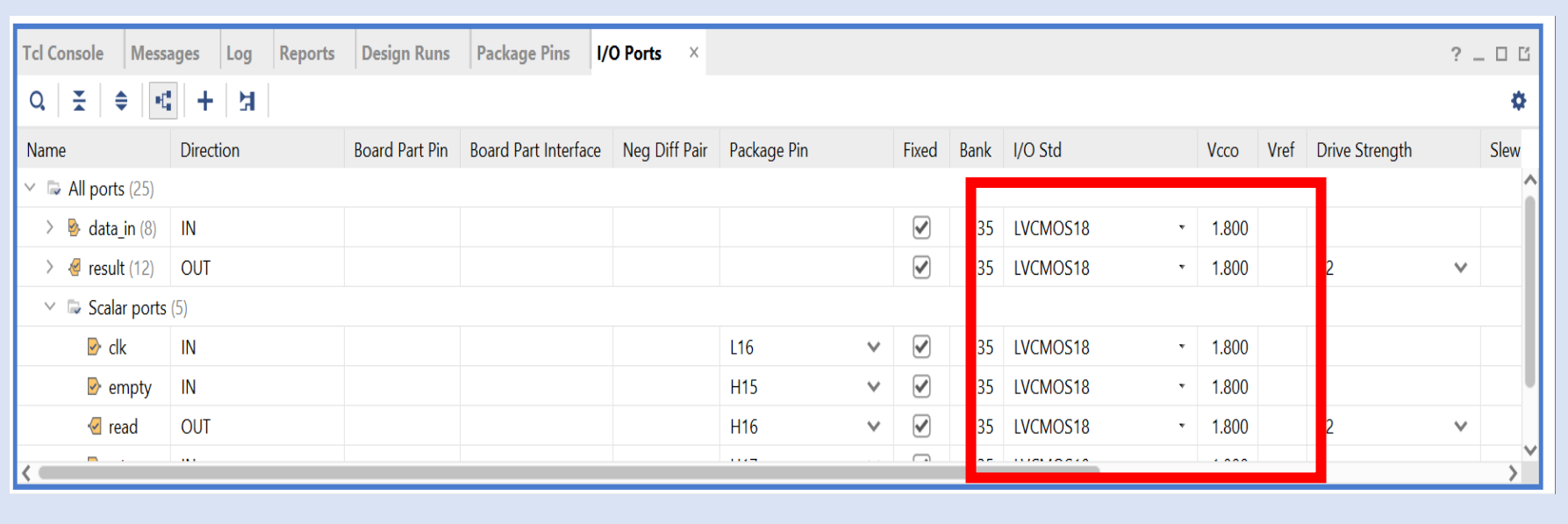

#### **Step 38 –** Save the **Constraints** we just edited.

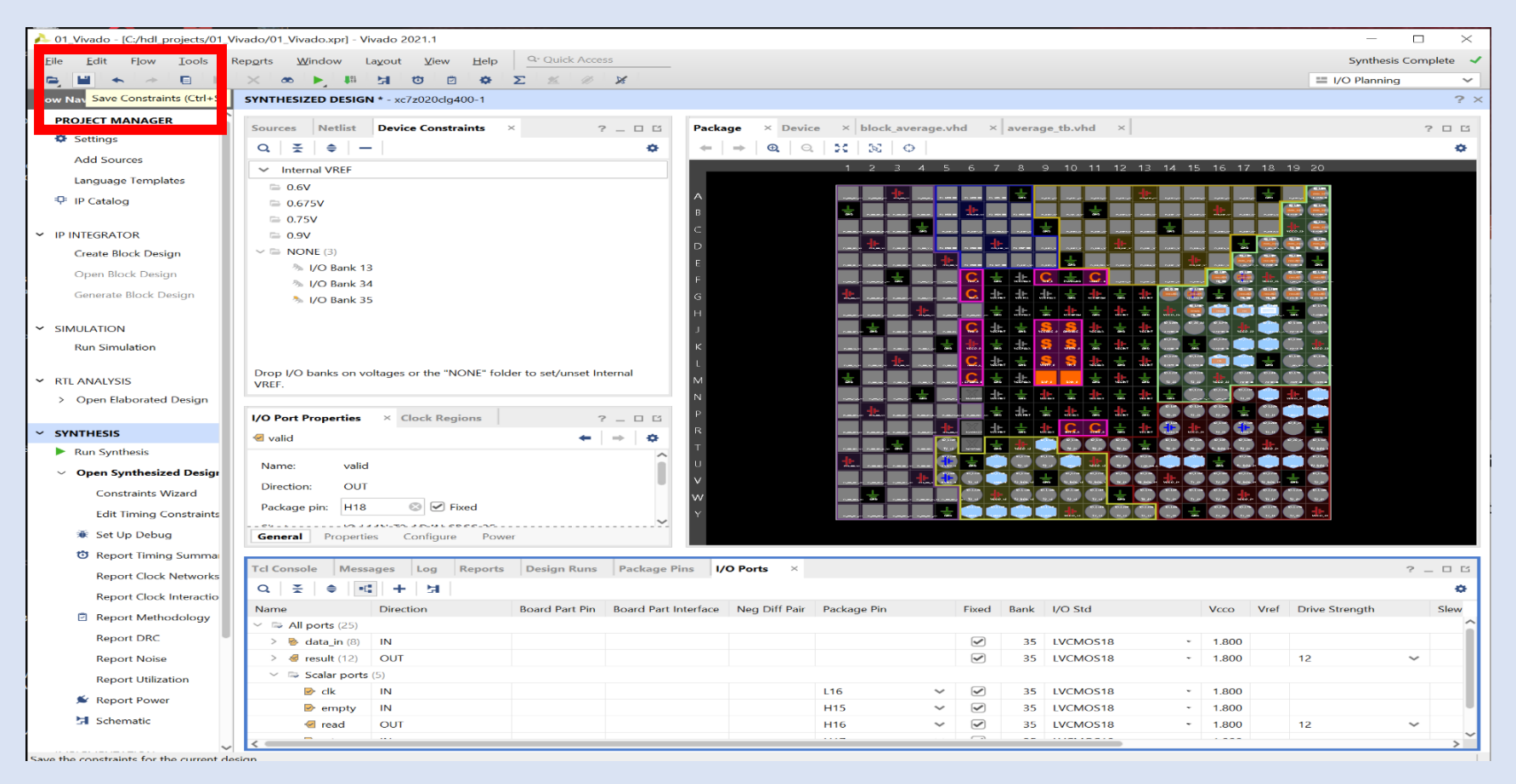

**Step 39 –** This will present two new dialogs. Click **OK** on the first and enter a **file name** for the second.

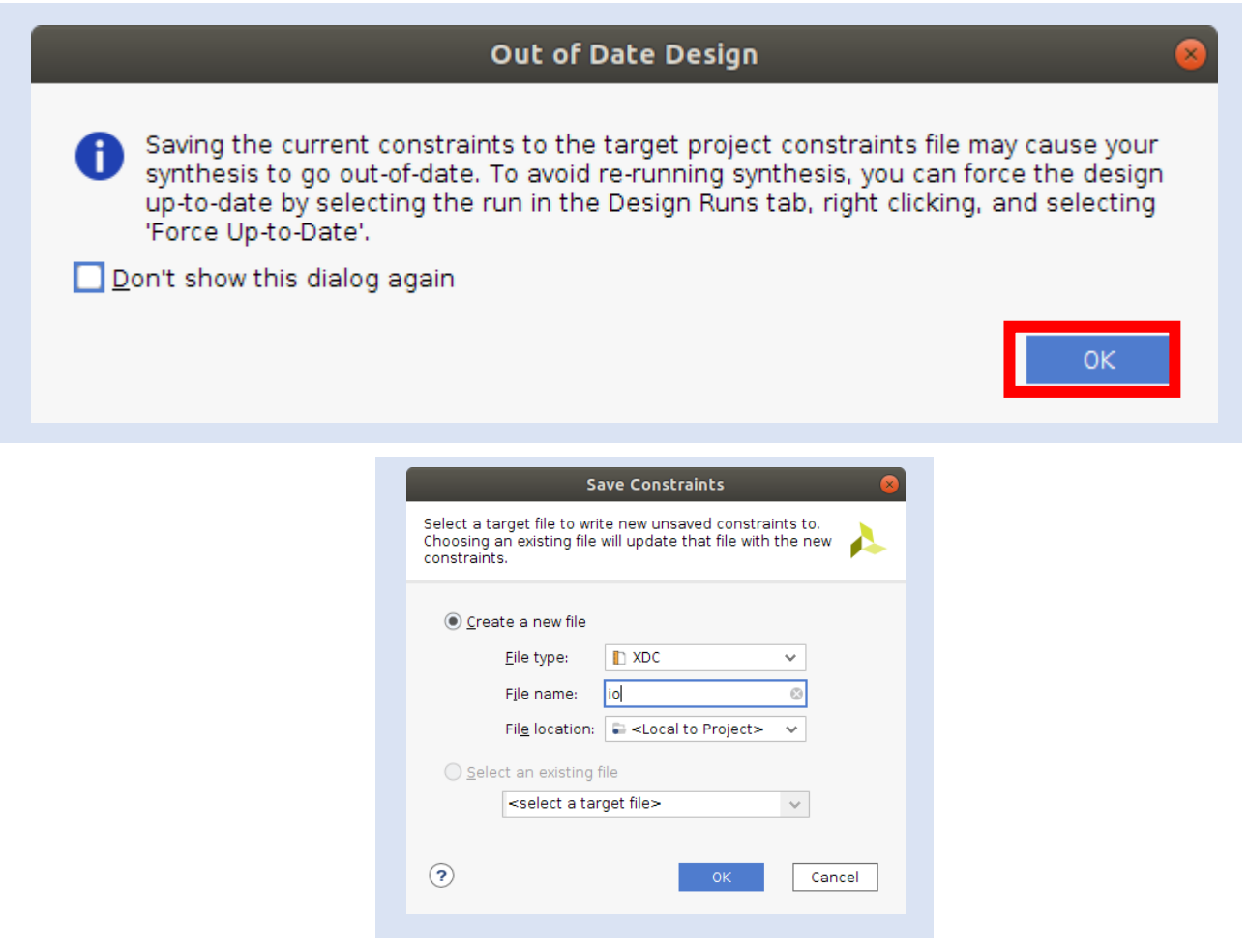

#### **Step 40 –** Close the **Synthesis View**.

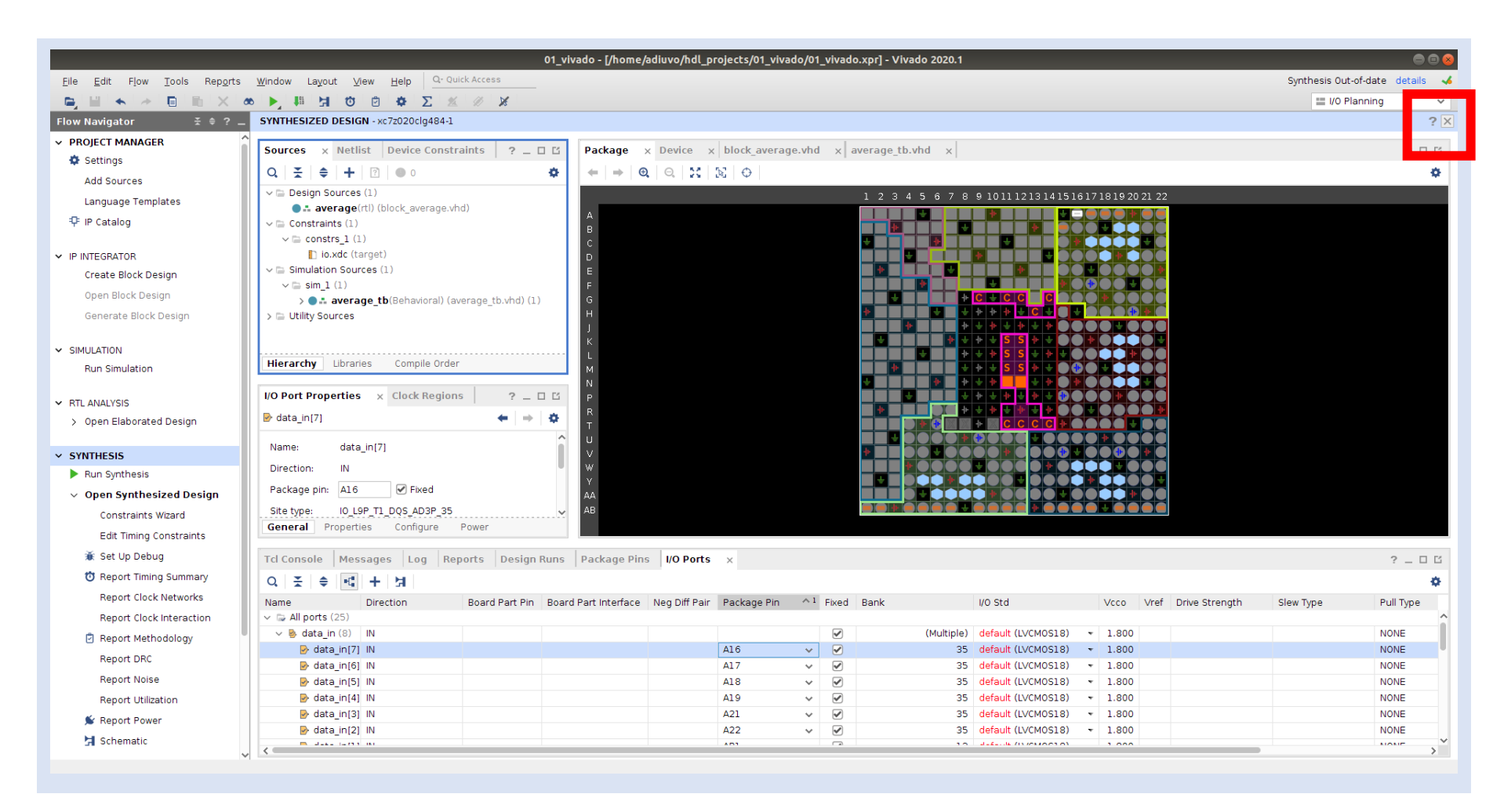

**Step 41 –** Confirm the decision to close by clicking **OK**. This will take us back to the project manager view.

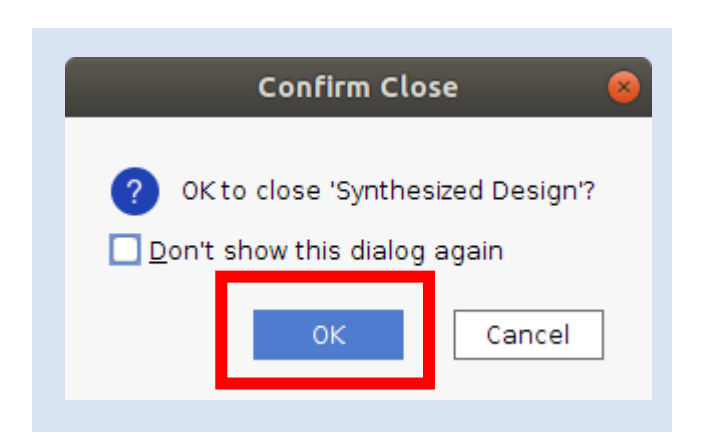

#### **Step 42 –** We are now ready to **Run Implementation**.

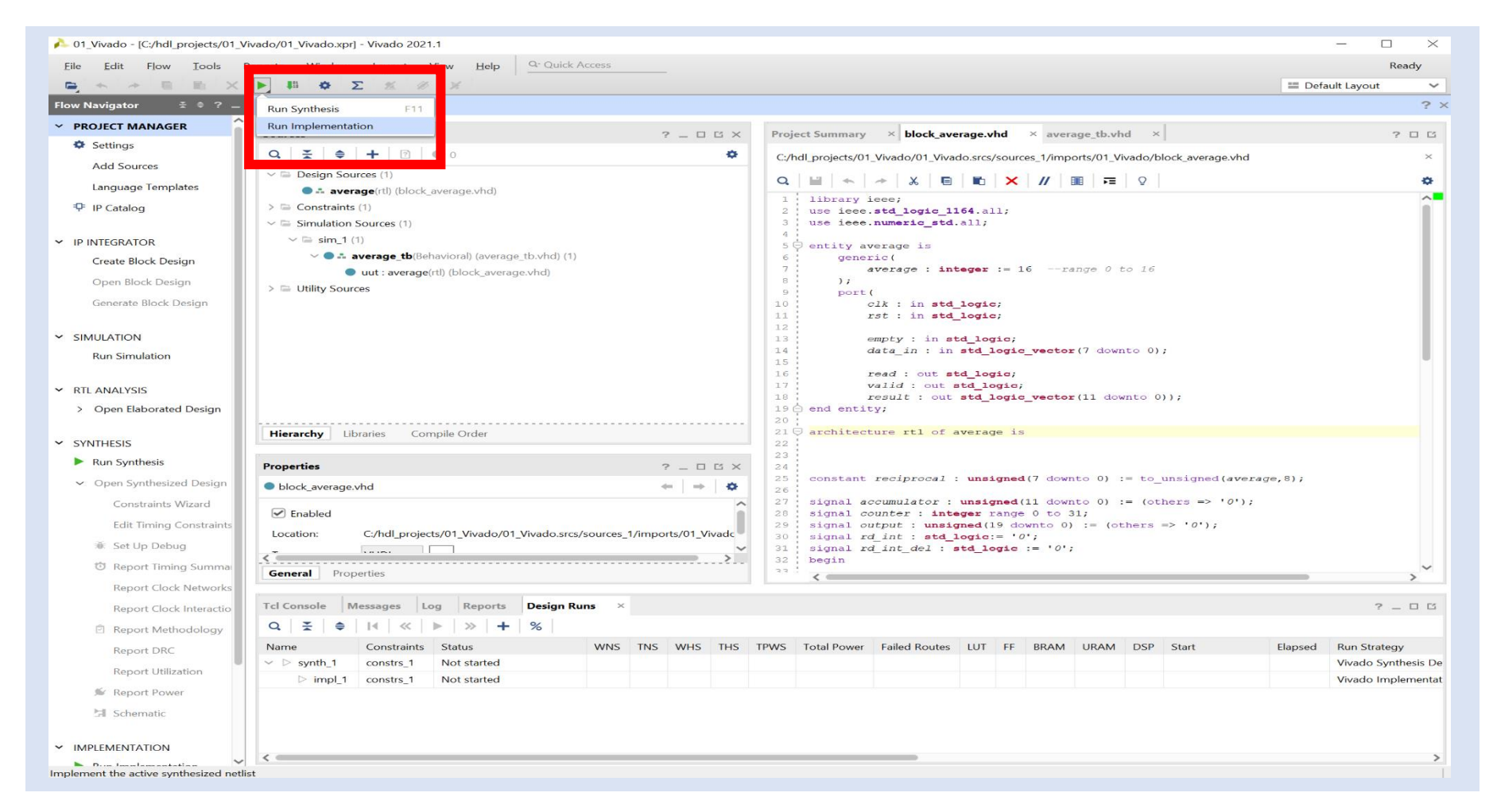

**Step 43 –** Click **Yes** when the Synthesis Out-of-Date dialog pops up.

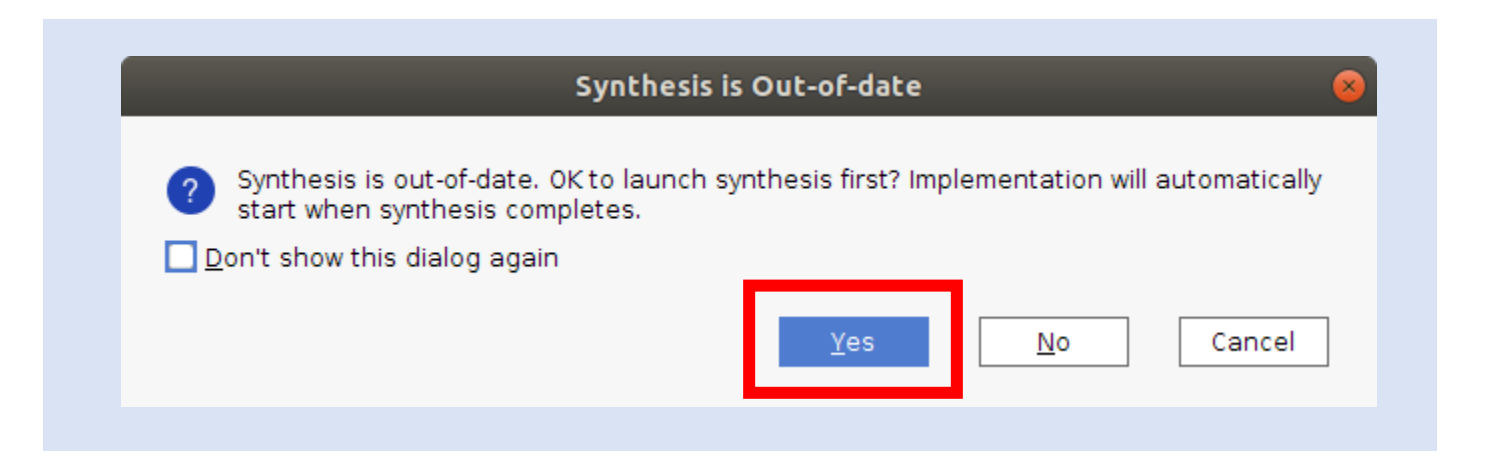

**Step 44 –** Select **OK** on the Lunch Runs dialog.

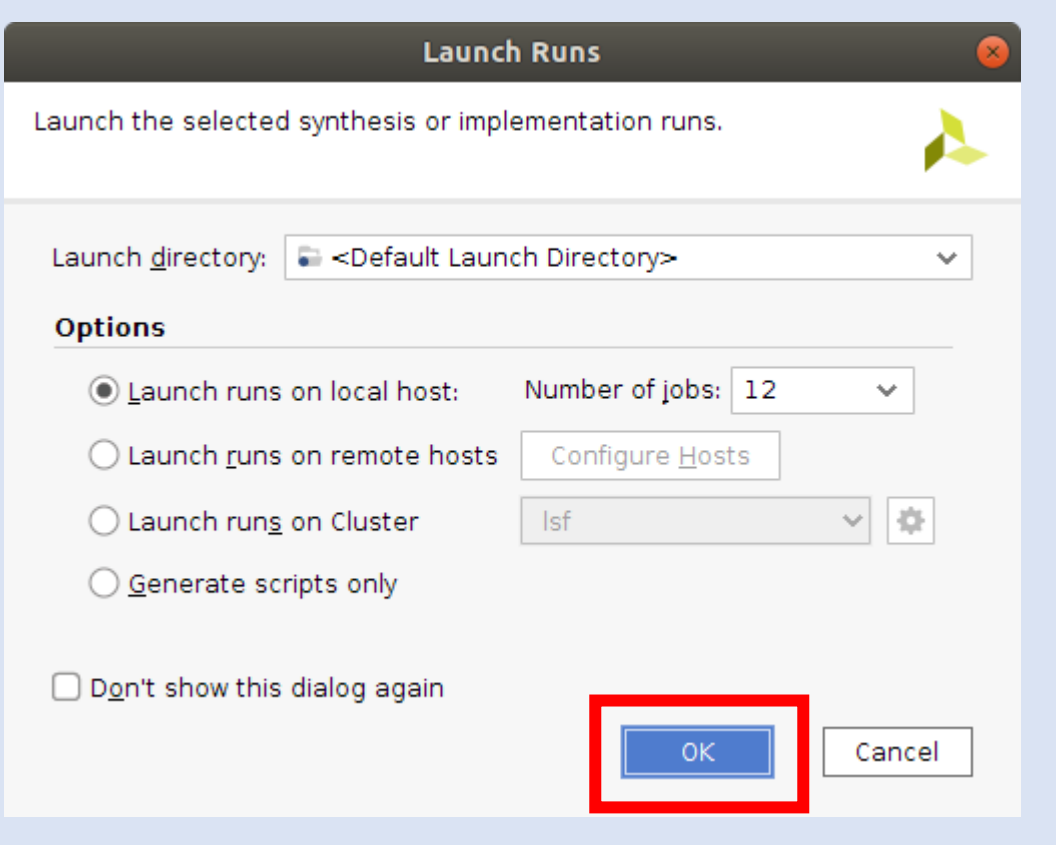

**Step 45 –** When the implementation completes, you will see a dialog appear. Select **Generate Bitstream**.

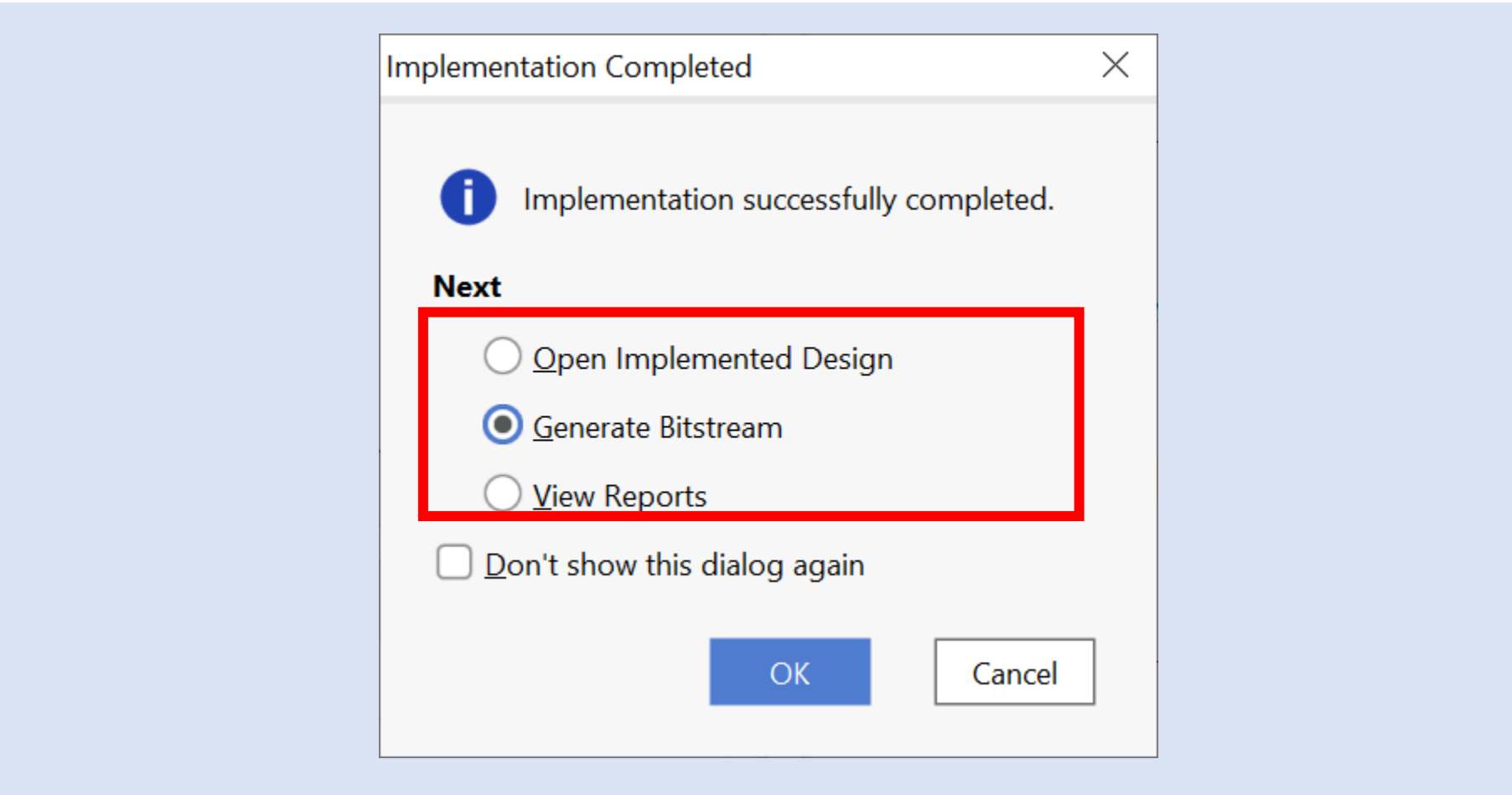

**Step 46 –** A dialog box will appear when the bitstream generates. Congratulations you have completed your first Vivado FPGA implementation.

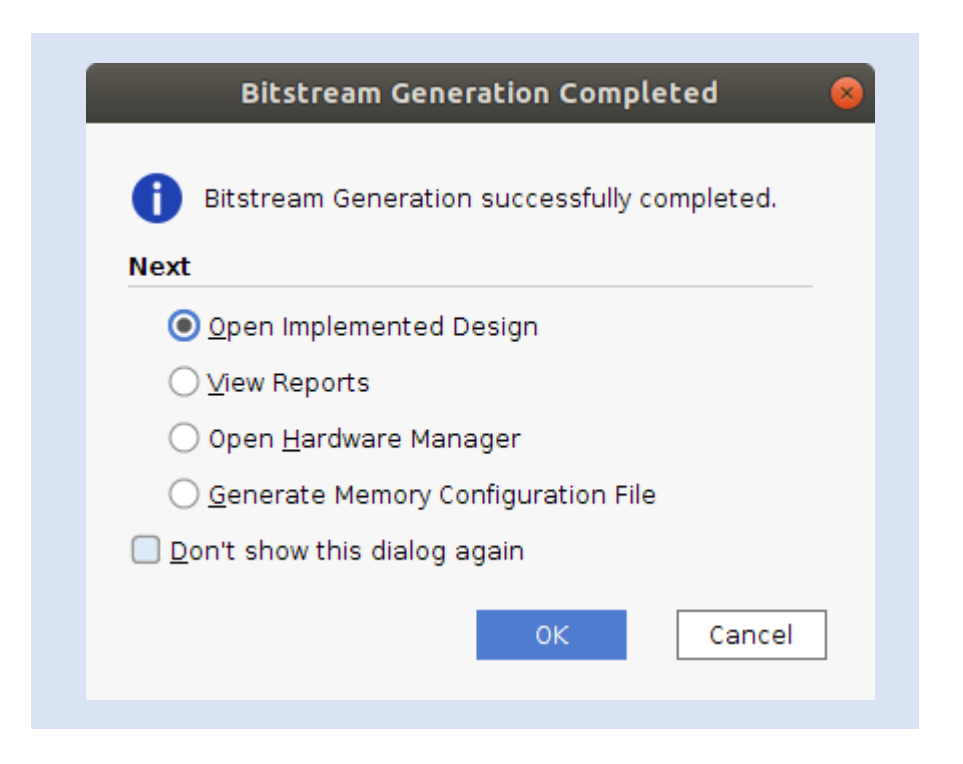

**Step 1 –** Open the project created in part one.

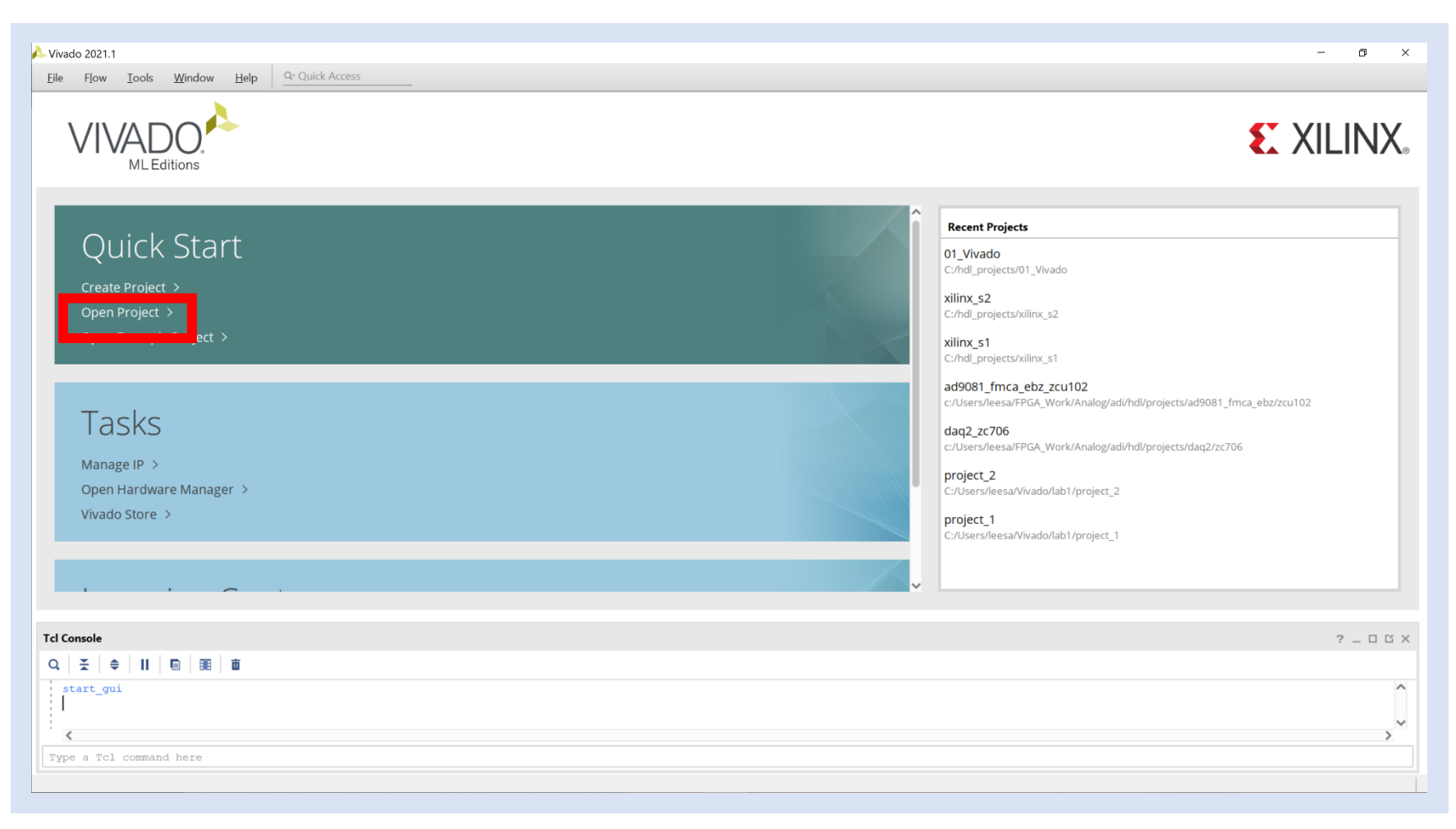

**Step 2 –** This will open in project management view. Click on **Create Block Diagram**.

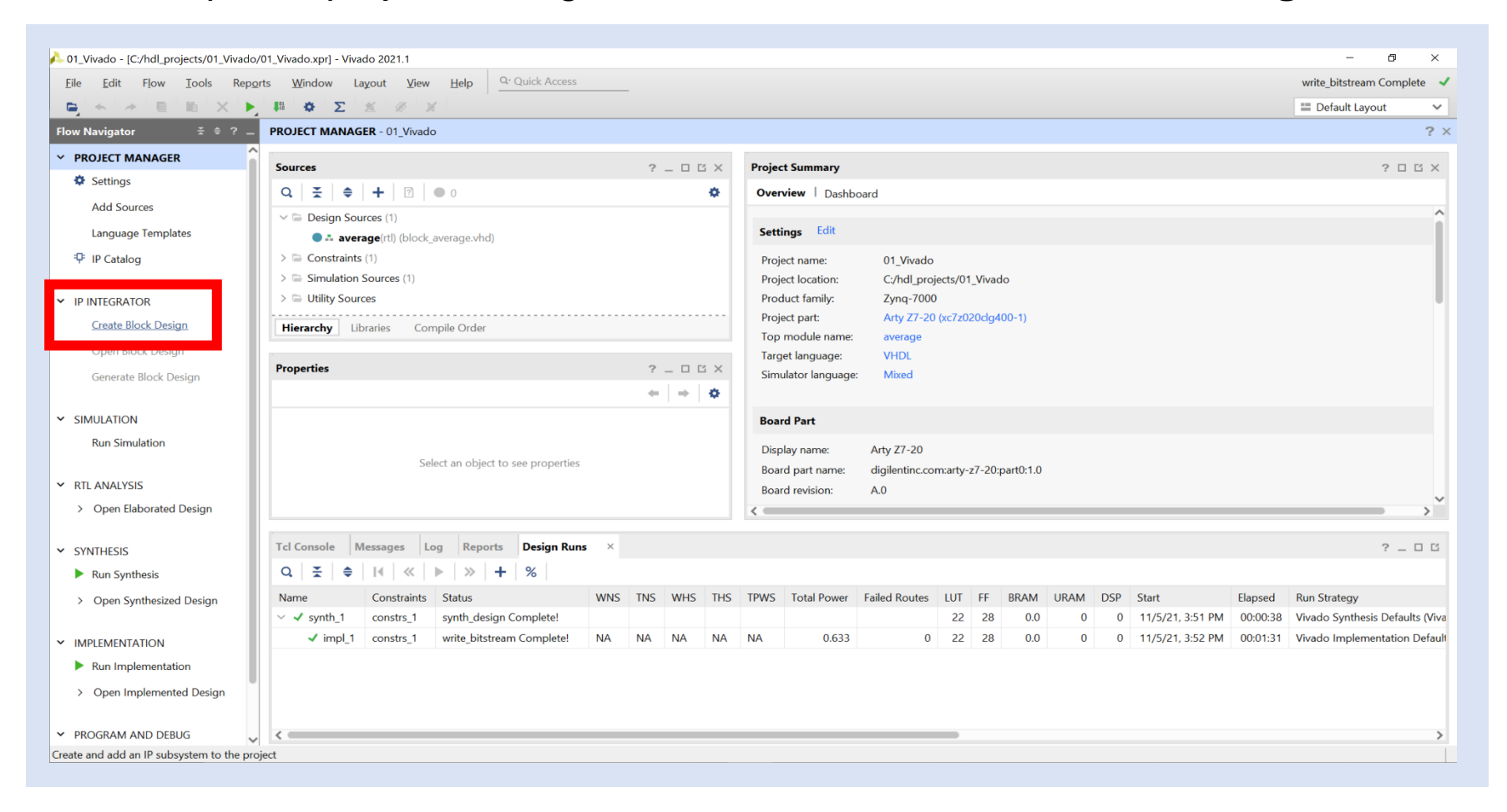

**Step 3 –** Leave the predefined name and locations unchanged and click **OK**.

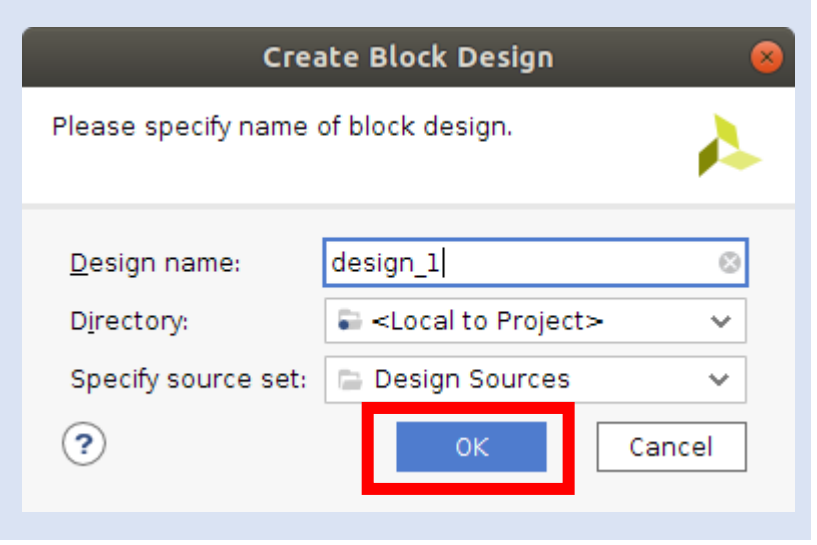

**Step 4 –** Undock the block diagram window and maximize it.

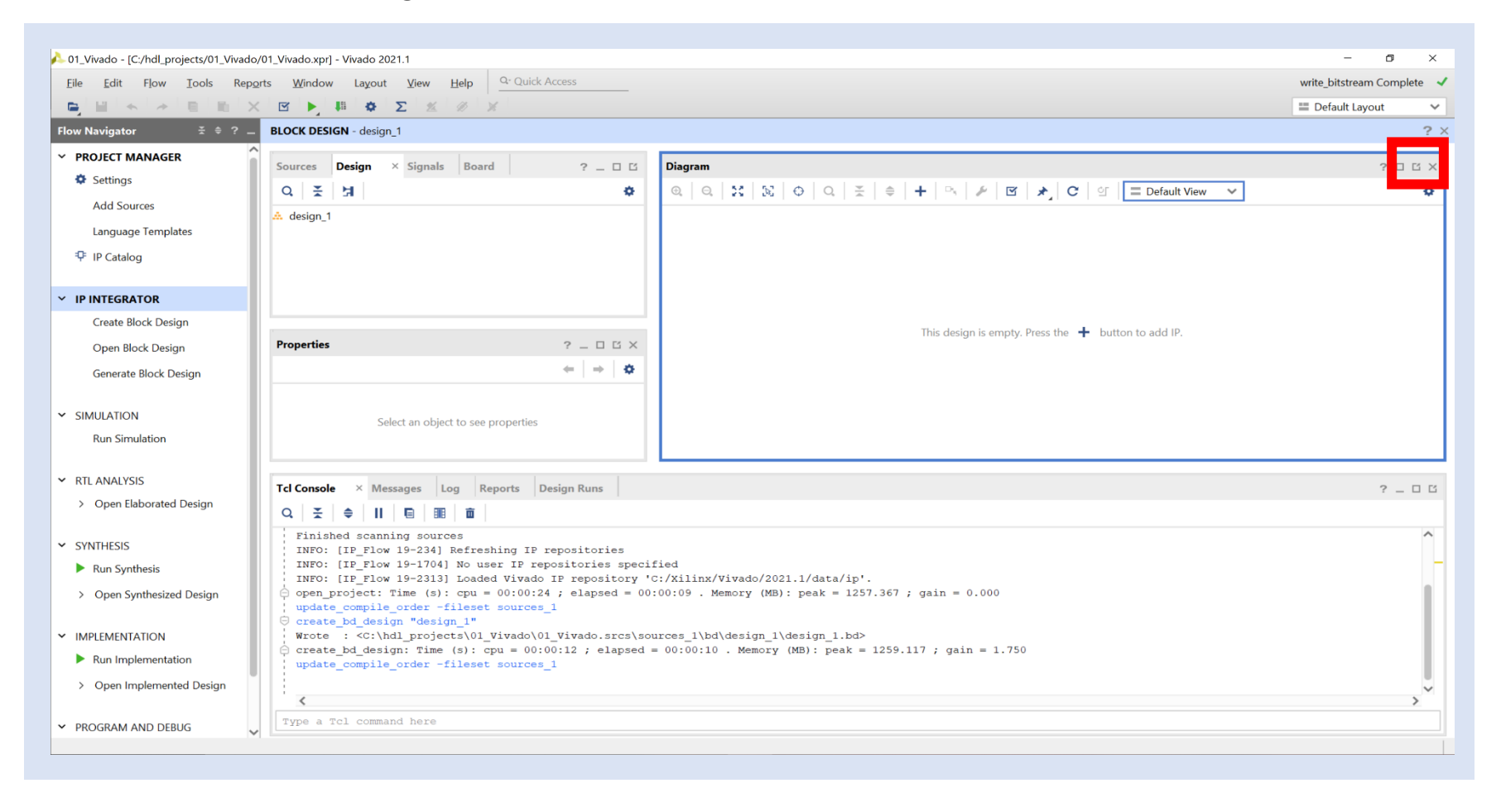

**Step 5 –** We are going to add in new IP. Click on the **+ button**.

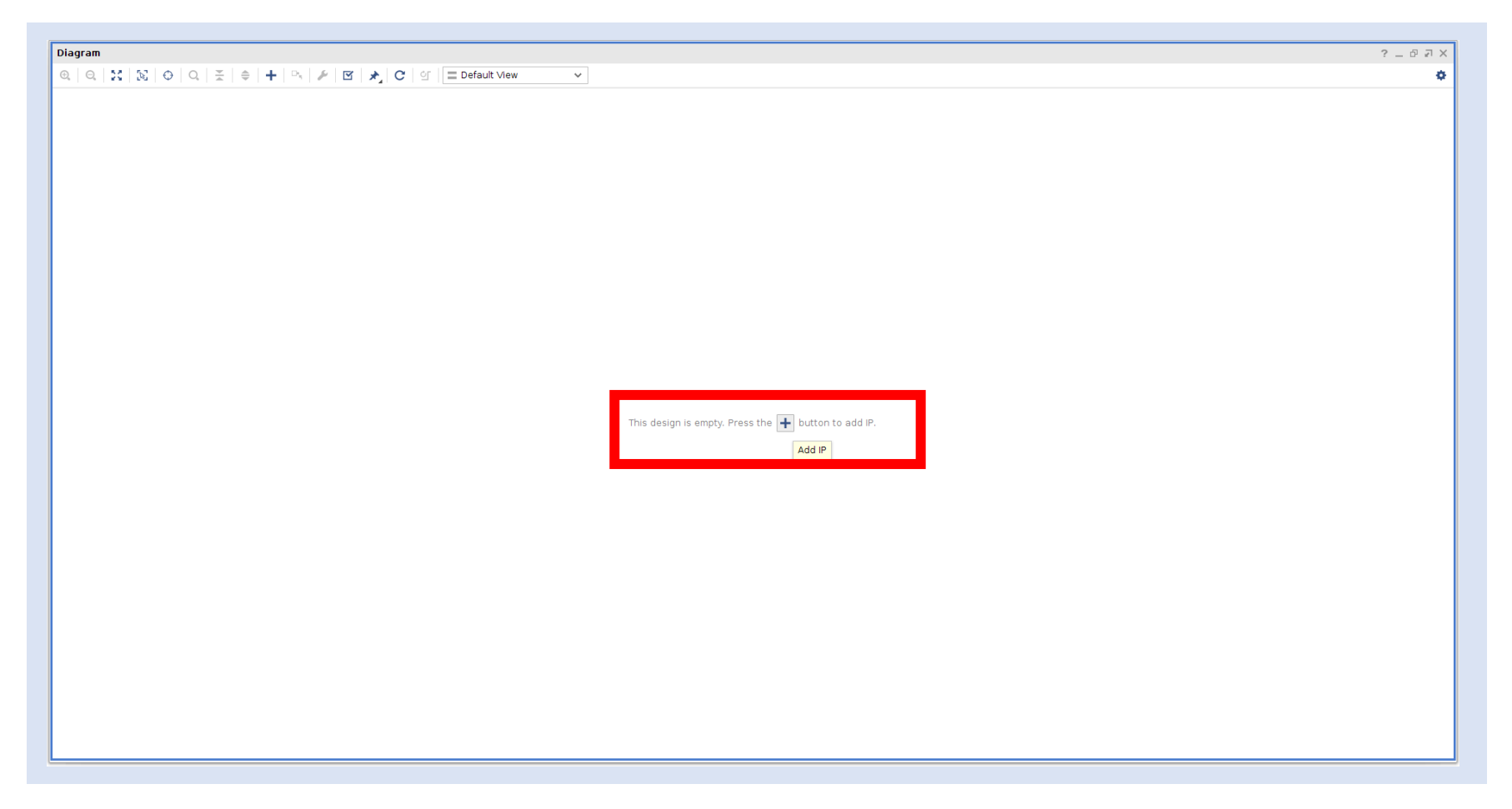

**Step 6 –** Select the **FIFO Generator**. This will add a FIFO to the block diagram.

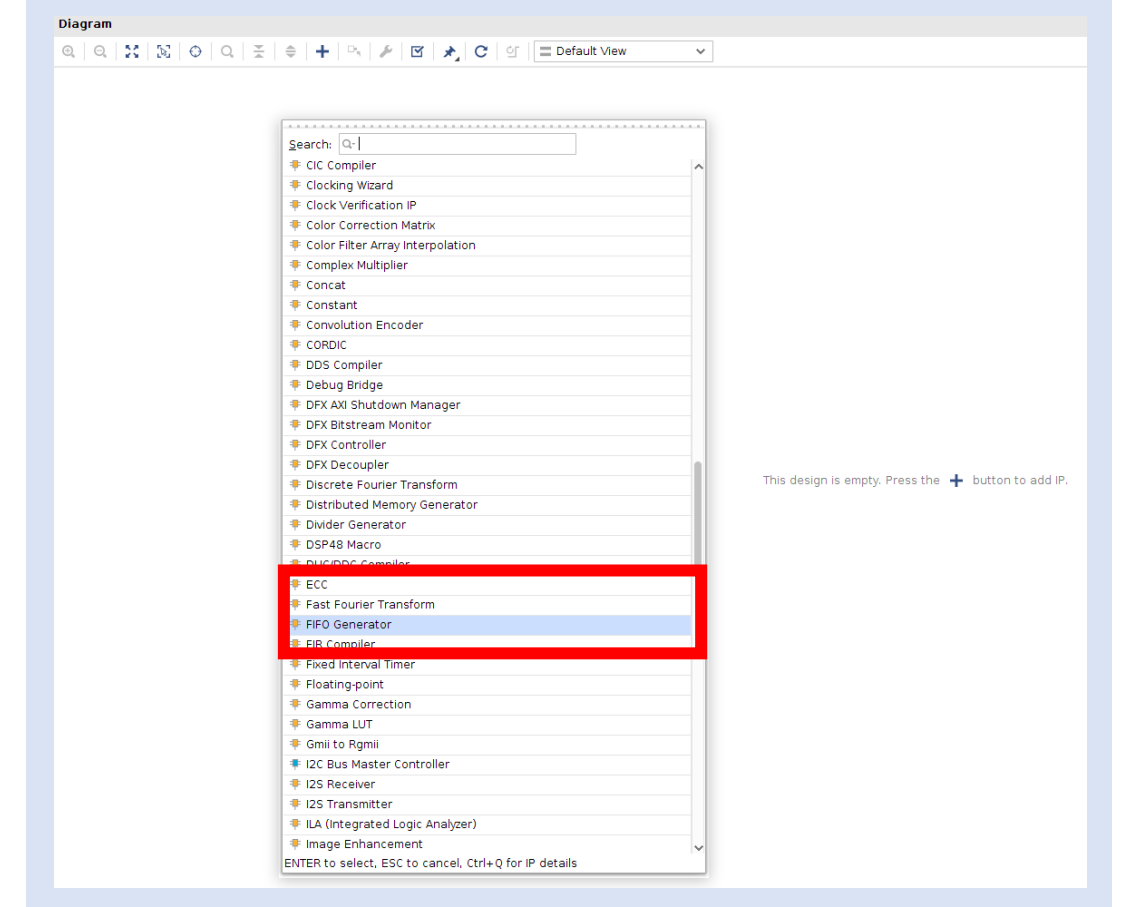

**Step 7 –** Double click on the **FIFO Generator** to customize it.

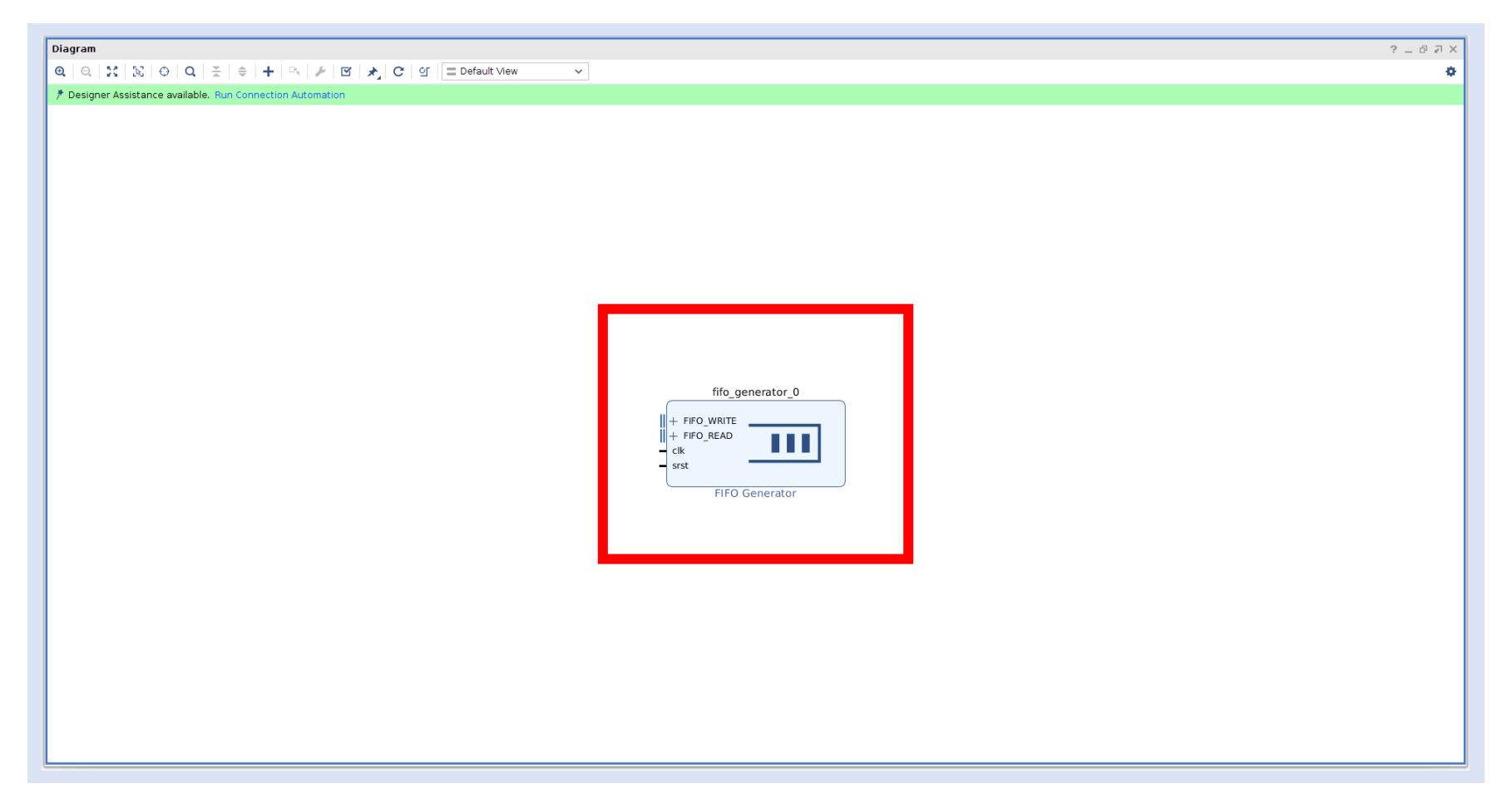

**Step 8 –** Leave the first page unchanged.

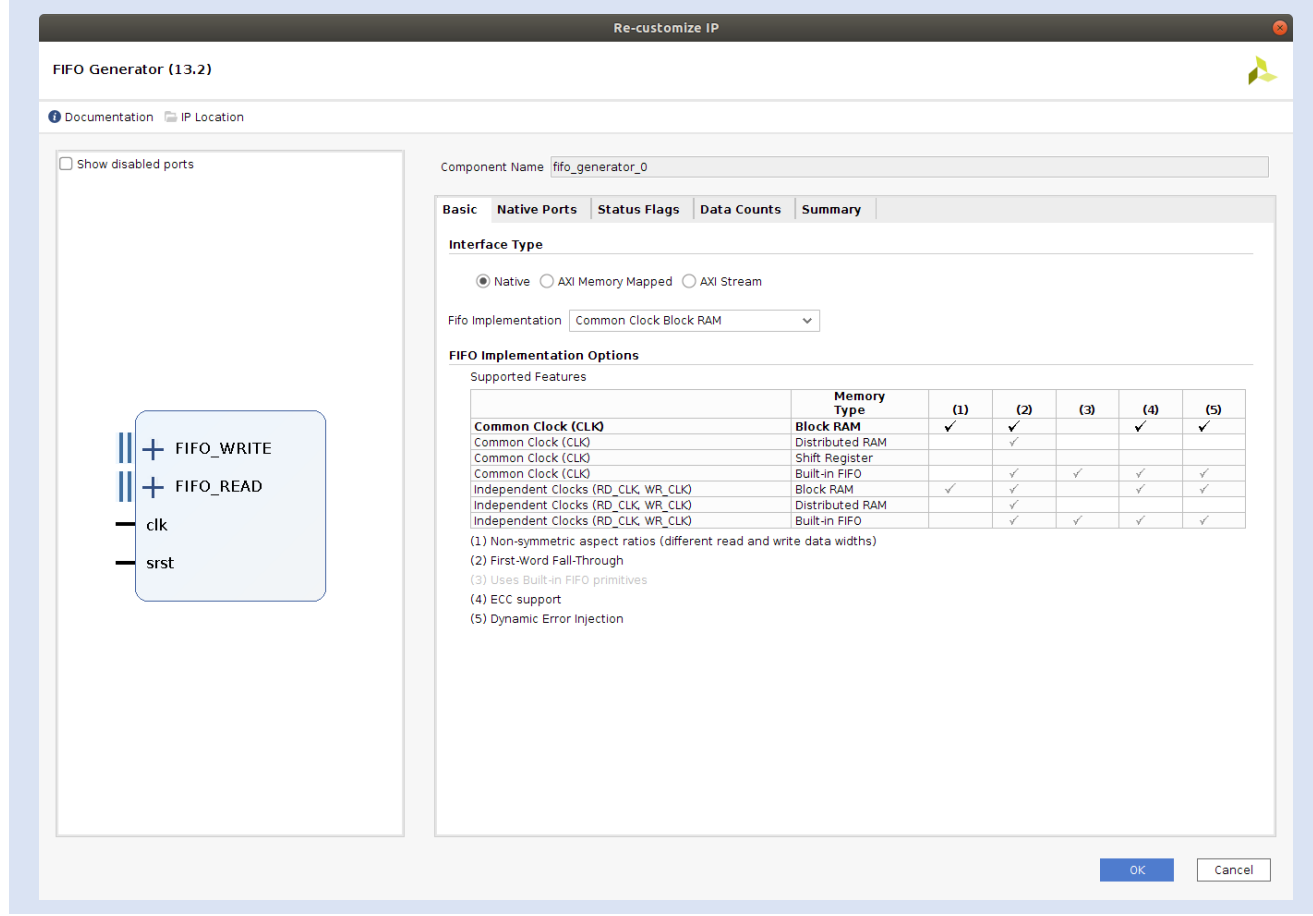

**Step 9 –** Change the Write and Read Width to be **8 bits**.

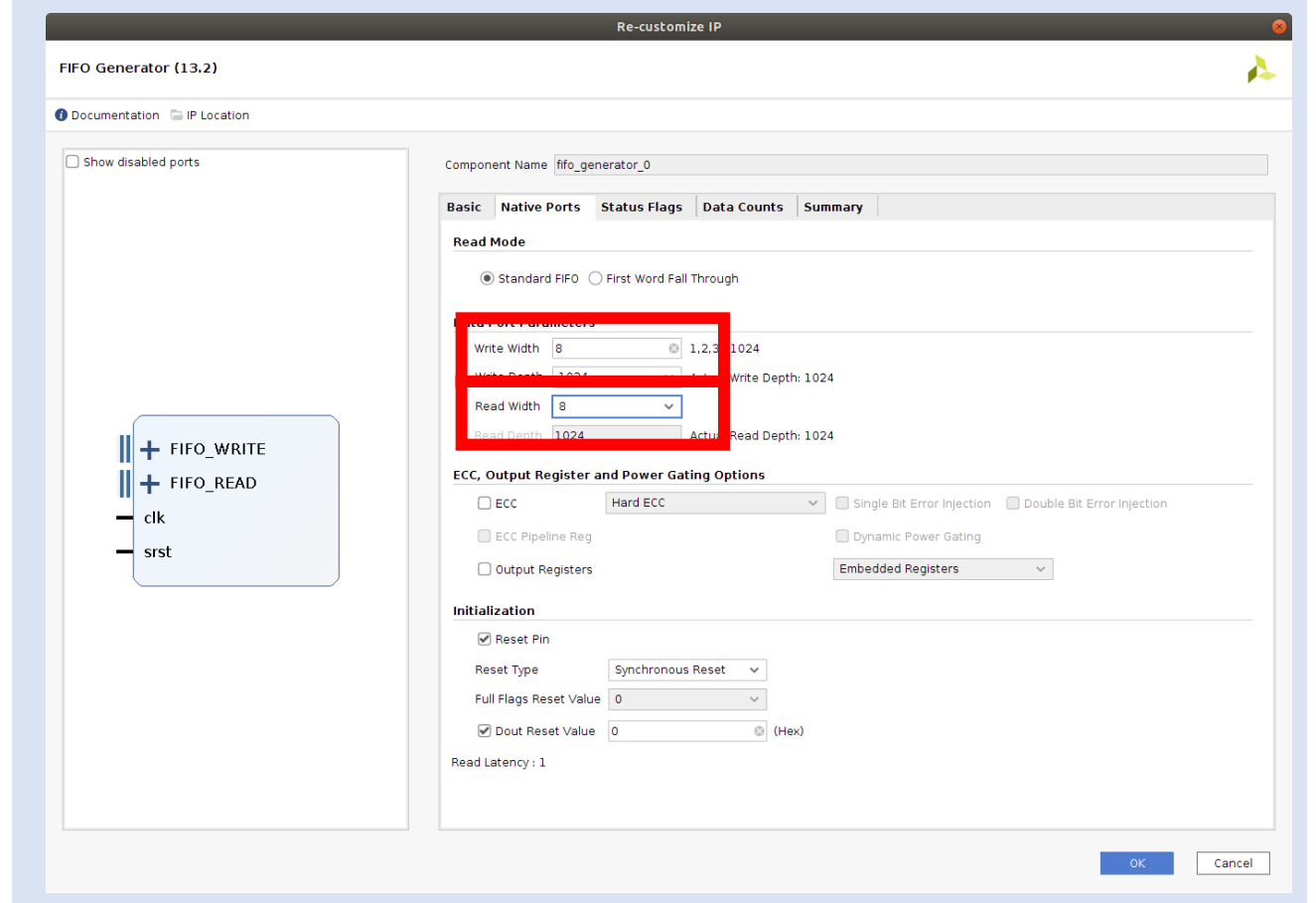

**Step 10 –** Leave the third page unchanged.

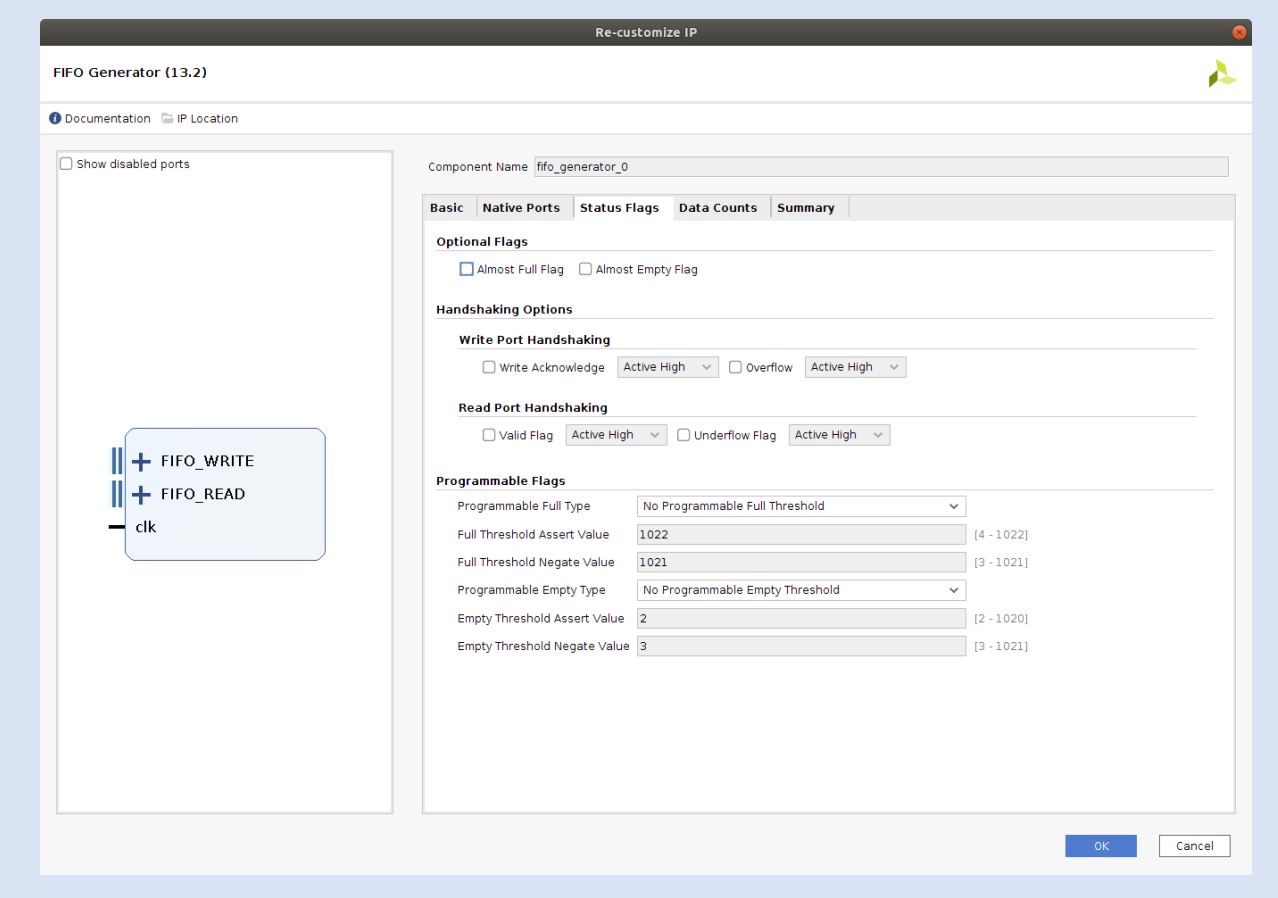

**Lab 5**

**Step 11 –** Leave the fourth page unchanged.

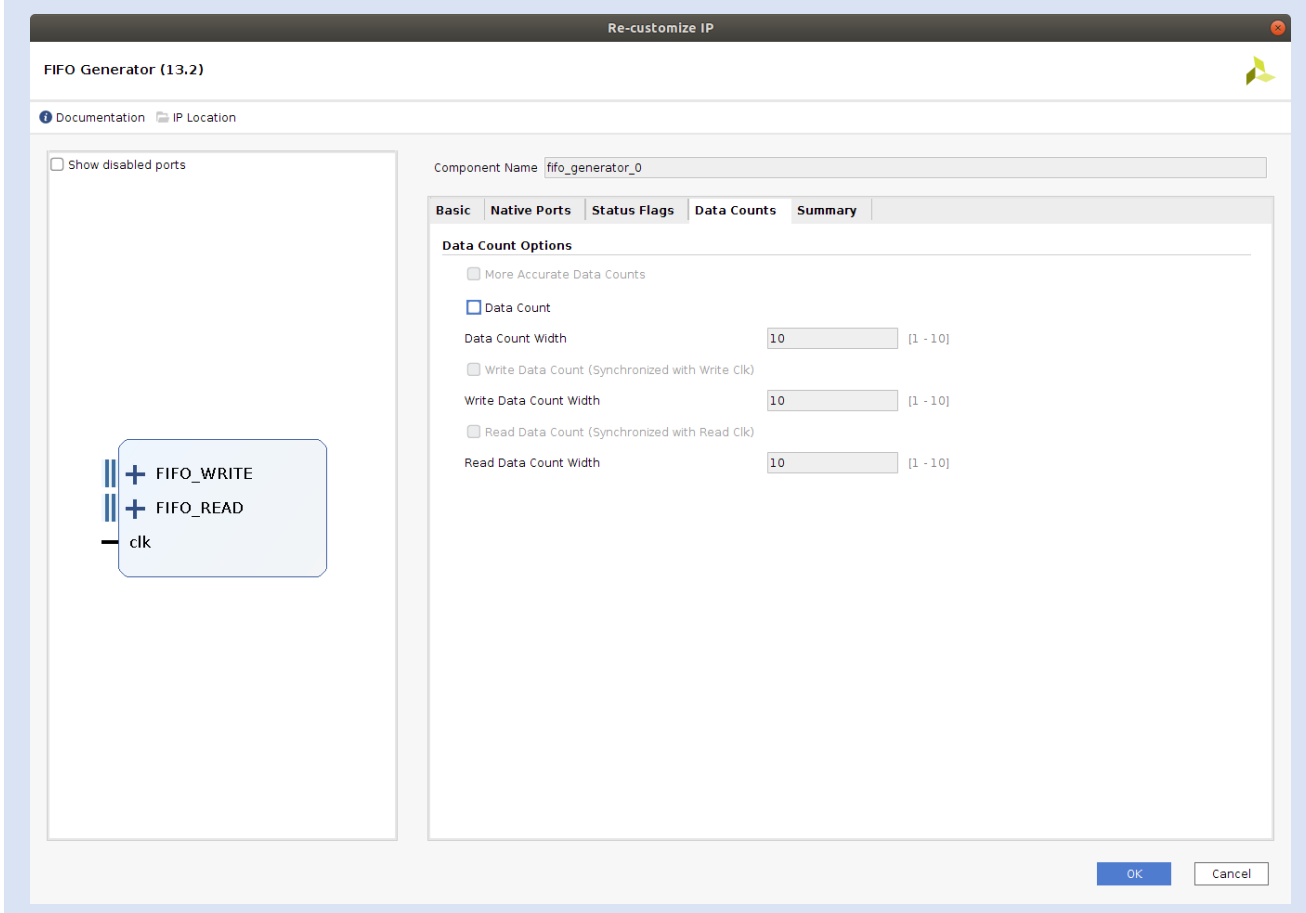

**Lab 5**

**Step 12 –** Leave the final page unchanged. Note that the FIFO OP are unregistered. Click **OK**.

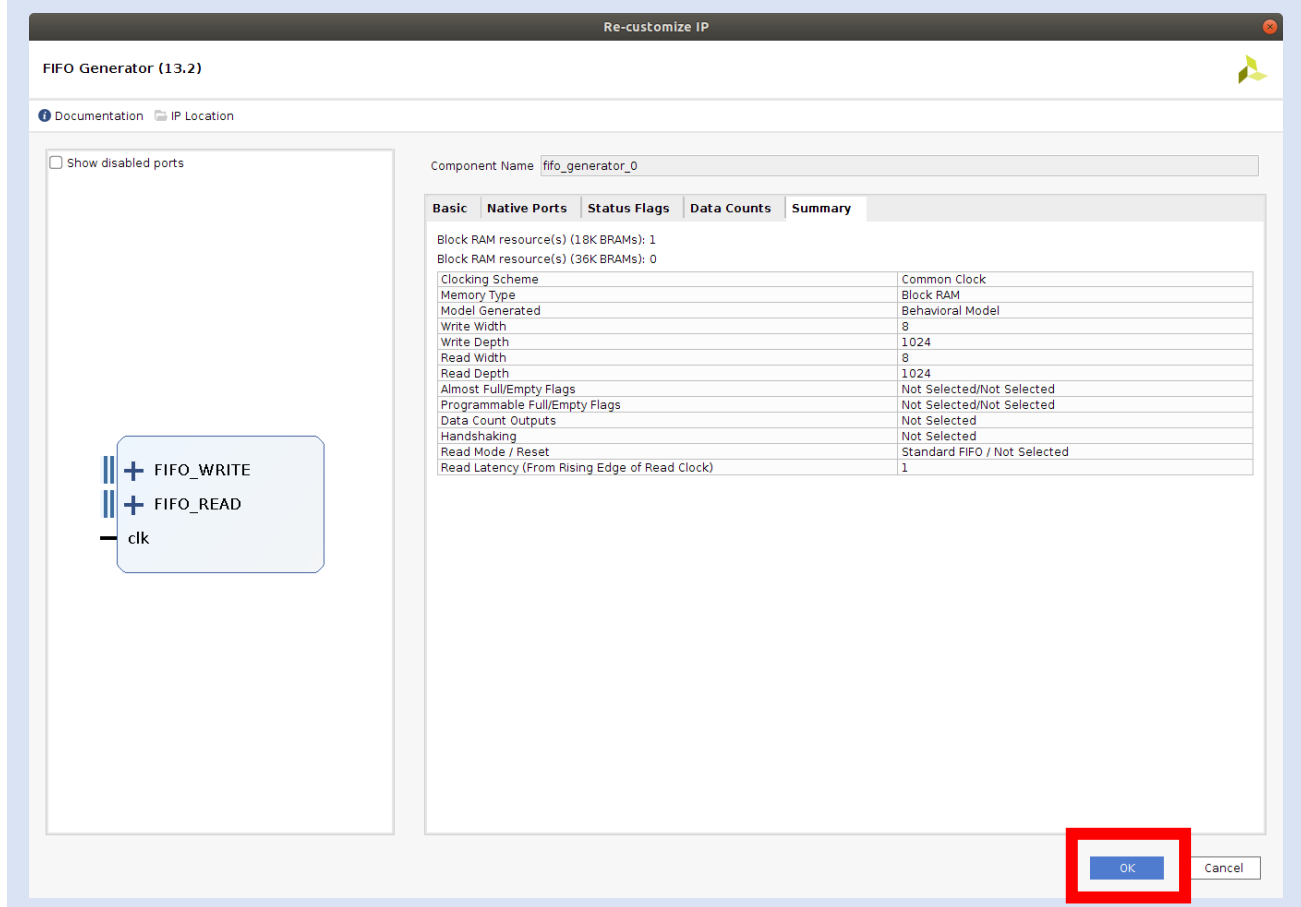

**Lab 5**

# **Lab 5: Intermediate Vivado**

**Step 13 –** Click back on the Vivado Project Management view you will see the block diagram under the design sources.

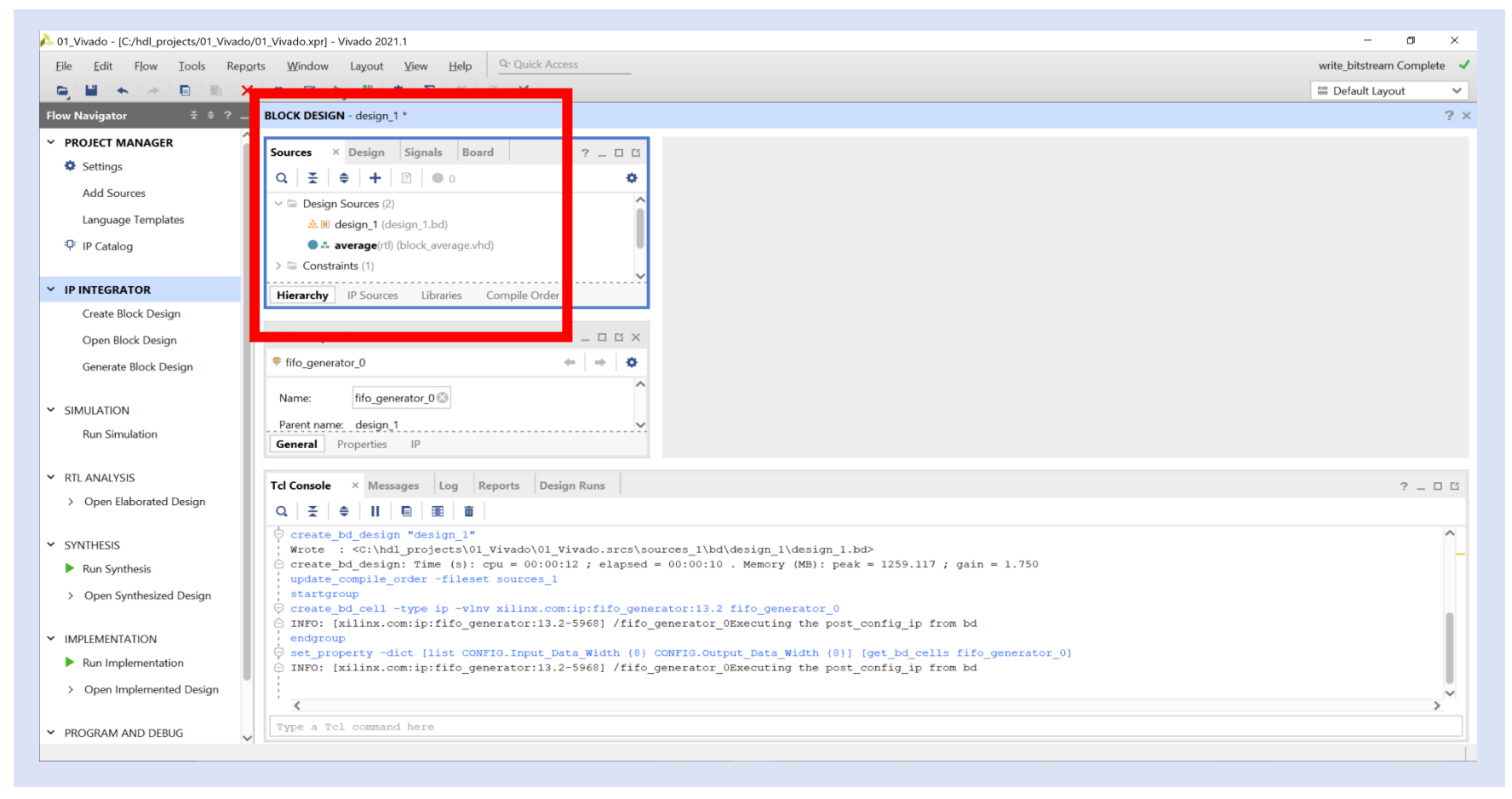

**Step 14 –** Right click on the average RTL block and select **Add Module to Block Design**.

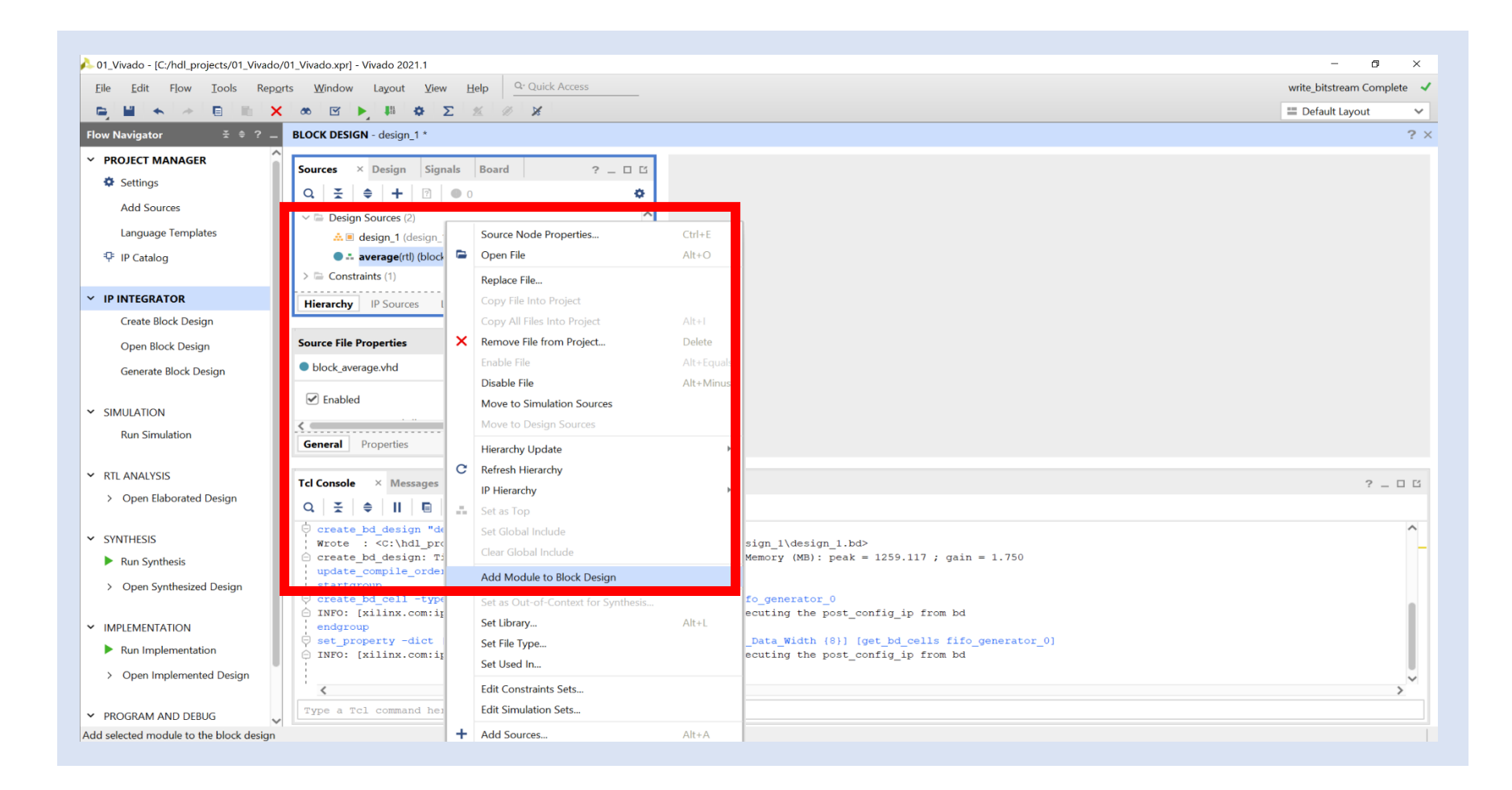

**Step 15 –** This will add the average block to the block diagram.

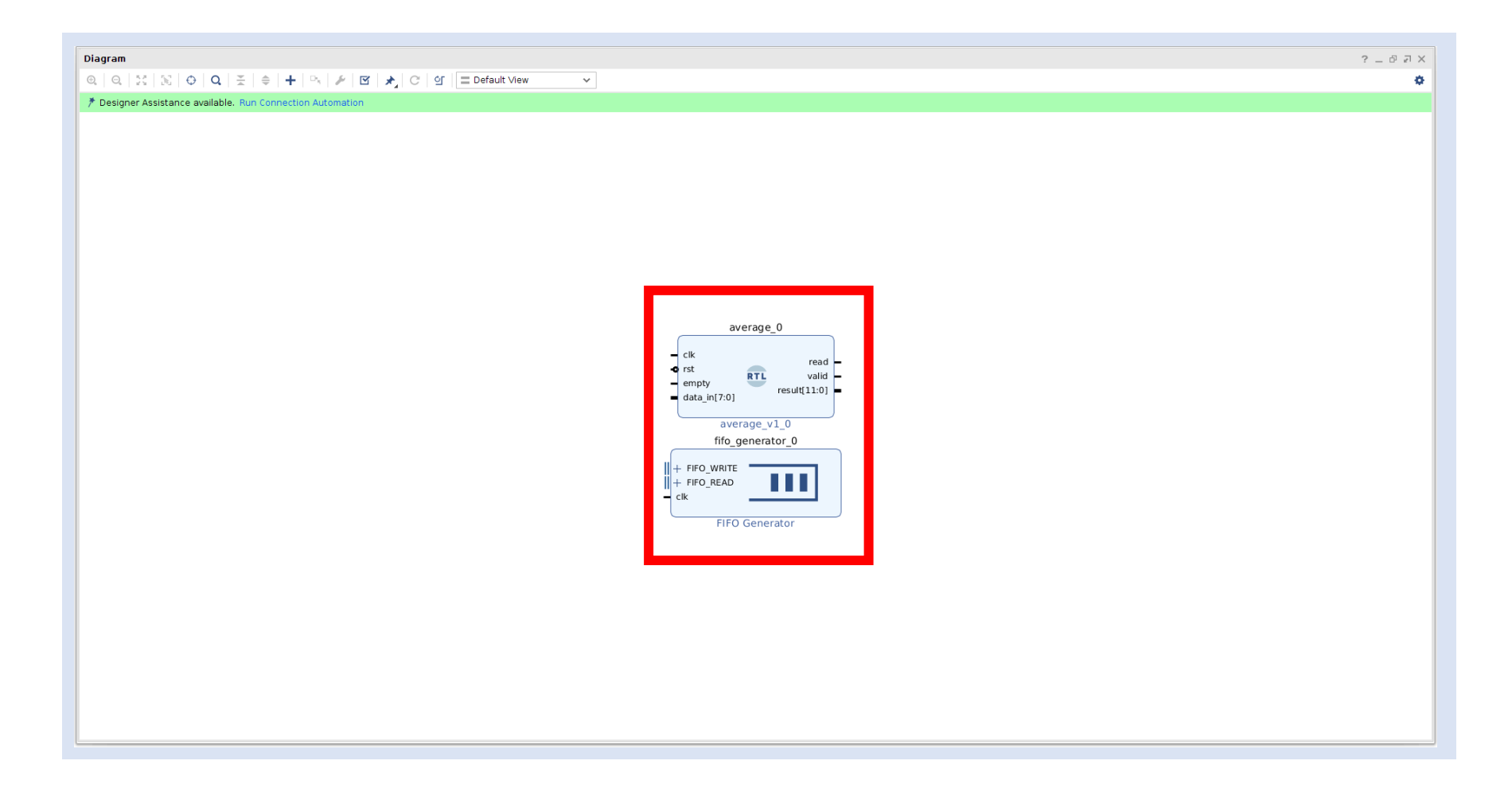

**Lab 5**

**Step 16 –** Expand the FIFO Write and Read Interfaces.

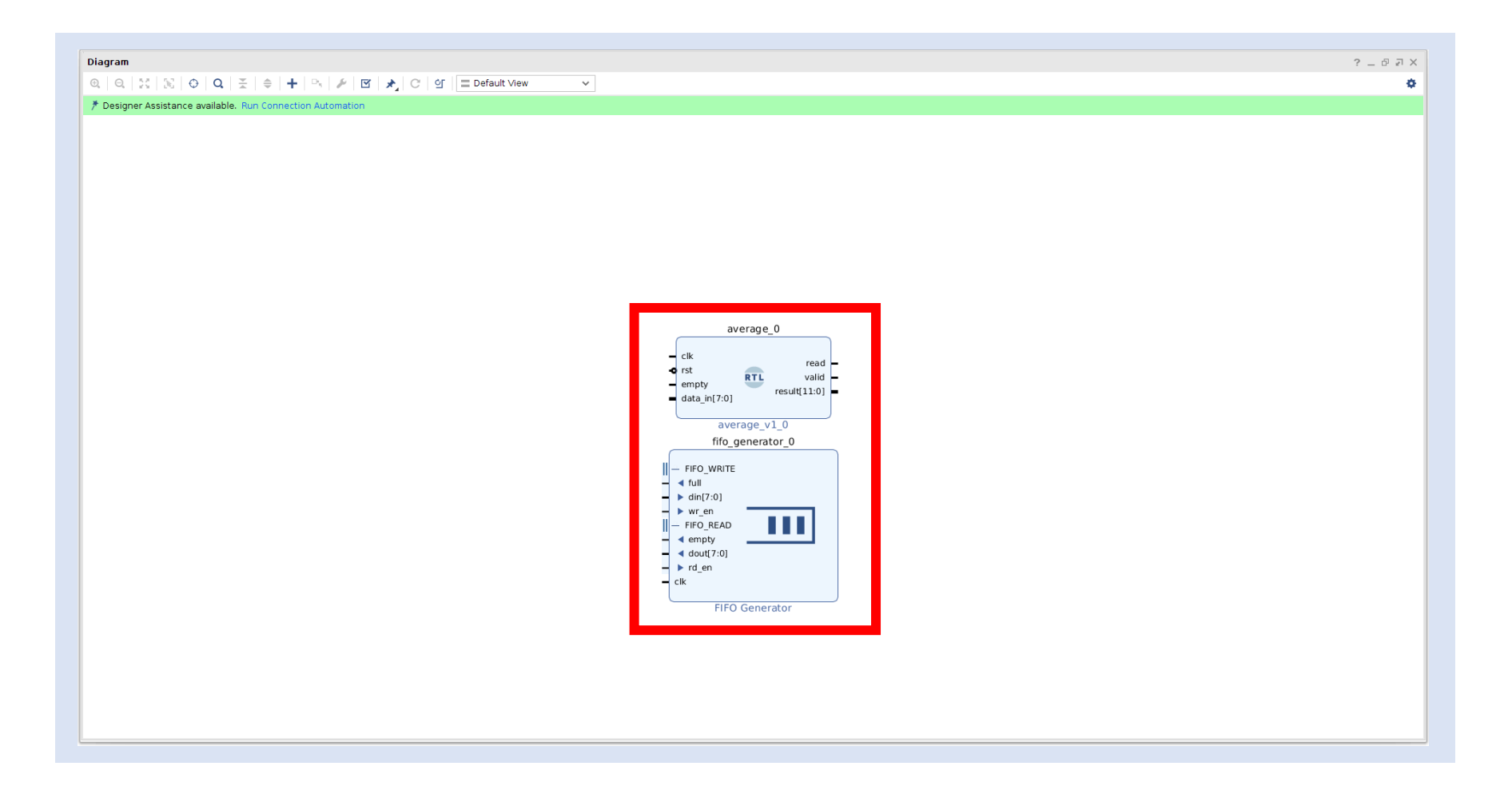

**Step 17 –** Make the Clk, Reset, Result, Valid and FIFO Write interfaces external by right-clicking on each pin and selecting **Make External**. Connect the remaining interfaces as below.

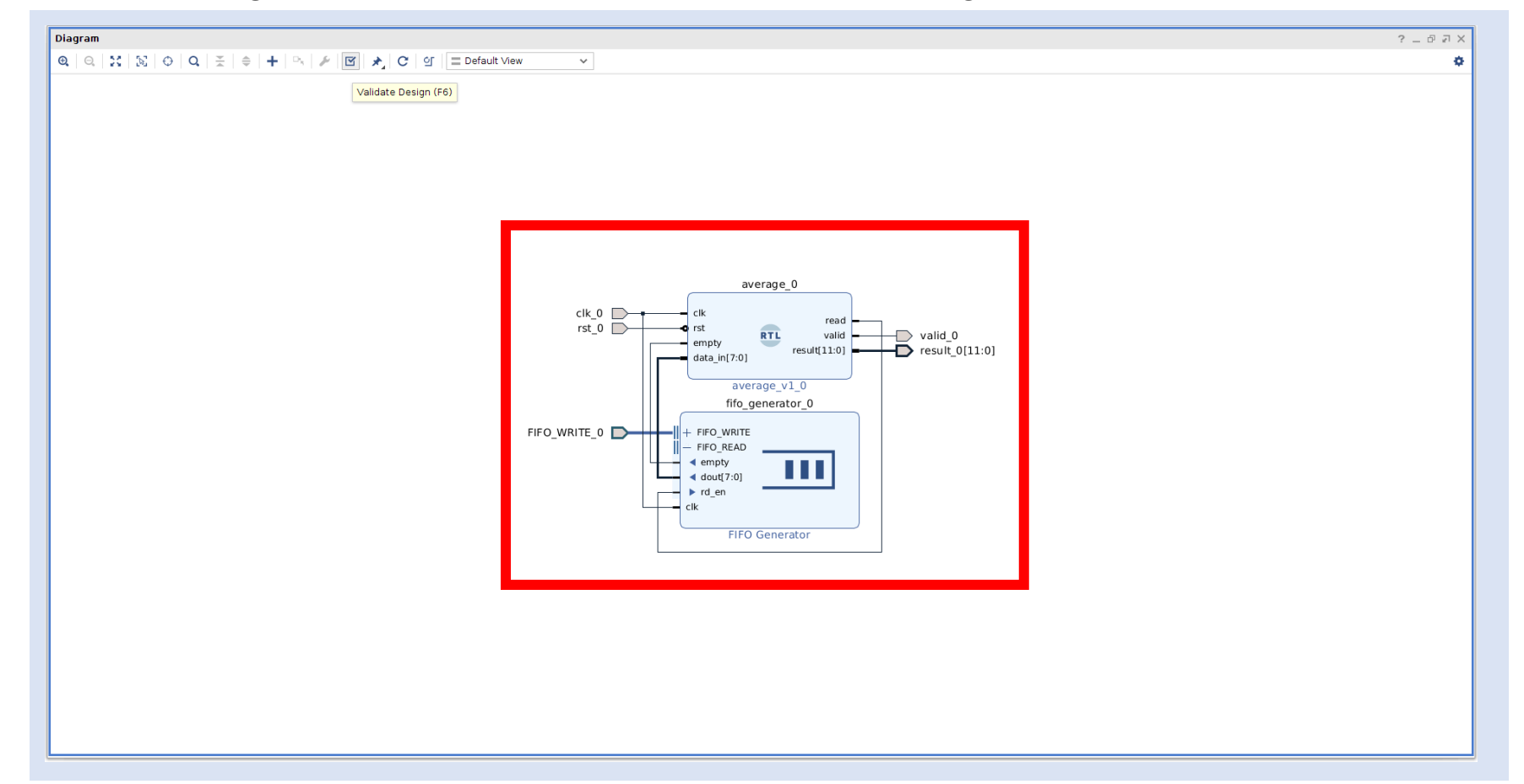

**Step 18 –** Click on **Validate Design**.

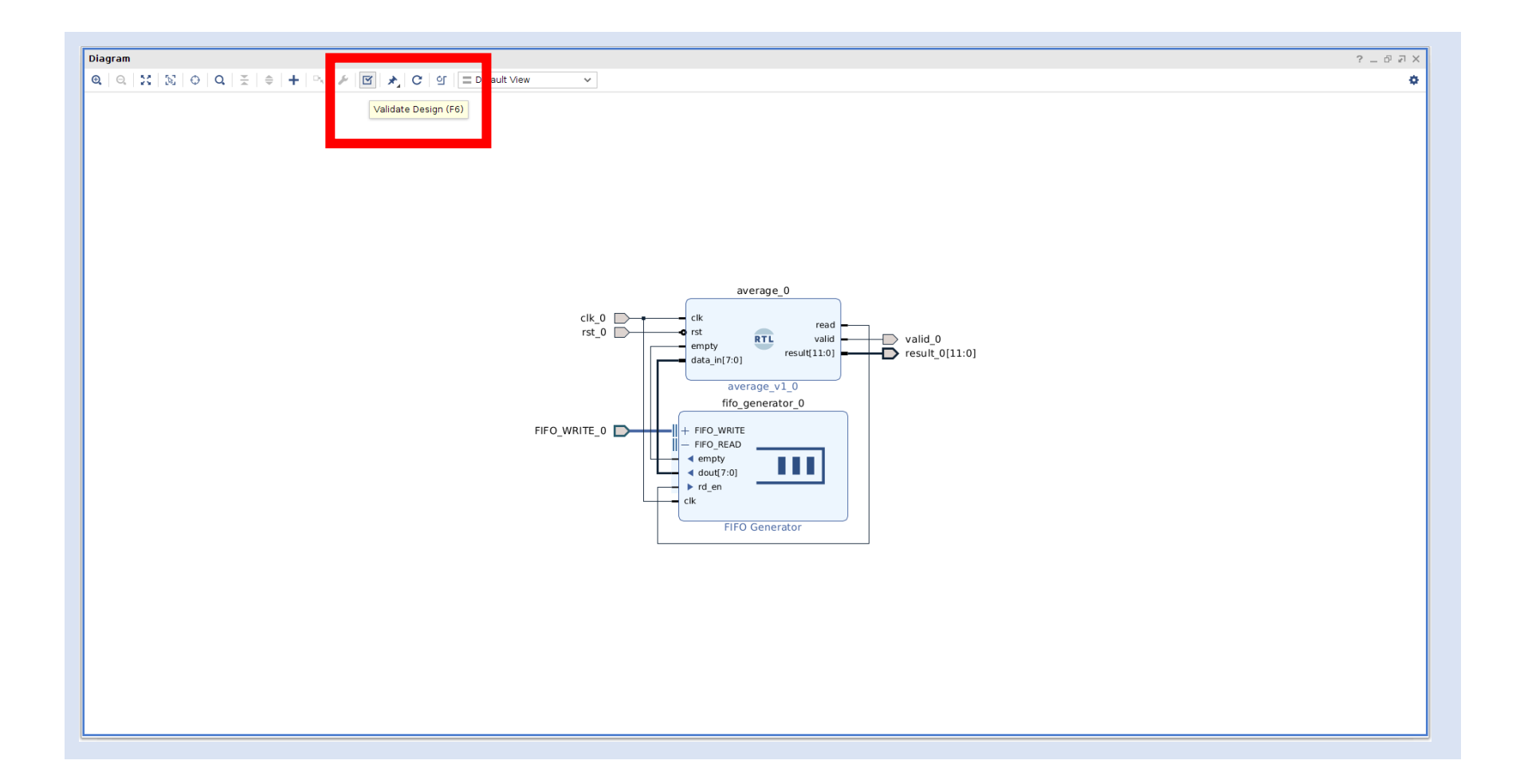
**Step 19 –** The validated design should result in no error or critical warnings. Click **OK**.

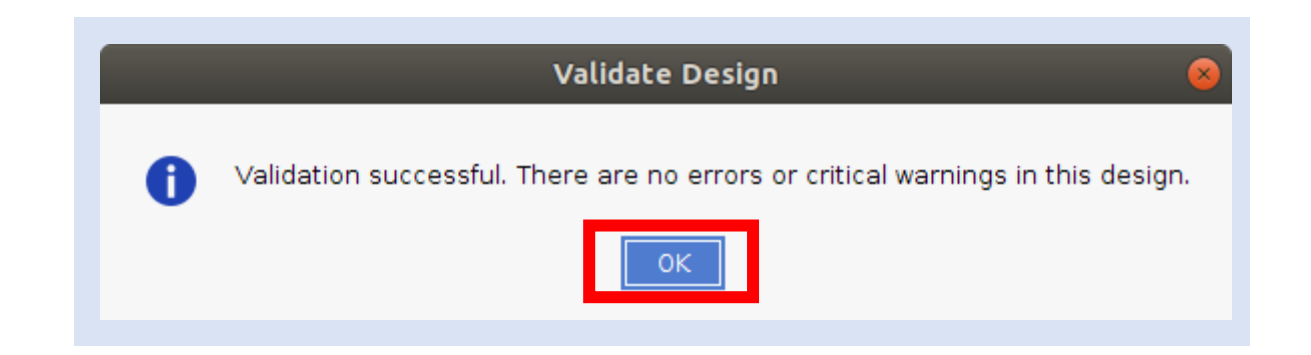

**Step 20 –** Re-dock the block diagram window into the Vivado Project Manager.

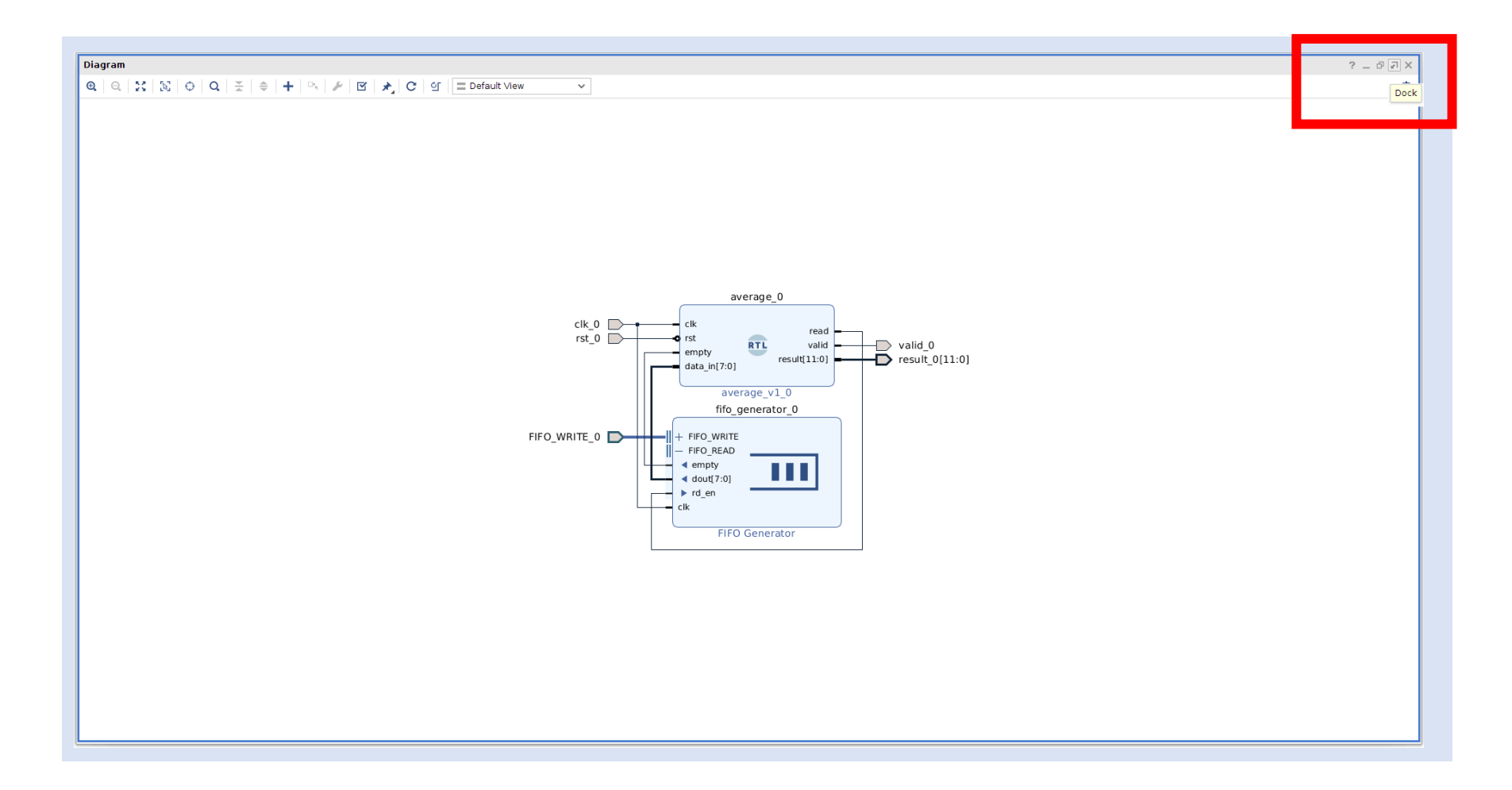

#### **Lab 5: Intermediate Vivado**

**Step 21 –** Click on the **Zoom Fit** button to fit the design to the window.

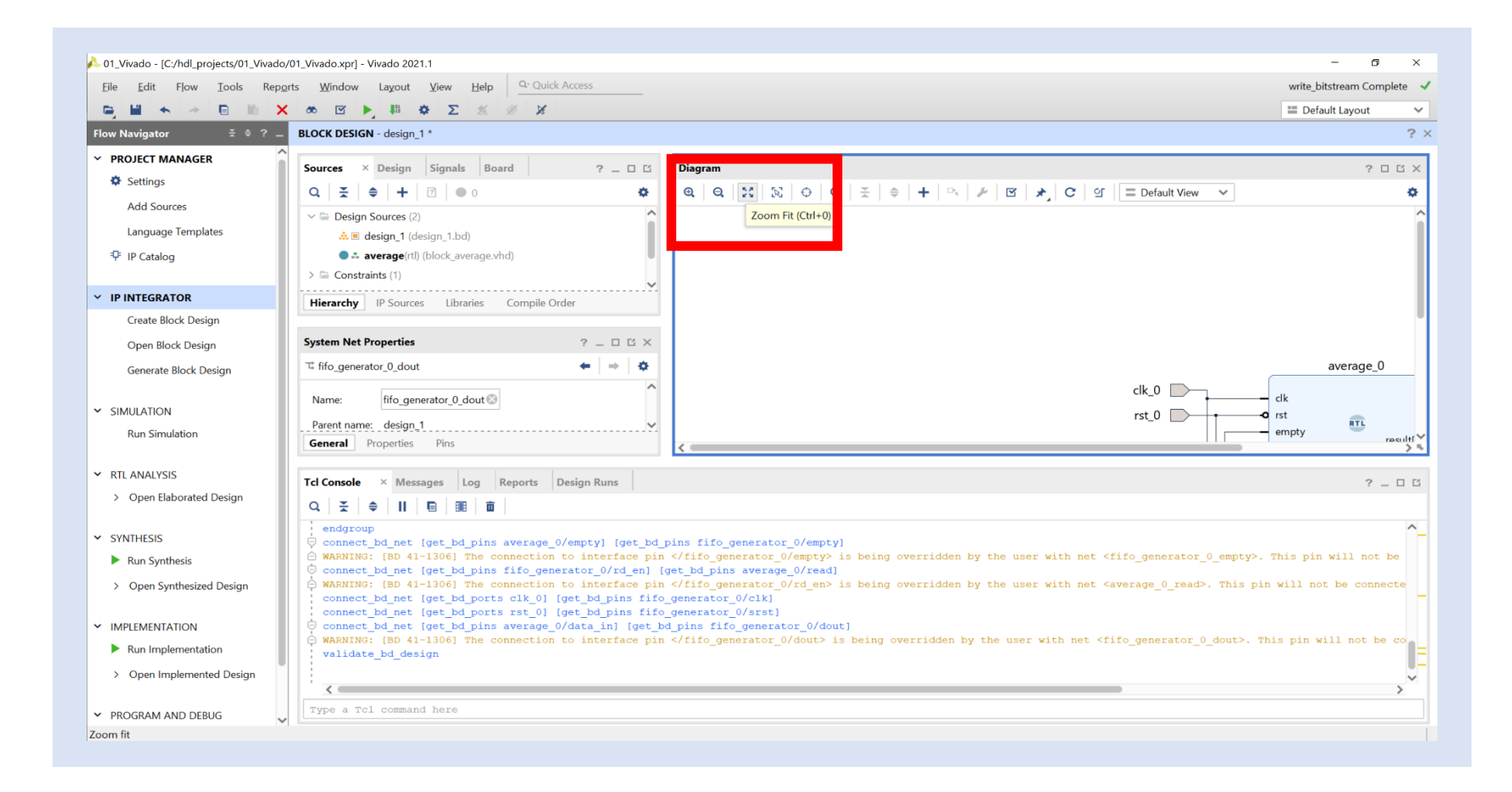

# **Lab 5: Intermediate Vivado**

**Step 22 –** Right click on the block diagram design under the Design Sources tab and select **Create HDL Wrapper**.

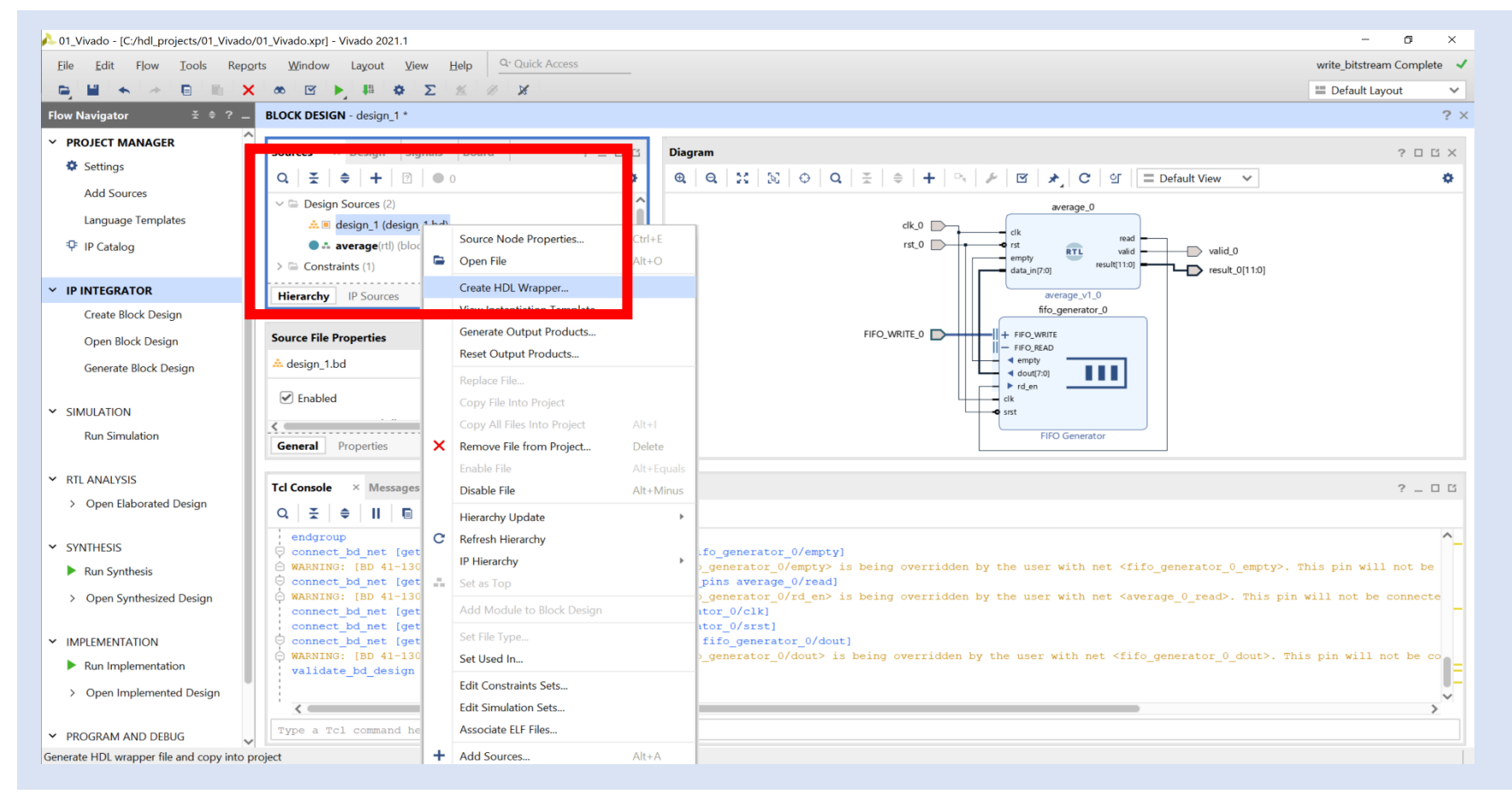

**Step 23 –** Allow Vivado to manage the wrapper and click **OK**.

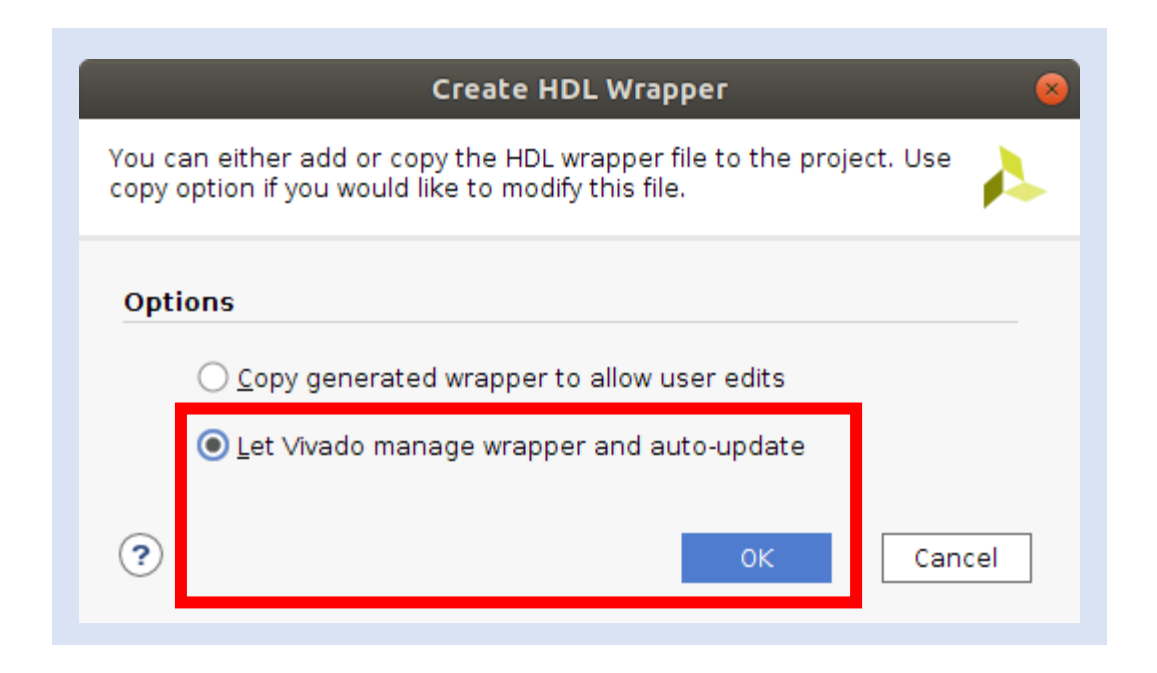

**Step 24 –** Expand the newly created wrapper and you will see the entire design.

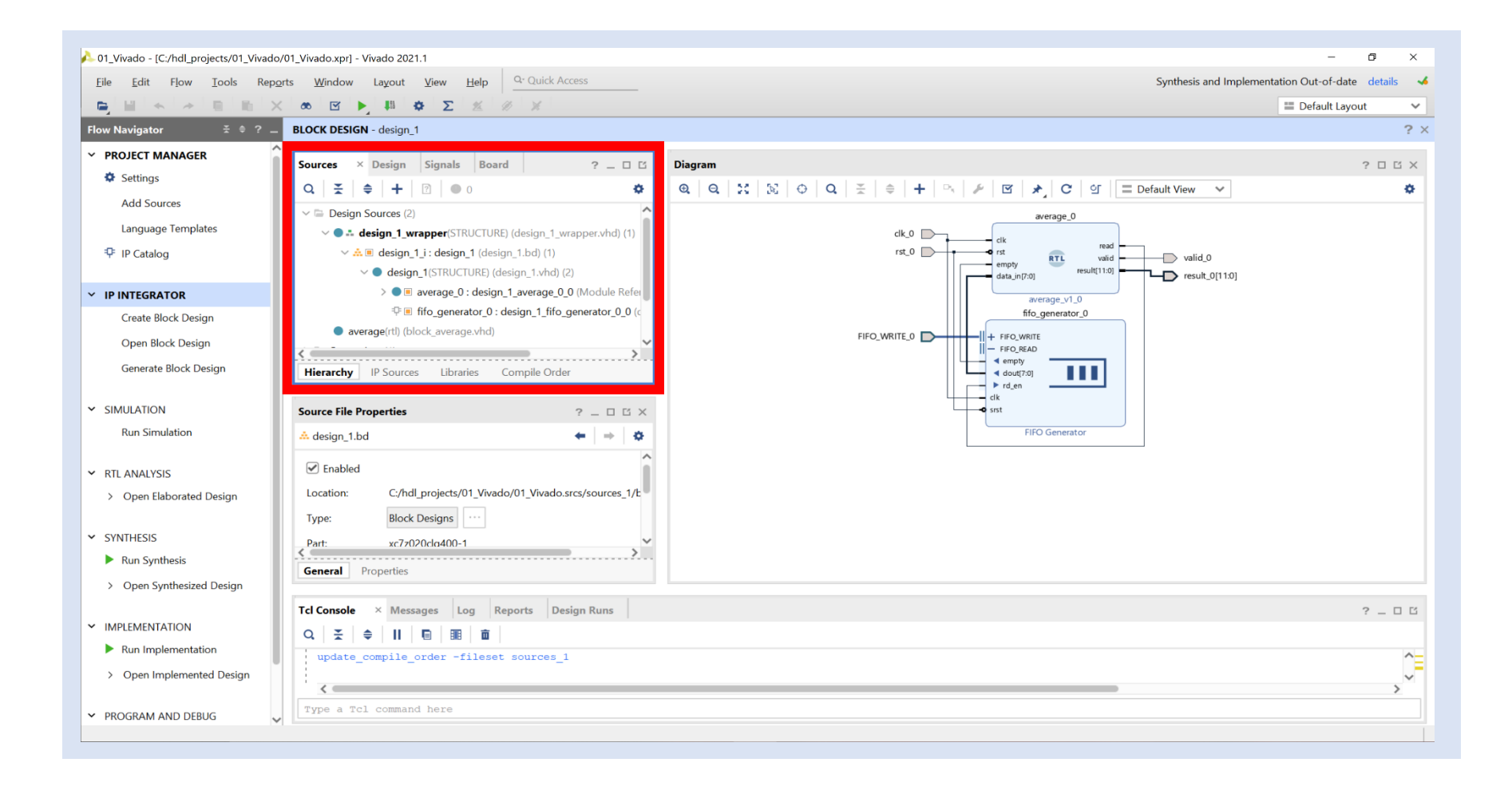

#### **Step 25 –** Run the Synthesis.

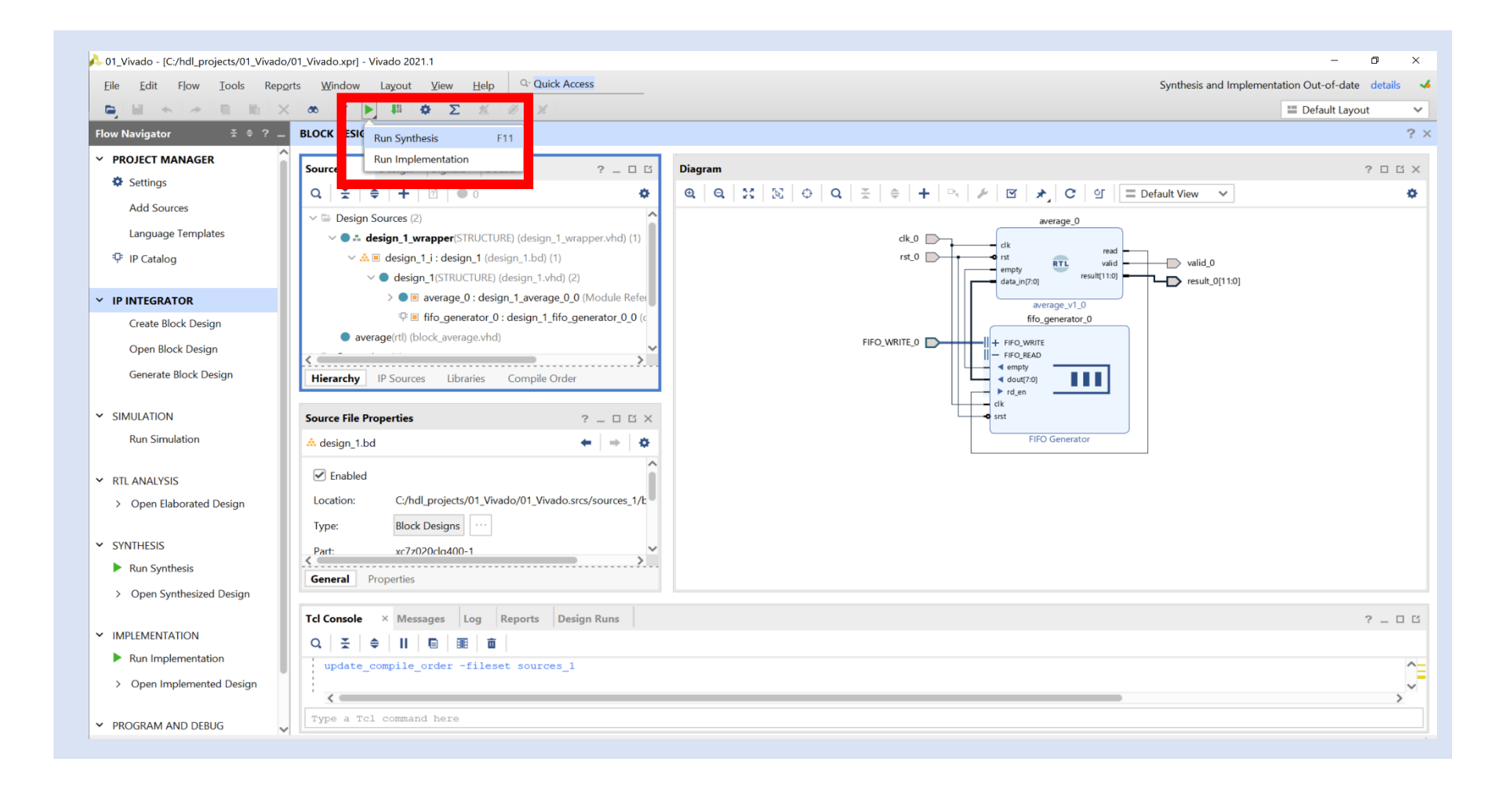

**Step 26 –** On both resultant dialogs click **OK** and wait for synthesis to complete.

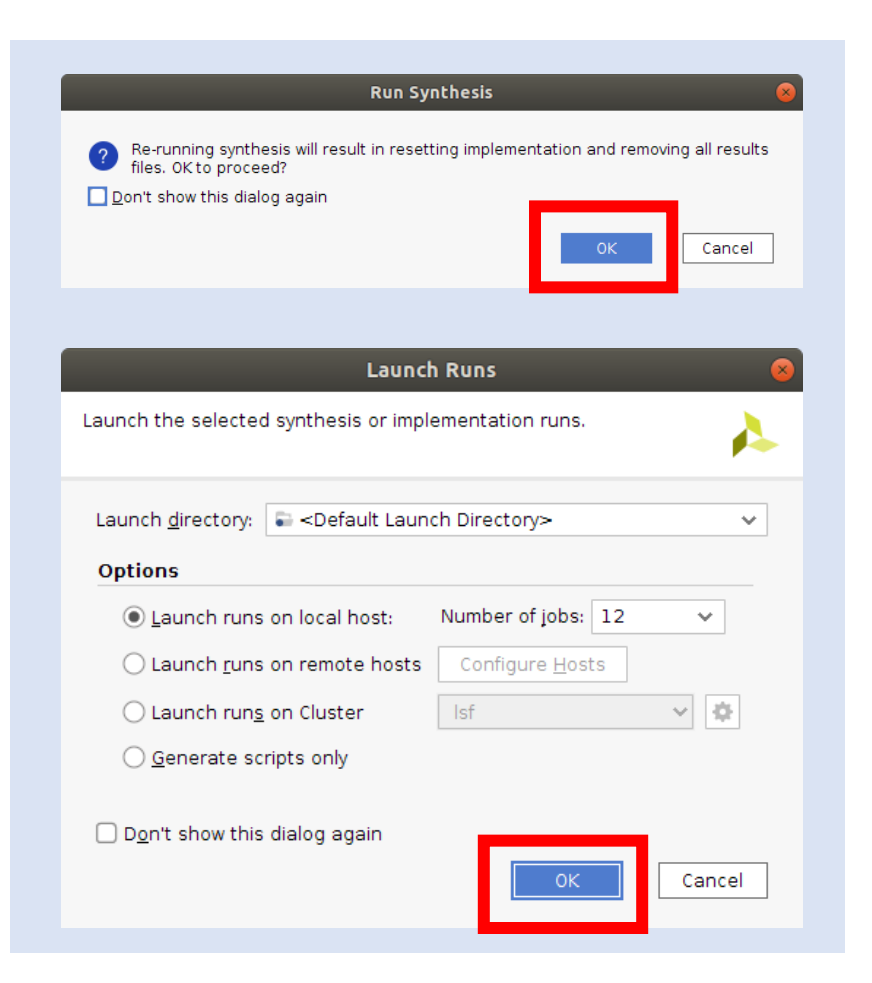

**Step 27 –** When synthesis completes, **Open the Synthesized Design.**

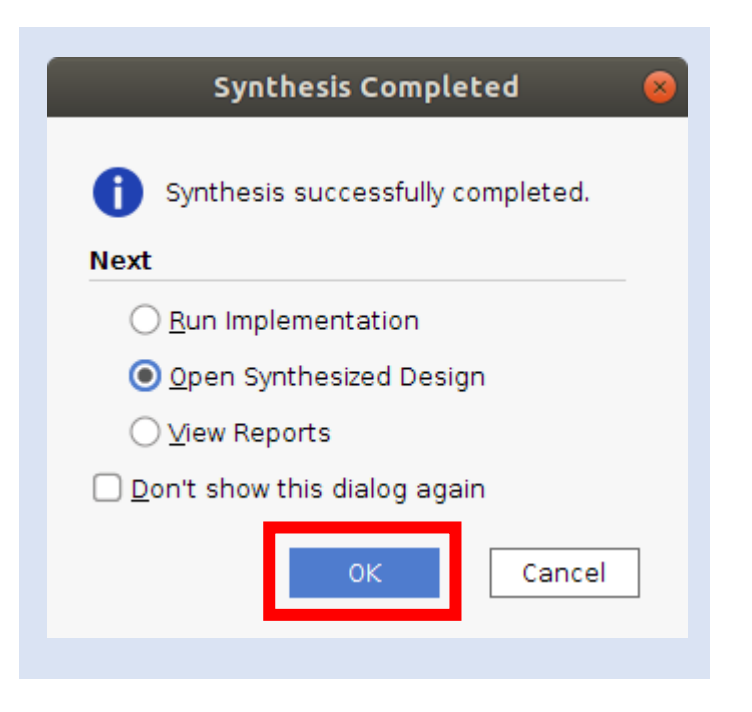

**Step 28 –** If any critical warnings pop up, select **OK.** This is due to out of data constraints which we are about to address.

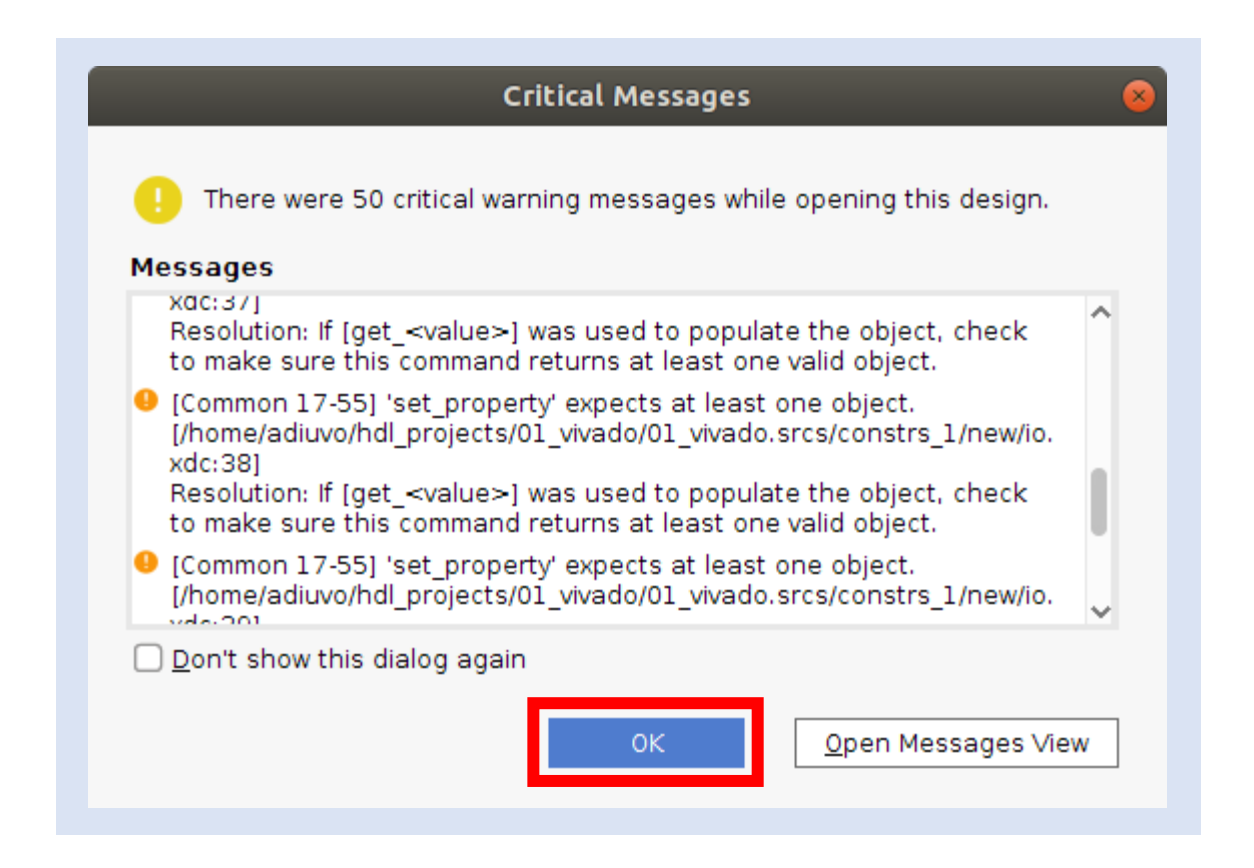

#### **Step 29 –** Change the I/O standard from default to **LVCMOS18**.

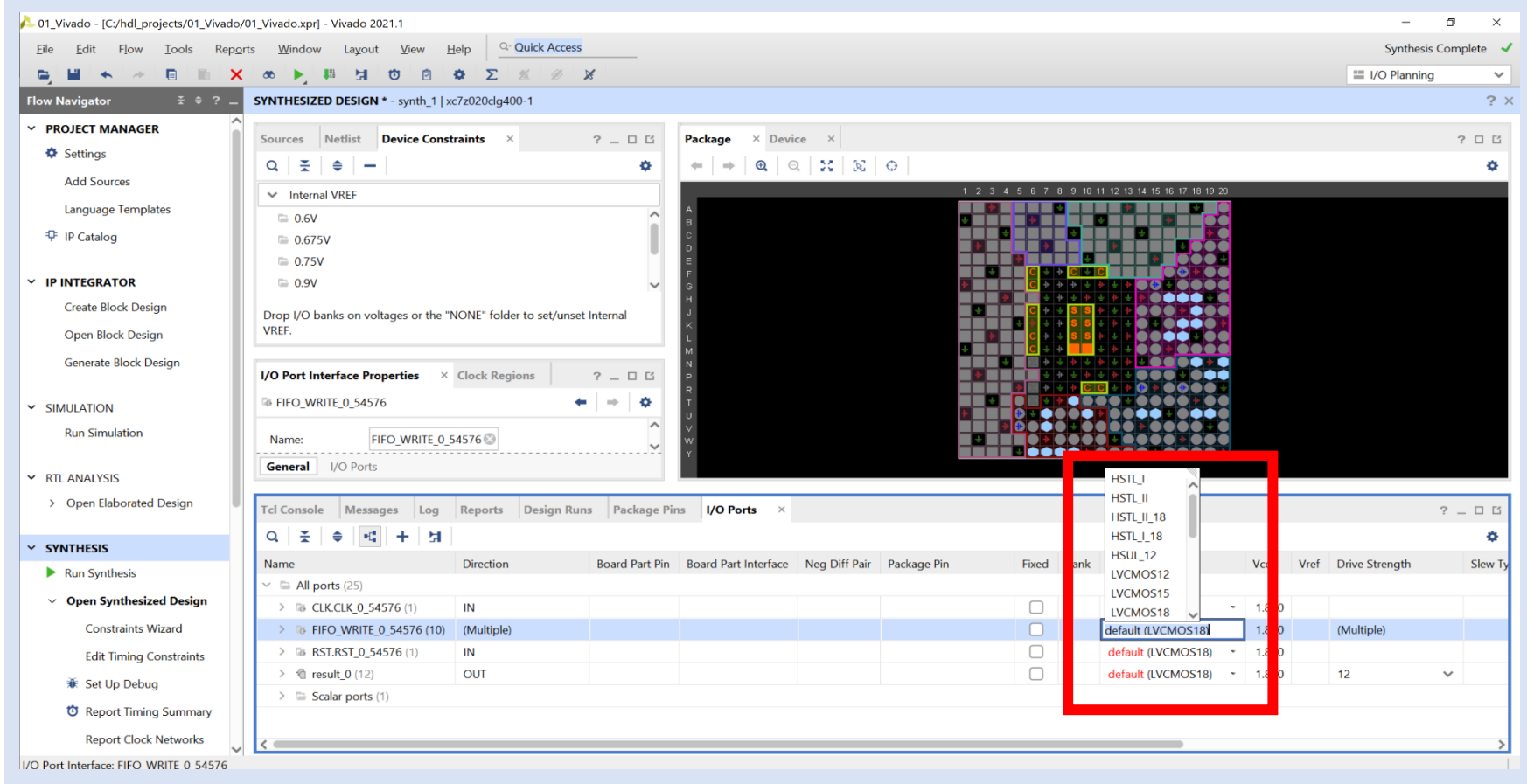

**Step 30 –** Assign the clock input to pin **L16.** Assign all other IO to pins of your choice.

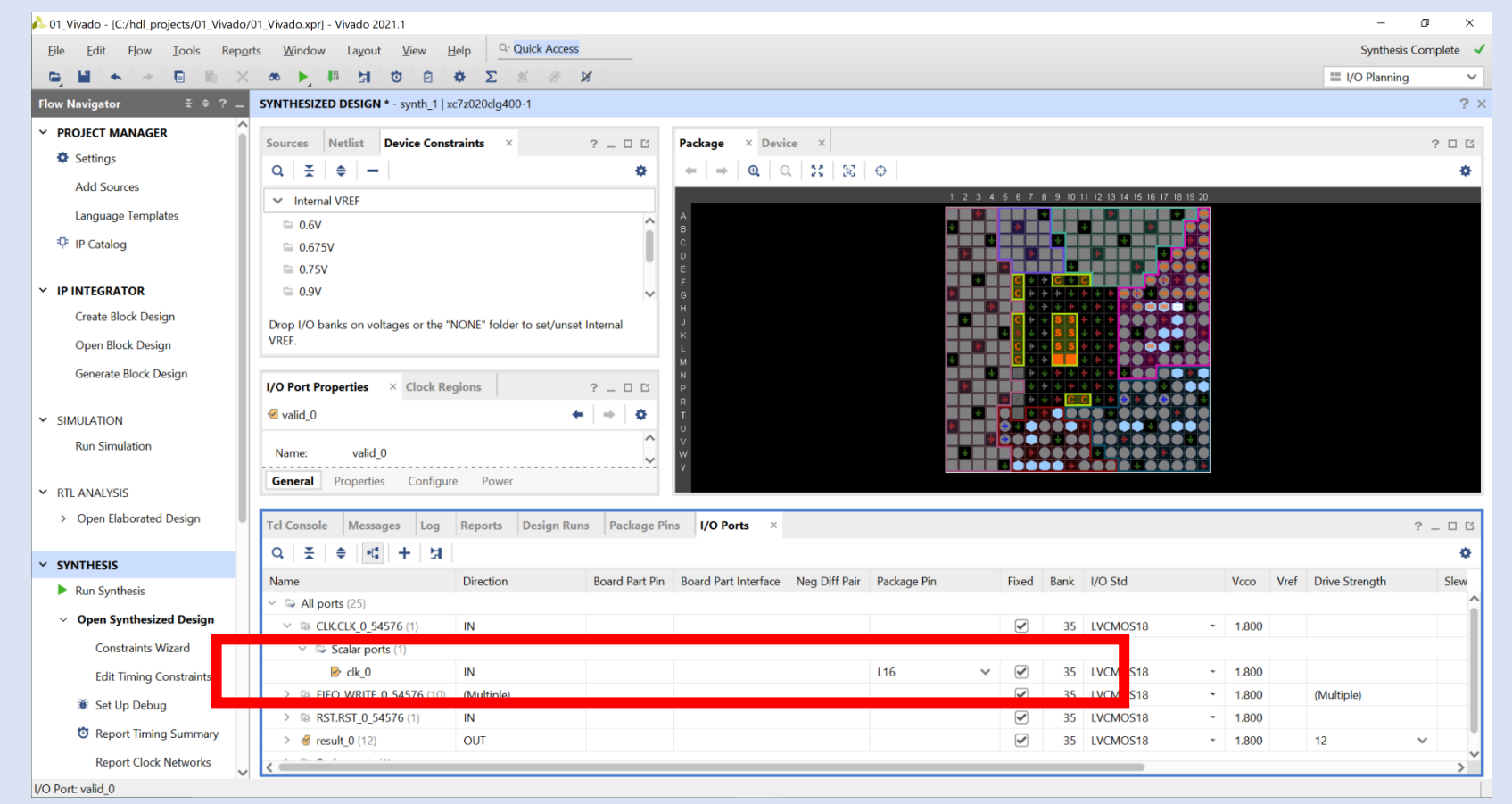

#### **Step 31 –** Click on **Save Constraints**.

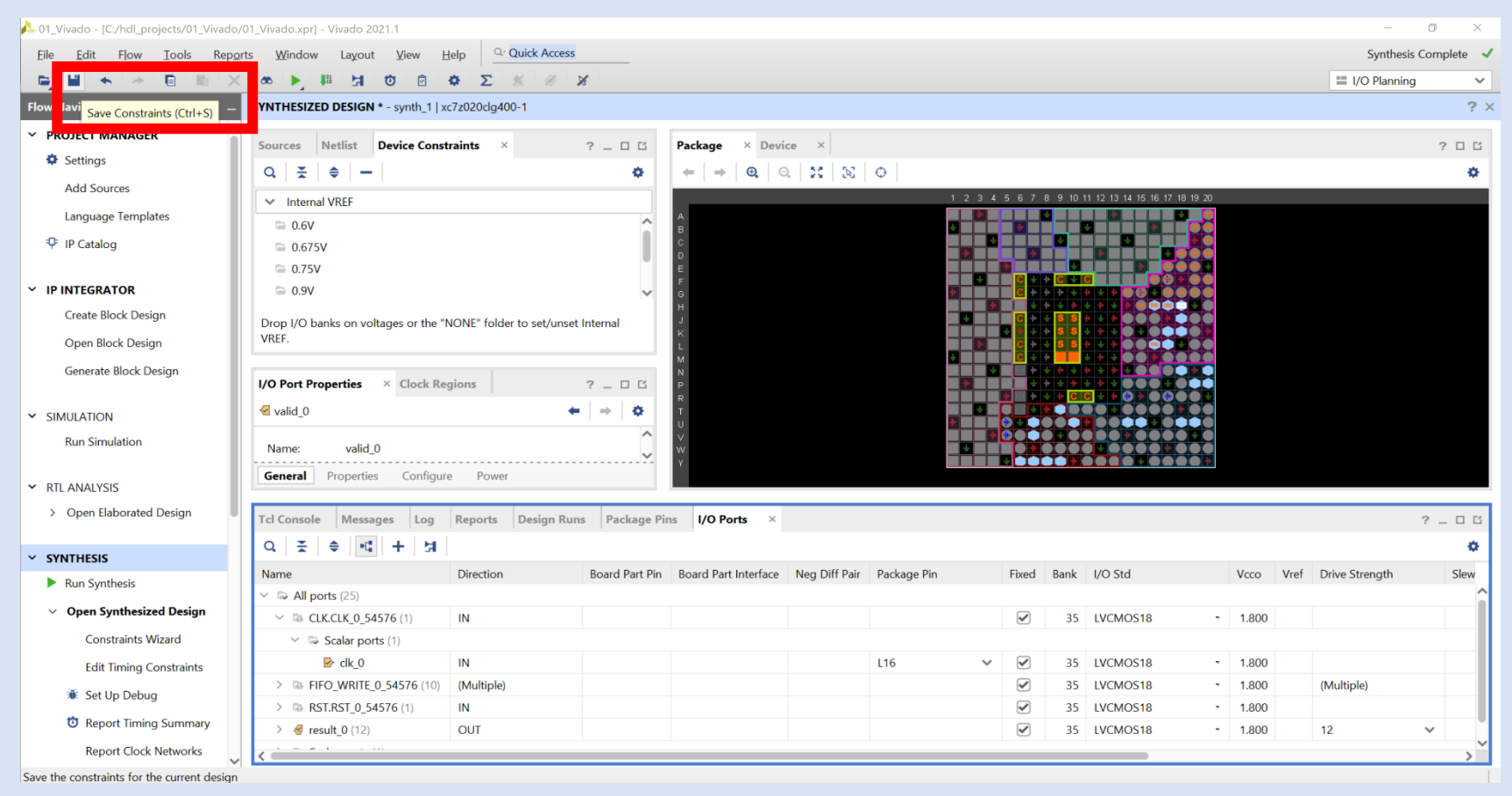

**Step 32 –** If an out-of-date warning appears, click **OK**.

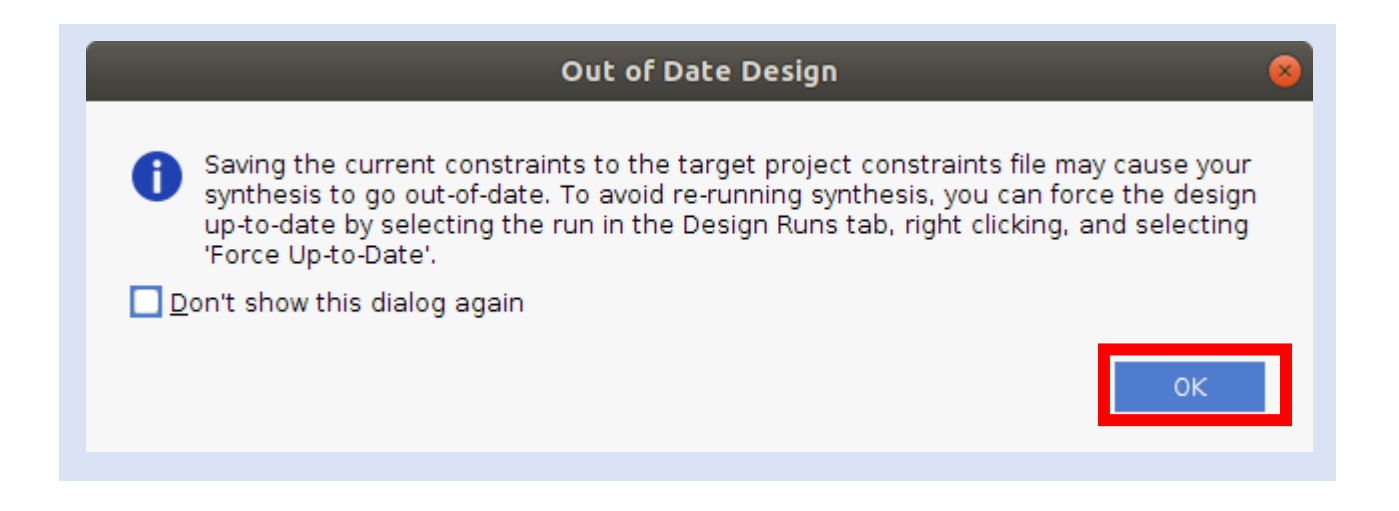

**Step 33 –** From the sources tab, open the **IO constraints.** You will see the old pin out for the previous project and your new project. This is because we have evolved the original project.

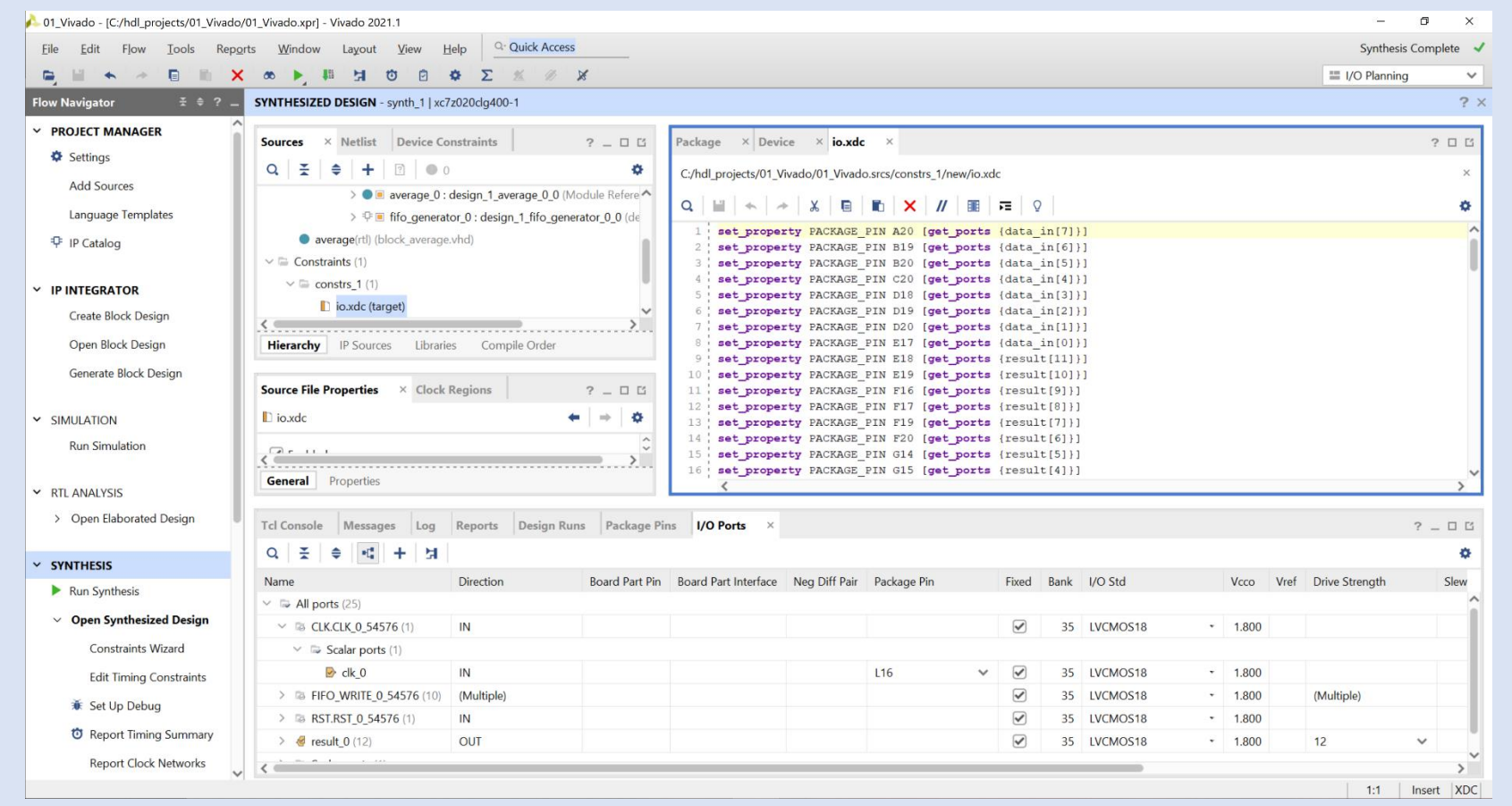

**Step 34 –** Select the old constraints (at the top of the file) and delete them. Save the file.

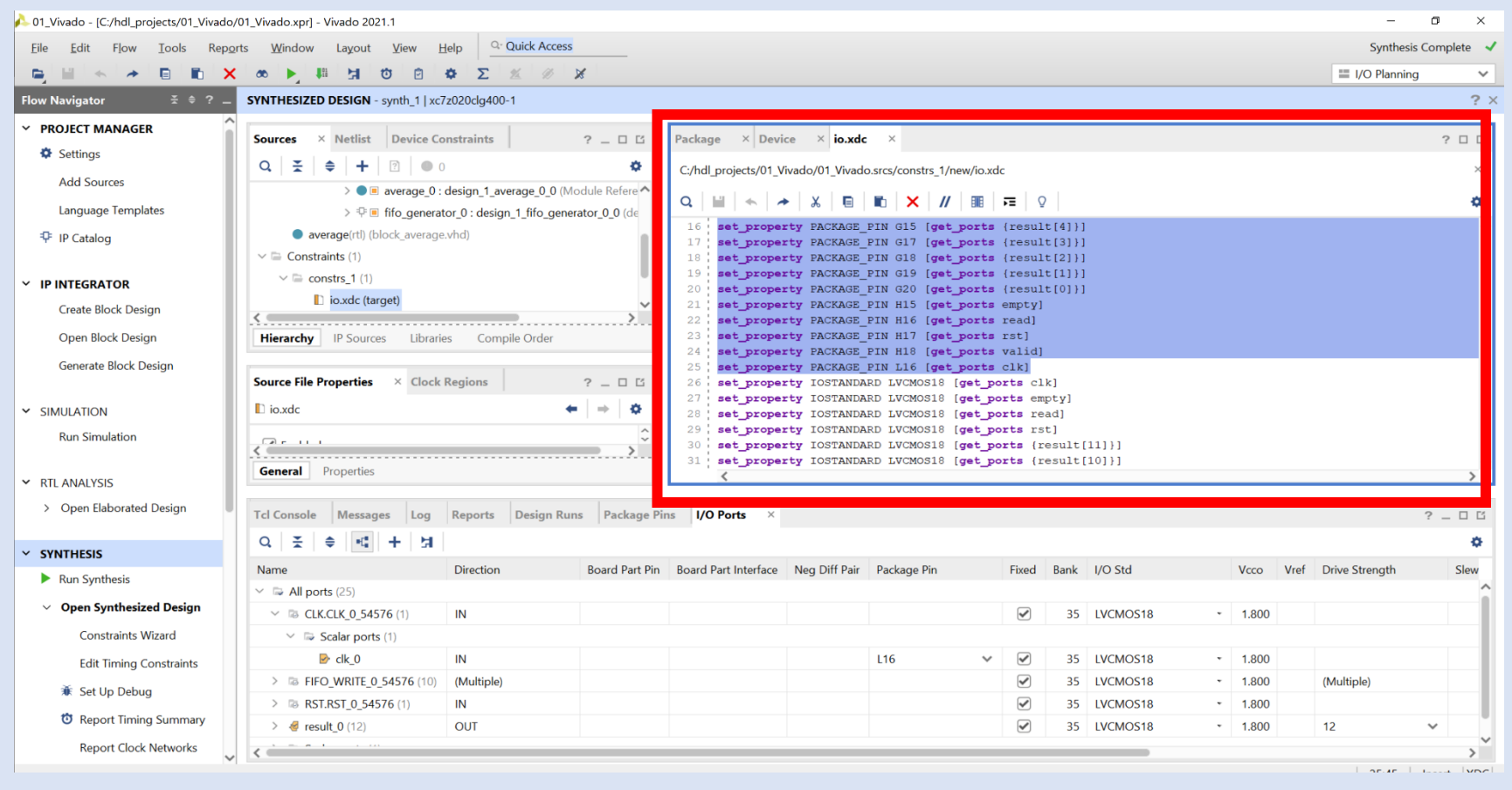

**Step 35 –**Run the Implementation, Re run synthesis if you get an out of date warning

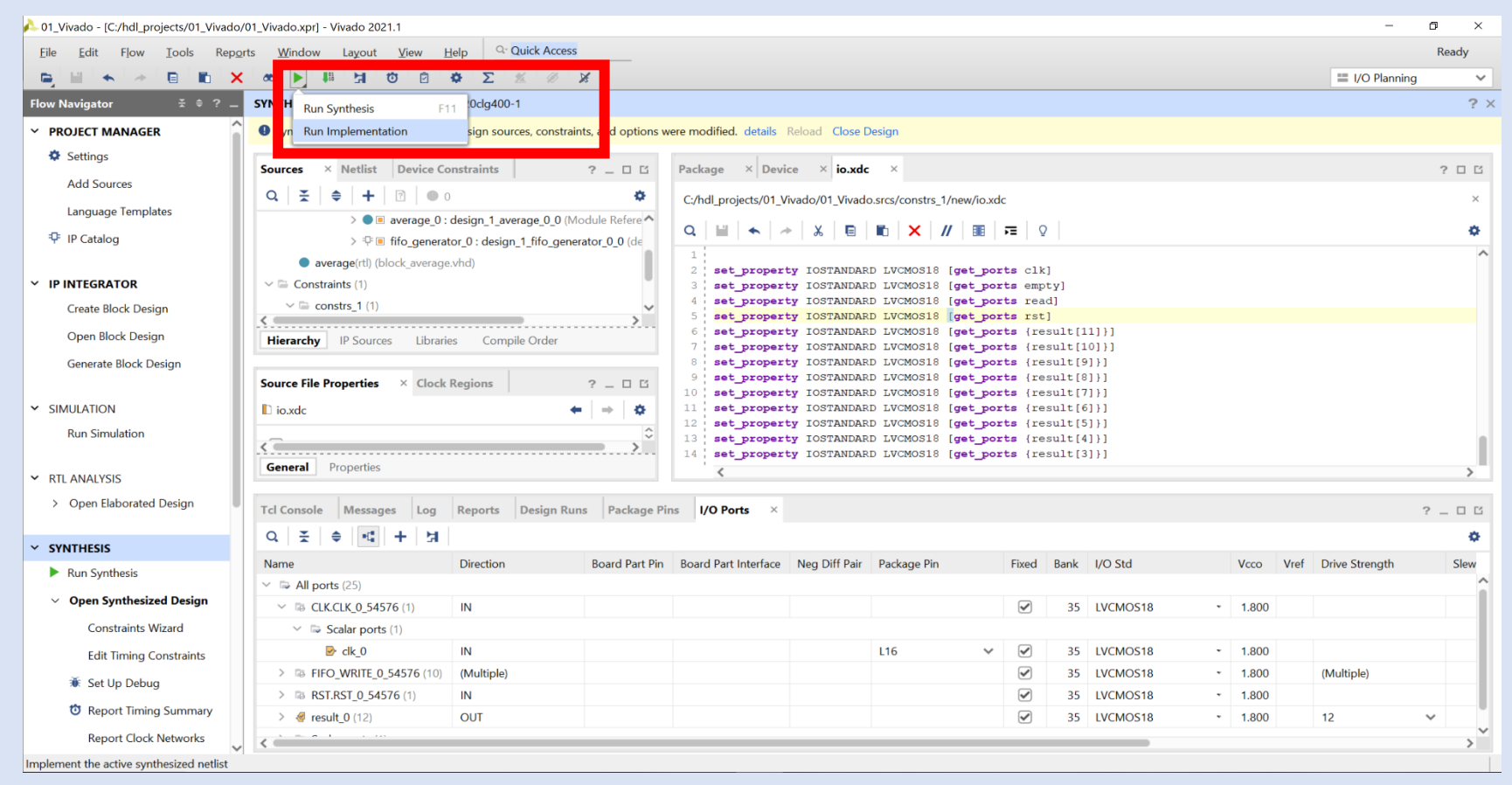

**Step 36 –** Click **OK** to run the implementation.

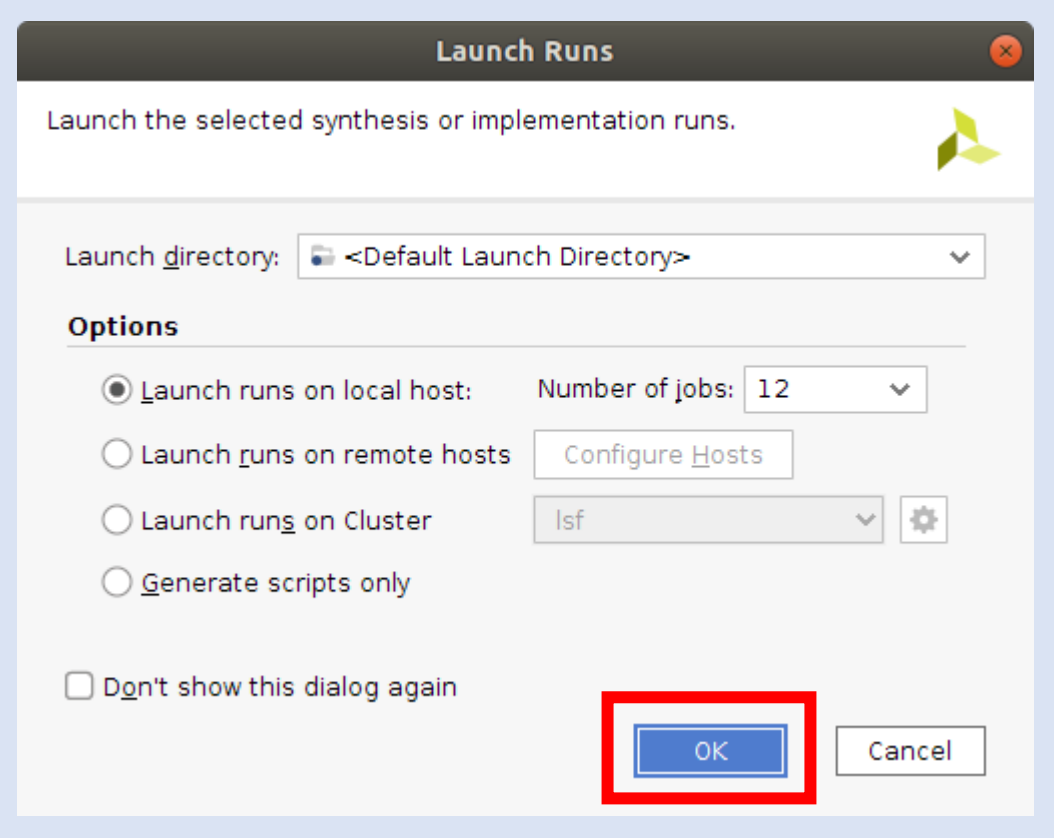

**Step 37 –** Open the Block Design when design has built.

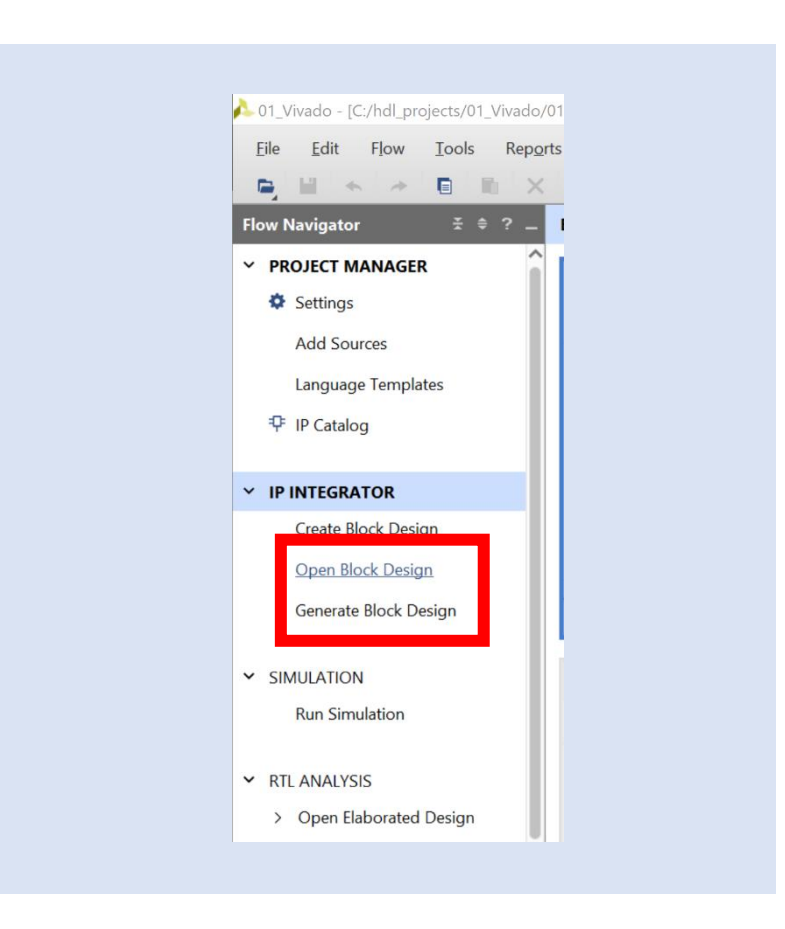

**Step 38 –** Select **Constraints** under Design Sources.

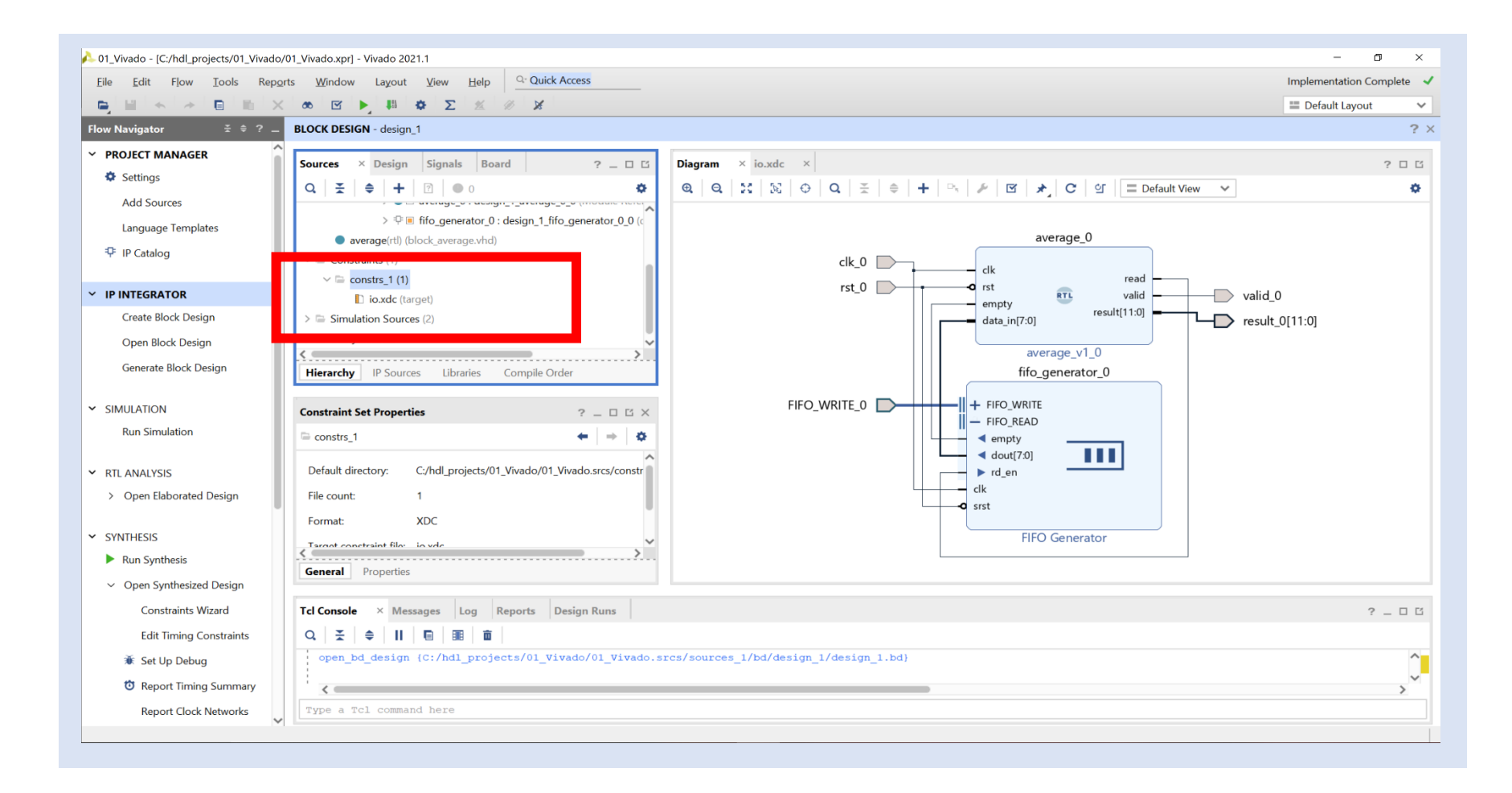

**Step 39 –** Click on the **Add Source** button.

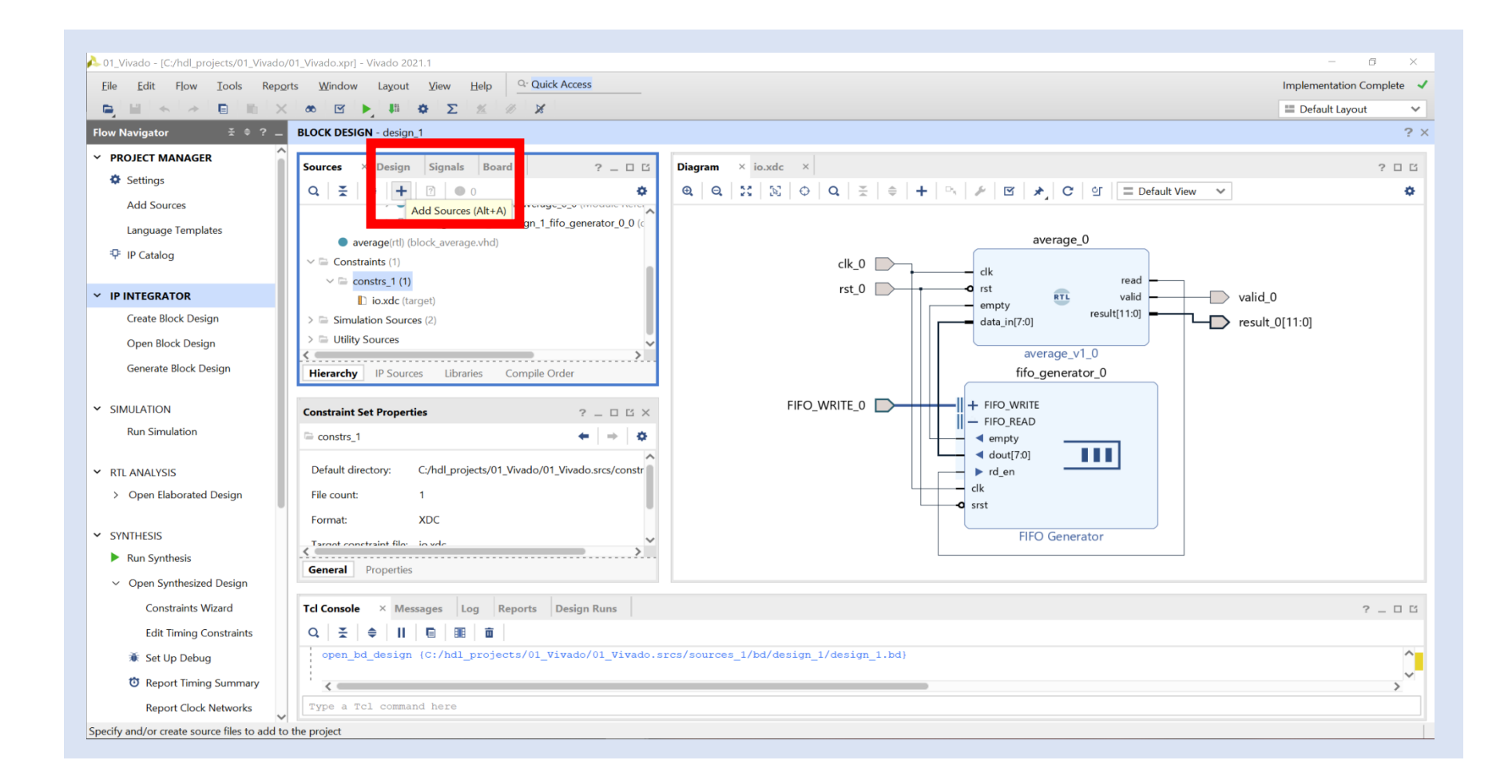

# **Lab 5: Intermediate Vivado**

**Step 40 –** Select **Add or Create Constraints.** Then **Create File**, enter the name **"timing"** for the file, and click **Finish**.

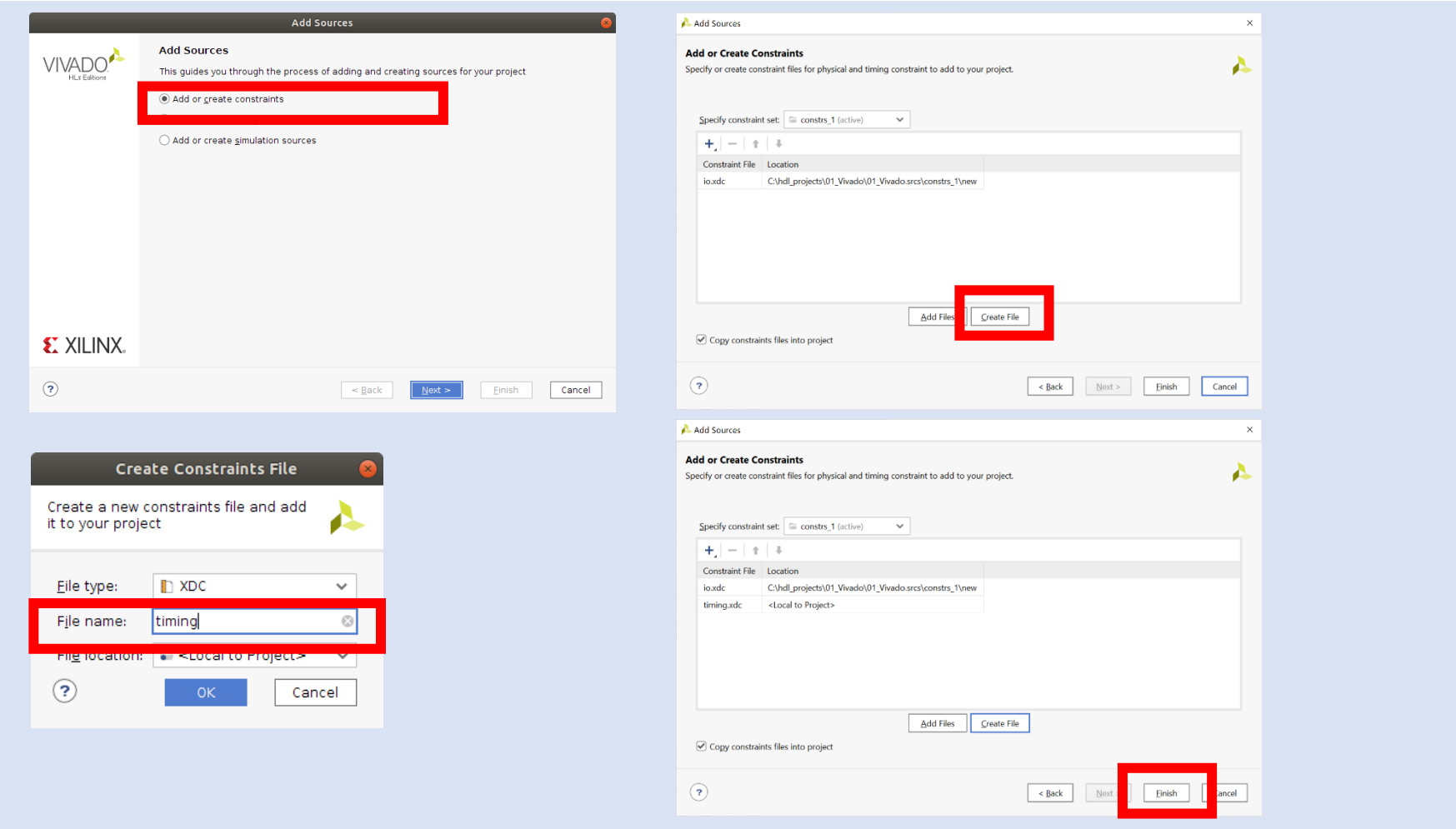

# **Lab 5: Intermediate Vivado**

**Step 41 –** Right click on the newly created constraint file and select **Set as Target Constraints File**.

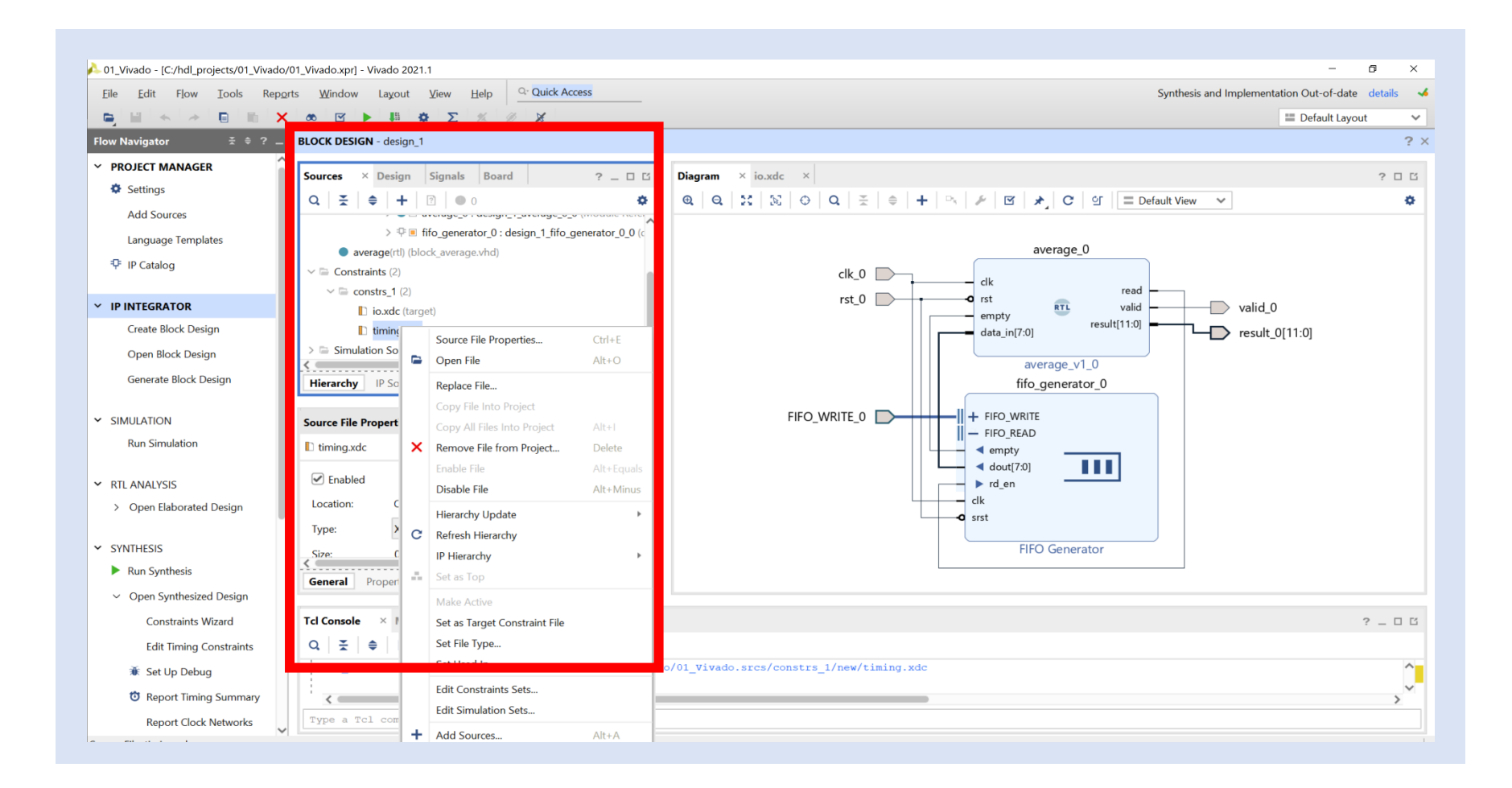

**Step 42 –** Open the implemented design. If you see the warning below click **OK**.

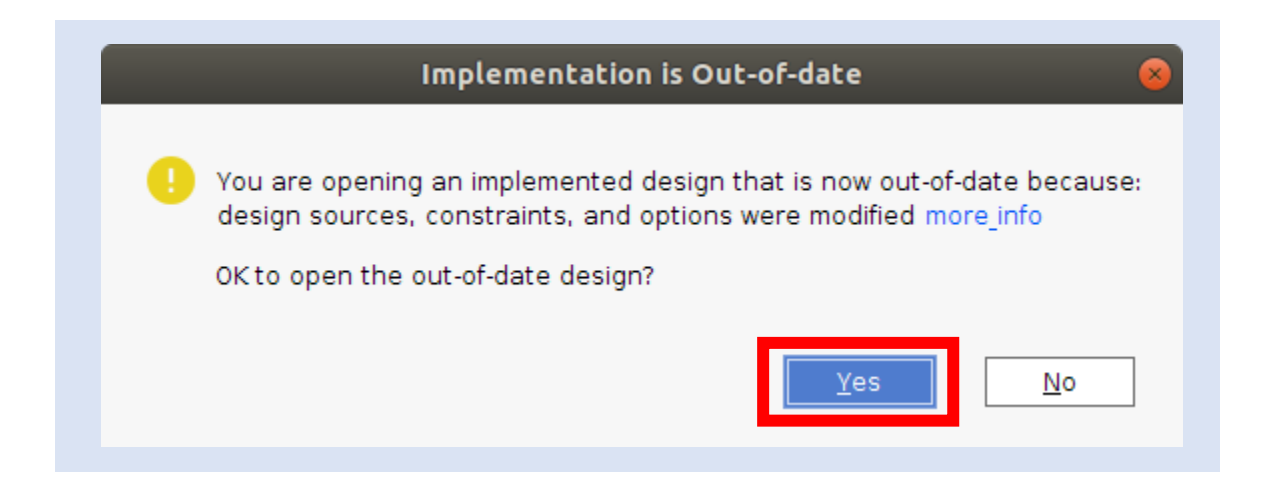

#### **Lab 5: Intermediate Vivado**

**Step 43 –** From the Tools menu, select **Timing** -> **Constraints Wizard**.

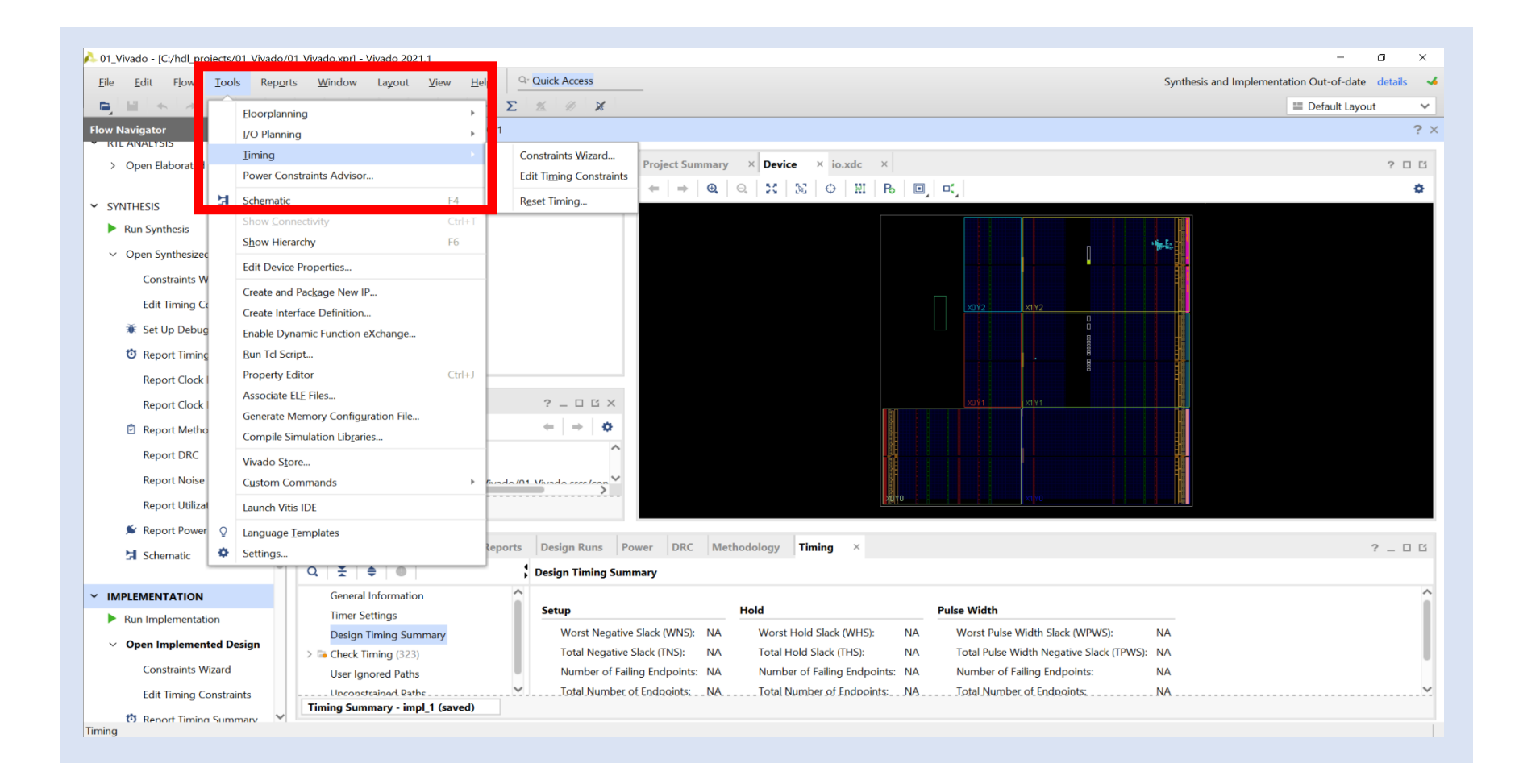

# **Lab 5: Intermediate Vivado**

**Step 44 –** On the welcome screen, click **Next** and then enter **200 MHz** for the clock frequency. Once done, select **Skip to Finish**.

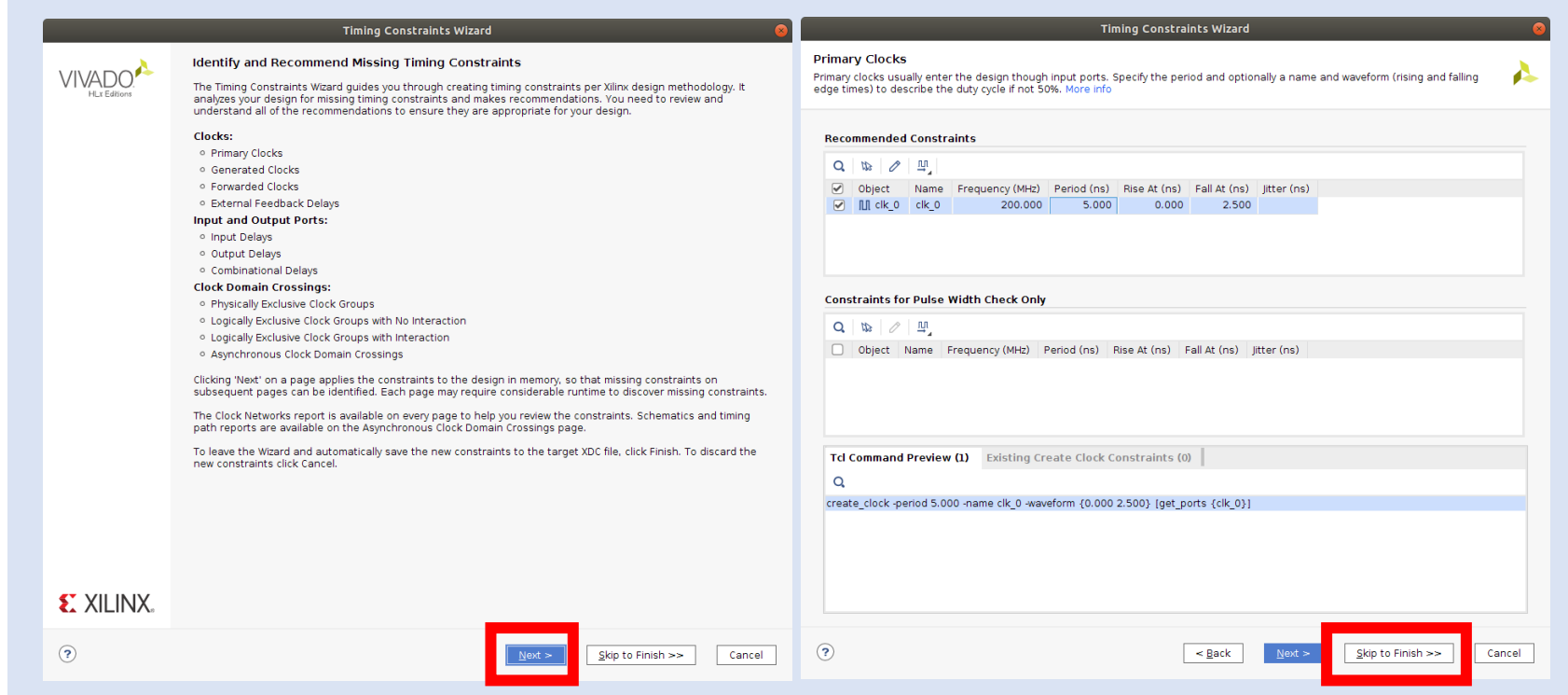

# **Lab 5: Intermediate Vivado**

**Step 45 –** On the final page, check that only one constraints is being created, check the **View Timing Constraints,** and click **Finish**.

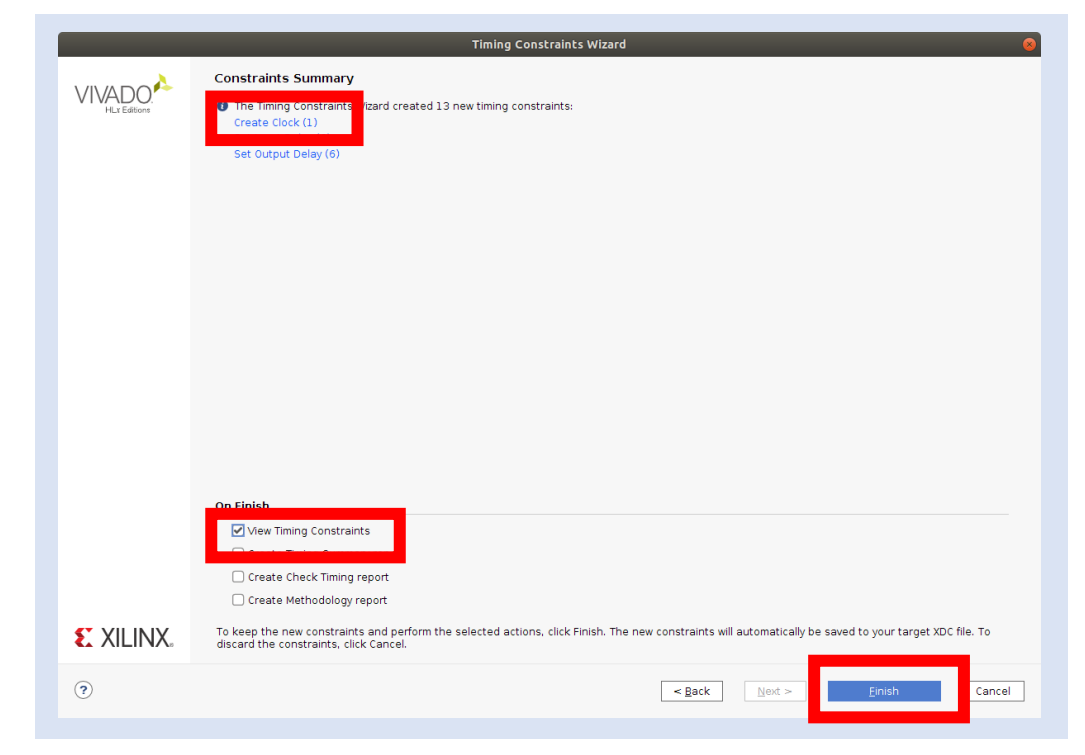

**Step 46 –** Close the implementation view and **rerun the implementation. Run synthesis if you get out of date pop up**. Click **OK** on any dialogs which pop up prior to implementation starting.

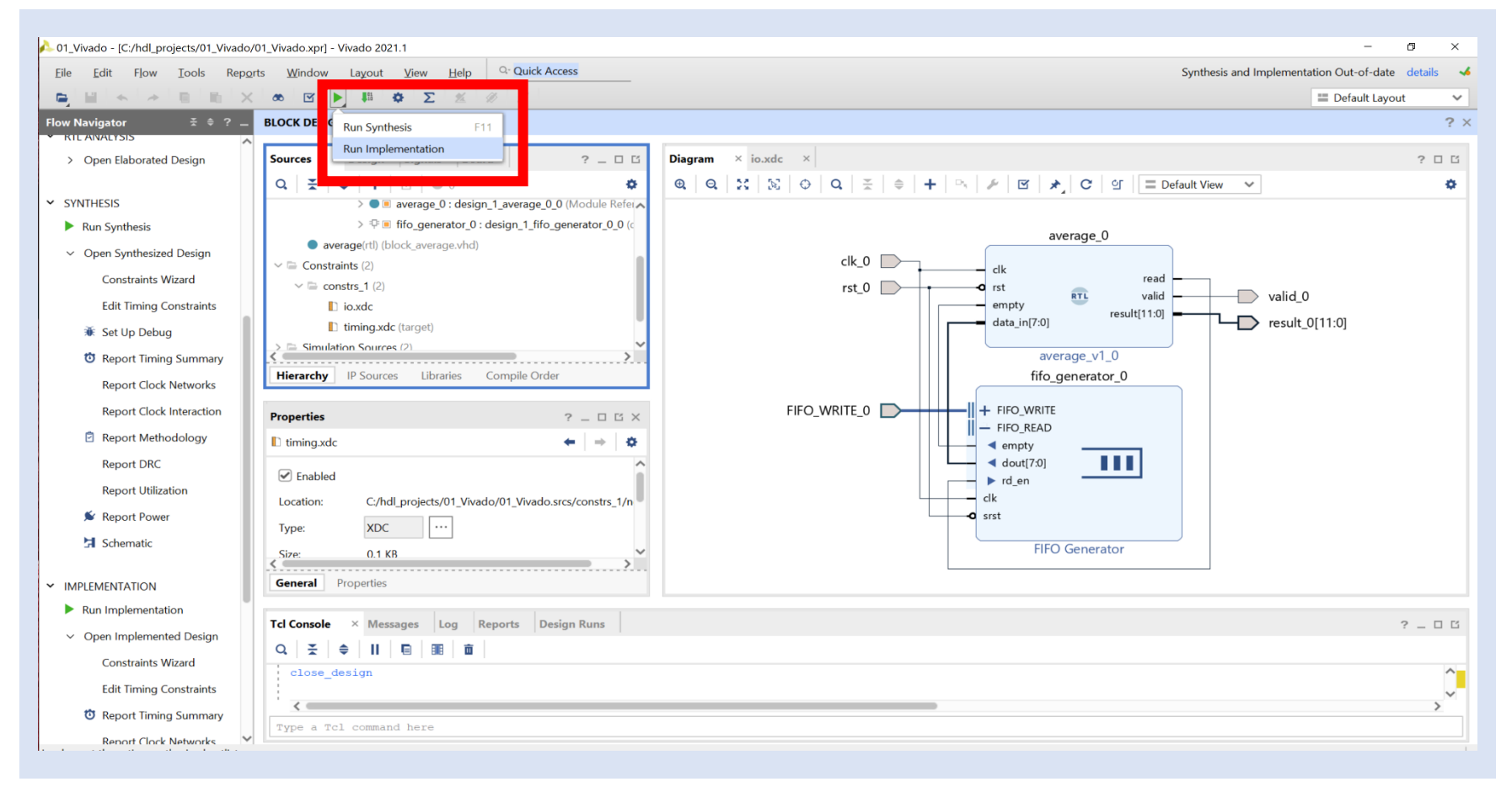

# **Lab 5: Intermediate Vivado**

**Step 47 –** Once the implementation completes, Timing will fail. Open the **Implemented Design**.

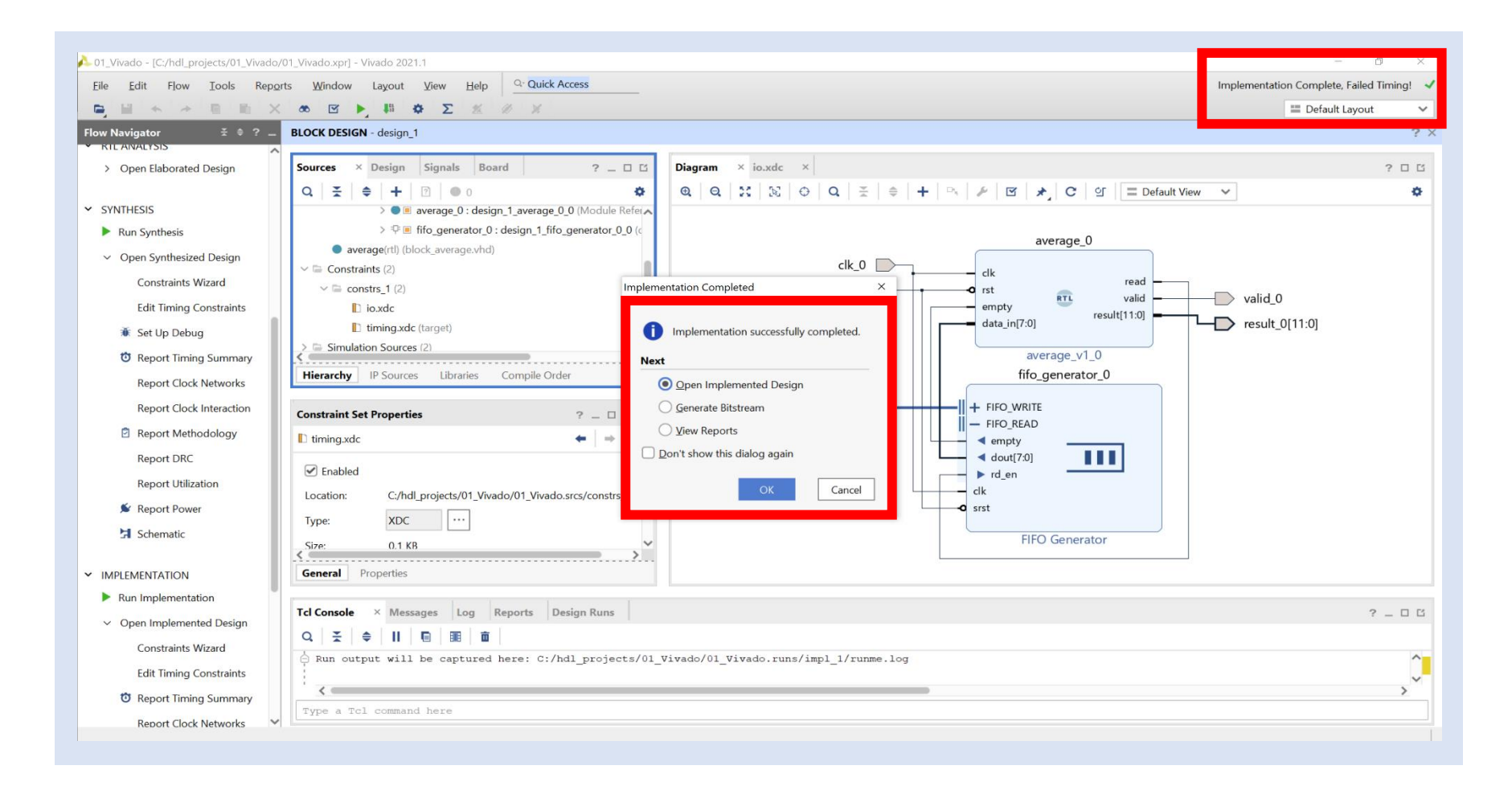

**Step 48 –** In the implemented design, select the failing **Intra-Clock Paths**.

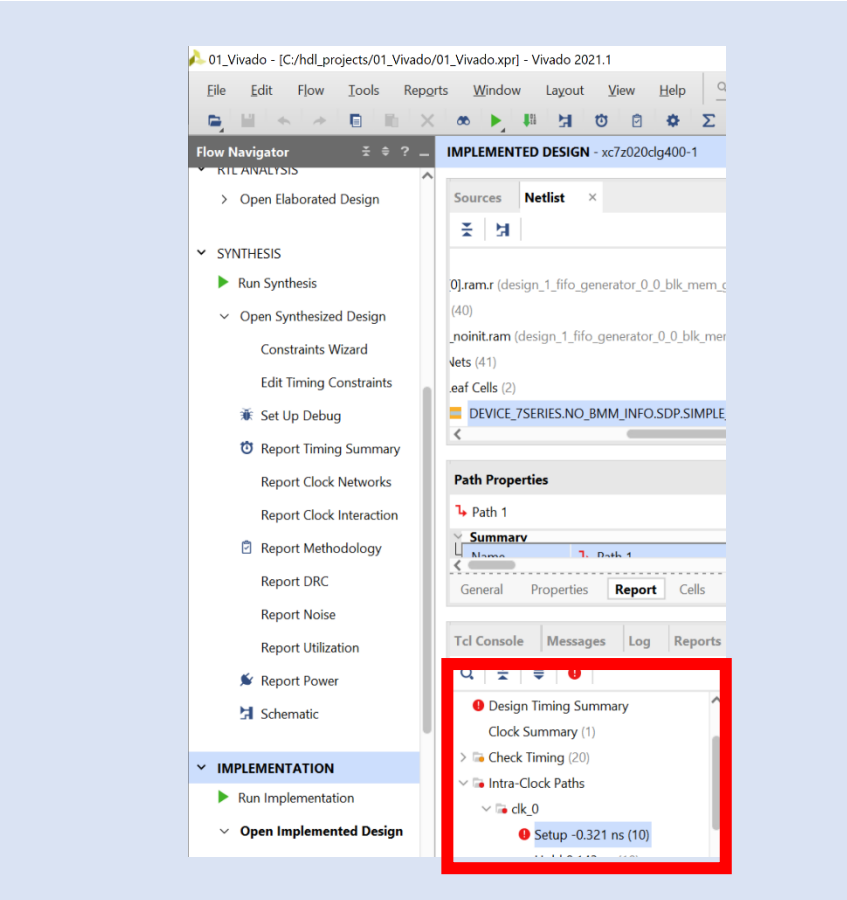

**Step 49 –** Select **Path 1** and zoom in. You will see that the FIFO output data passes through LUTs before finally being registered. This path is too long for timing at 200 MHz.

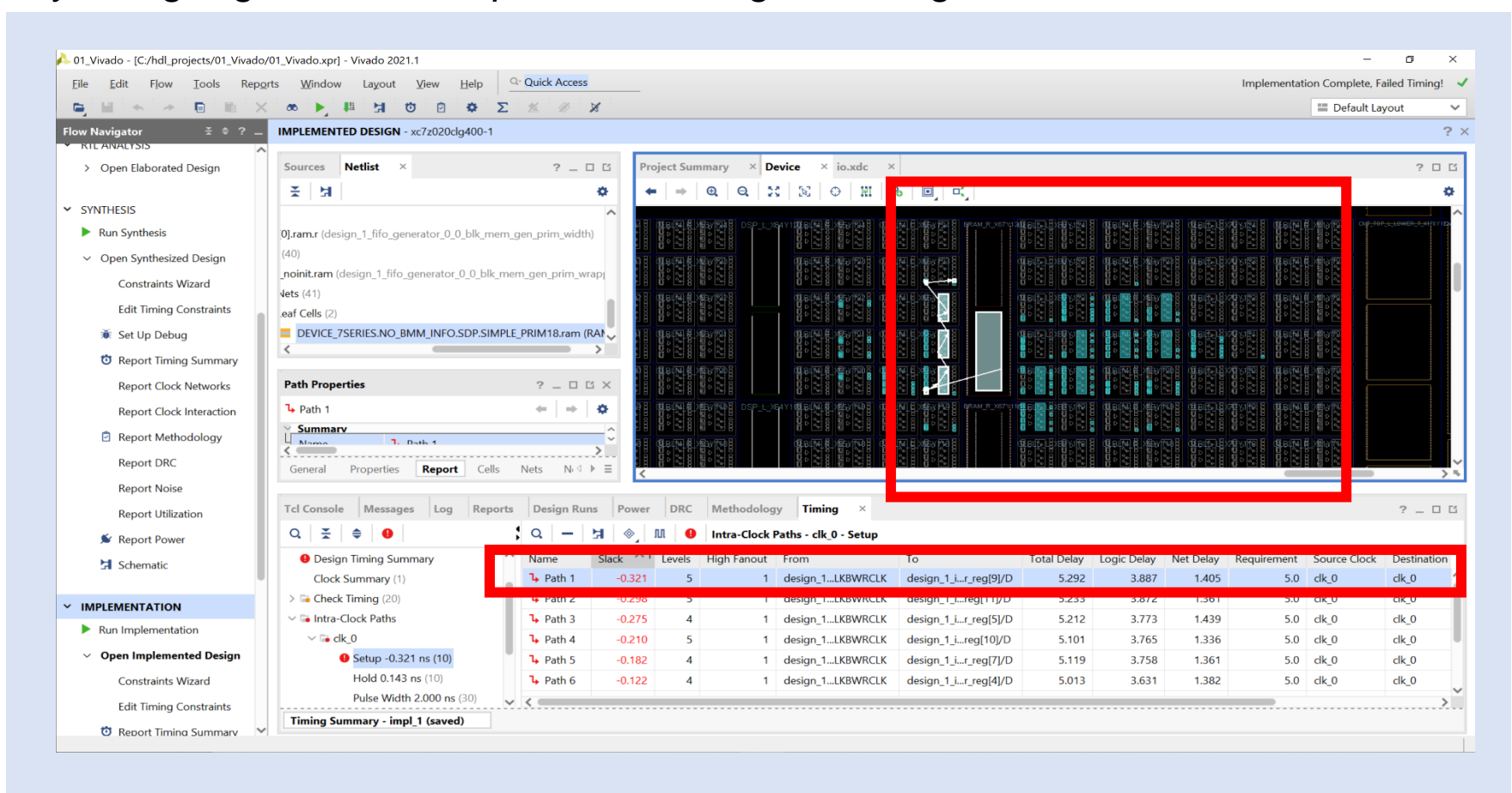

**Step 50 –** To fix this, we need to register the output of the FIFO. Close the implementation view and reopen the block diagram. Double click on the **FIFO** to customize.

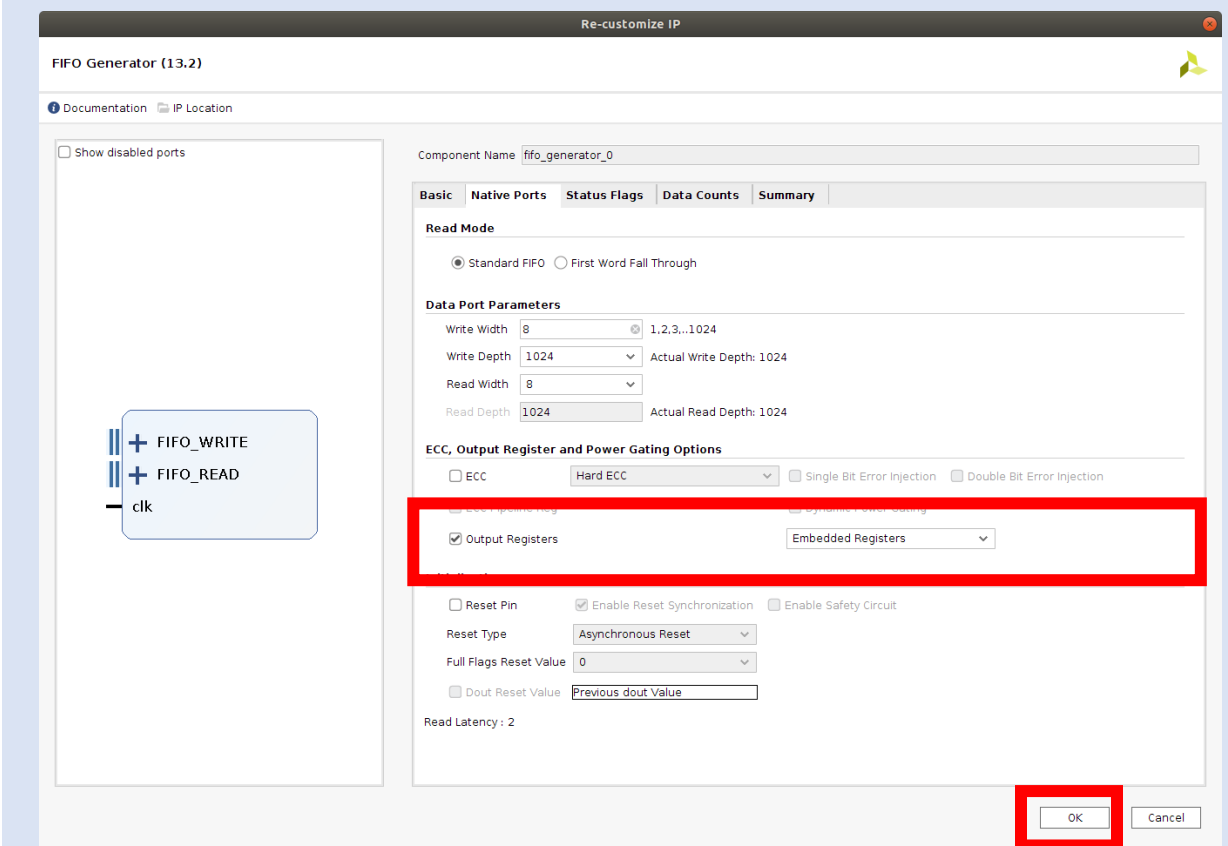

**Step 51 –** Note the latency has changed from 1 to 2 clocks. We would need to correct for this in the average block, however, we proceed assuming that we have.

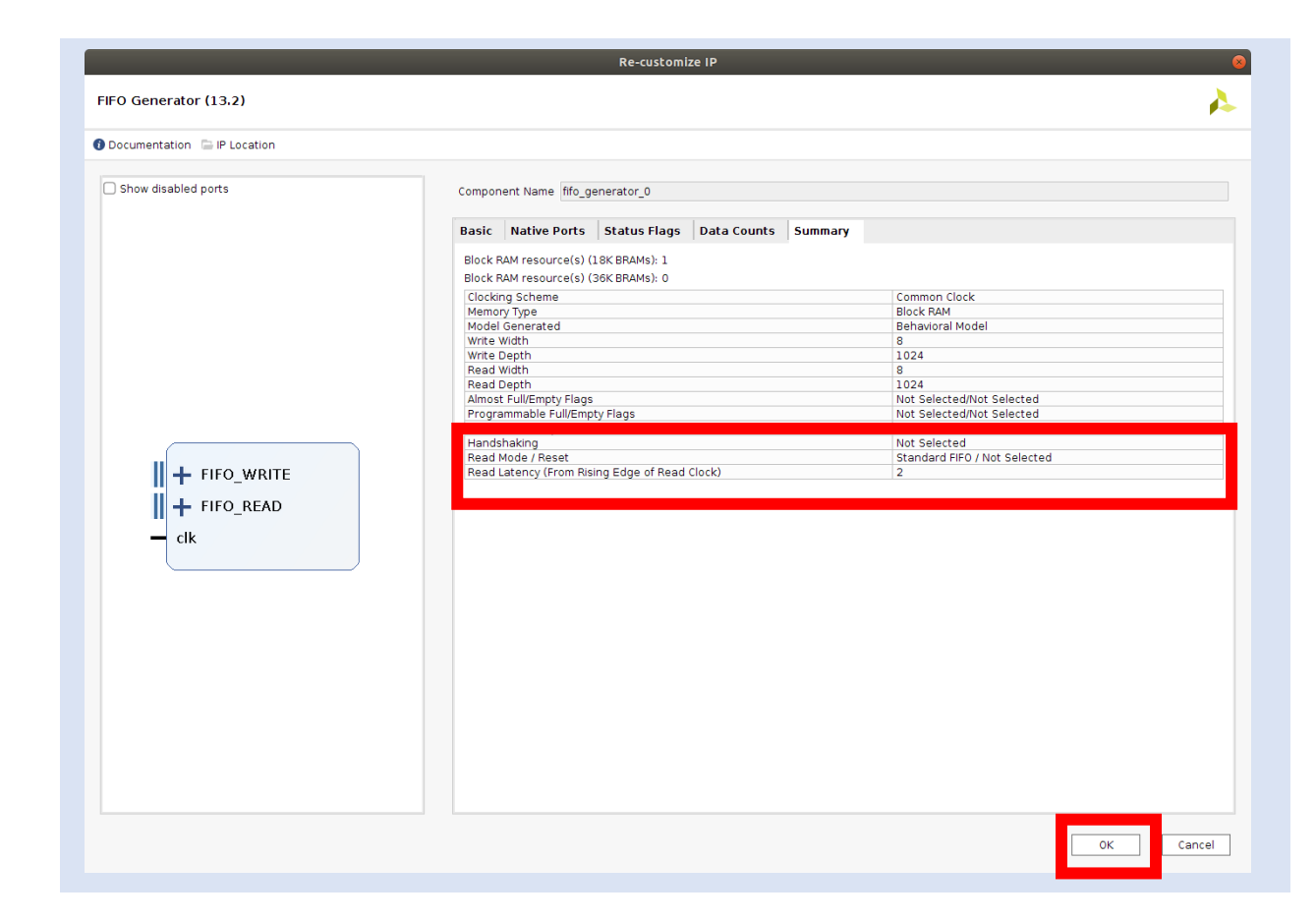

**Step 52 –** Reimplement the design. When the timing is completed, you should see that the implementation is correct and the timing is met.

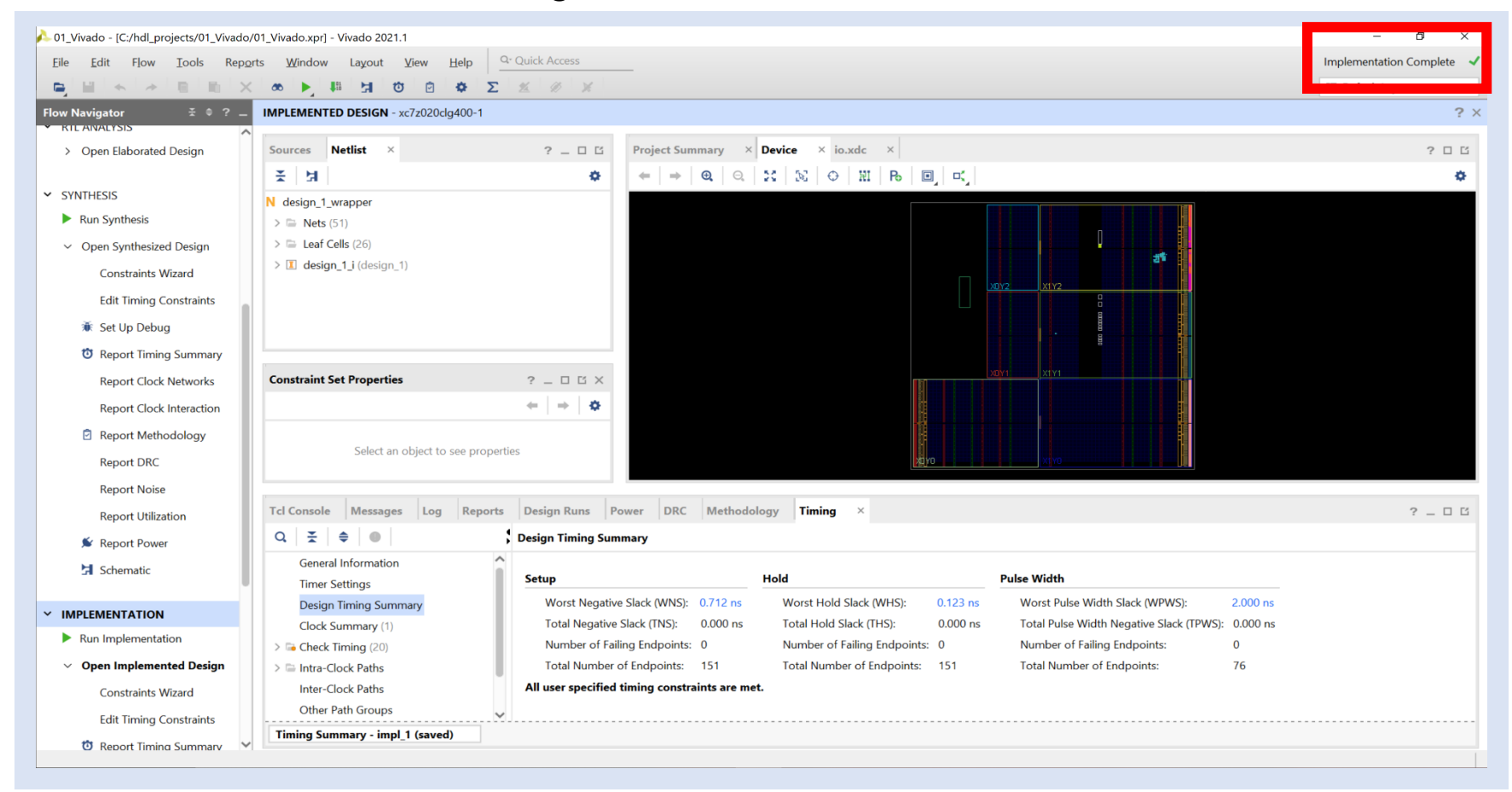